# **Legens håndbok**

VNS Therapy®-programmeringssystem

For helsepersonell

**April 2021**

**Reseptbelagt**

 $\mathsf{CE}_{0344}$ 

**1 av 79 – 26-0009-7501/6 (Nor)**

© Copyright 1998 - 2021 LivaNova, PLC, London, United Kingdom Med enerett.

LivaNova er et registrert varemerke i USA for LivaNova, PLC. NCP, Demipulse, Demipulse Duo, Perennia, VNS Therapy, AspireHC, PerenniaFLEX, PerenniaDURA, AspireSR og SenTiva er registrerte varemerker for LivaNova USA, Inc. Pulse, Pulse Duo, Symmetry og SenTiva DUO er varemerker for LivaNova USA, Inc. Tilsvarende internasjonale varemerker kan også være registrert eller til behandling. Bluetooth®-ordmerket og -logoene er registrerte varemerker som eies av Bluetooth SIG og brukes på lisens av LivaNova.

Året det ble gitt autorisasjon til å feste CE-merket: Modell 2000 – 2017 Modell 3000 – 2018

# **Innholdsfortegnelse**

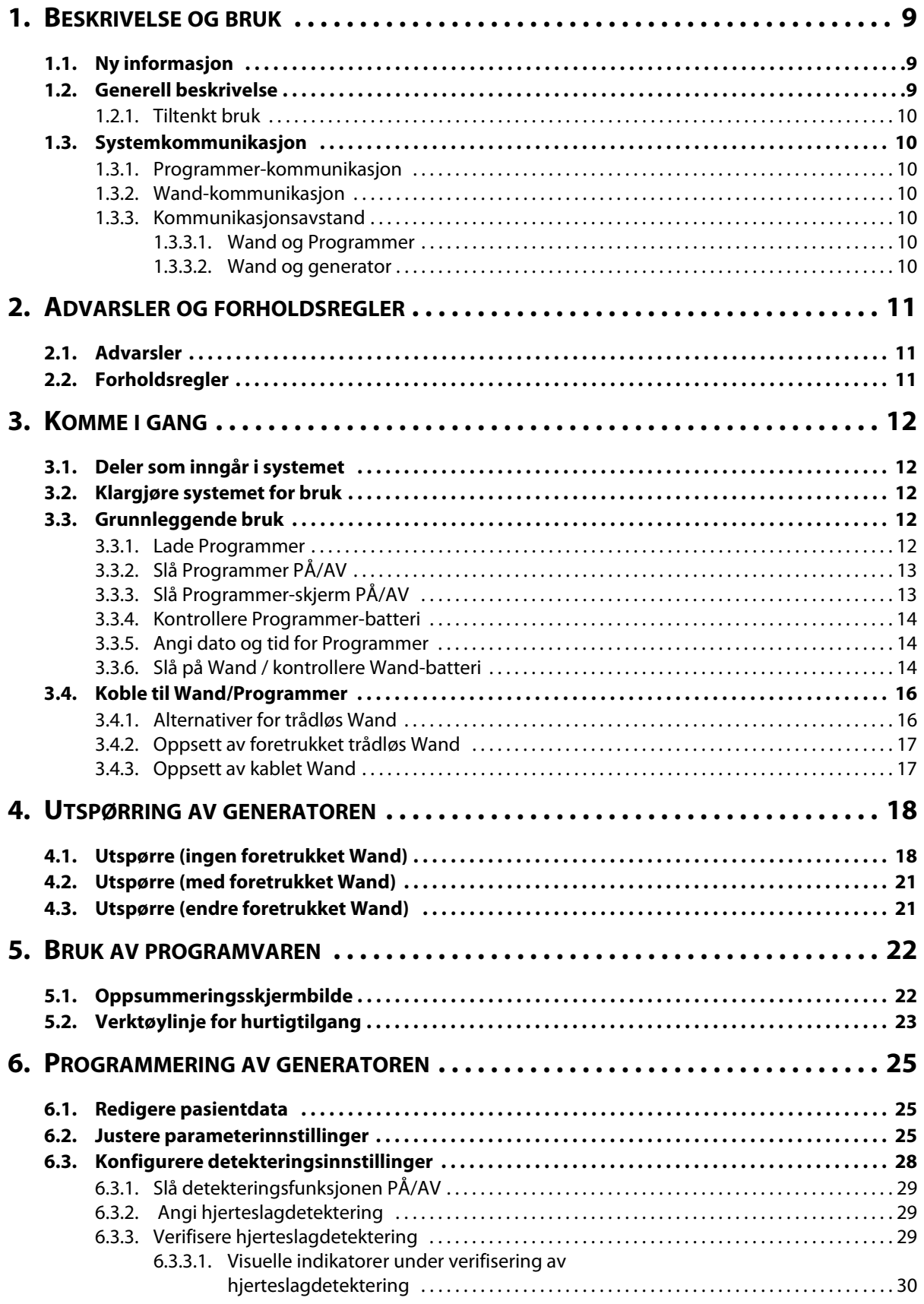

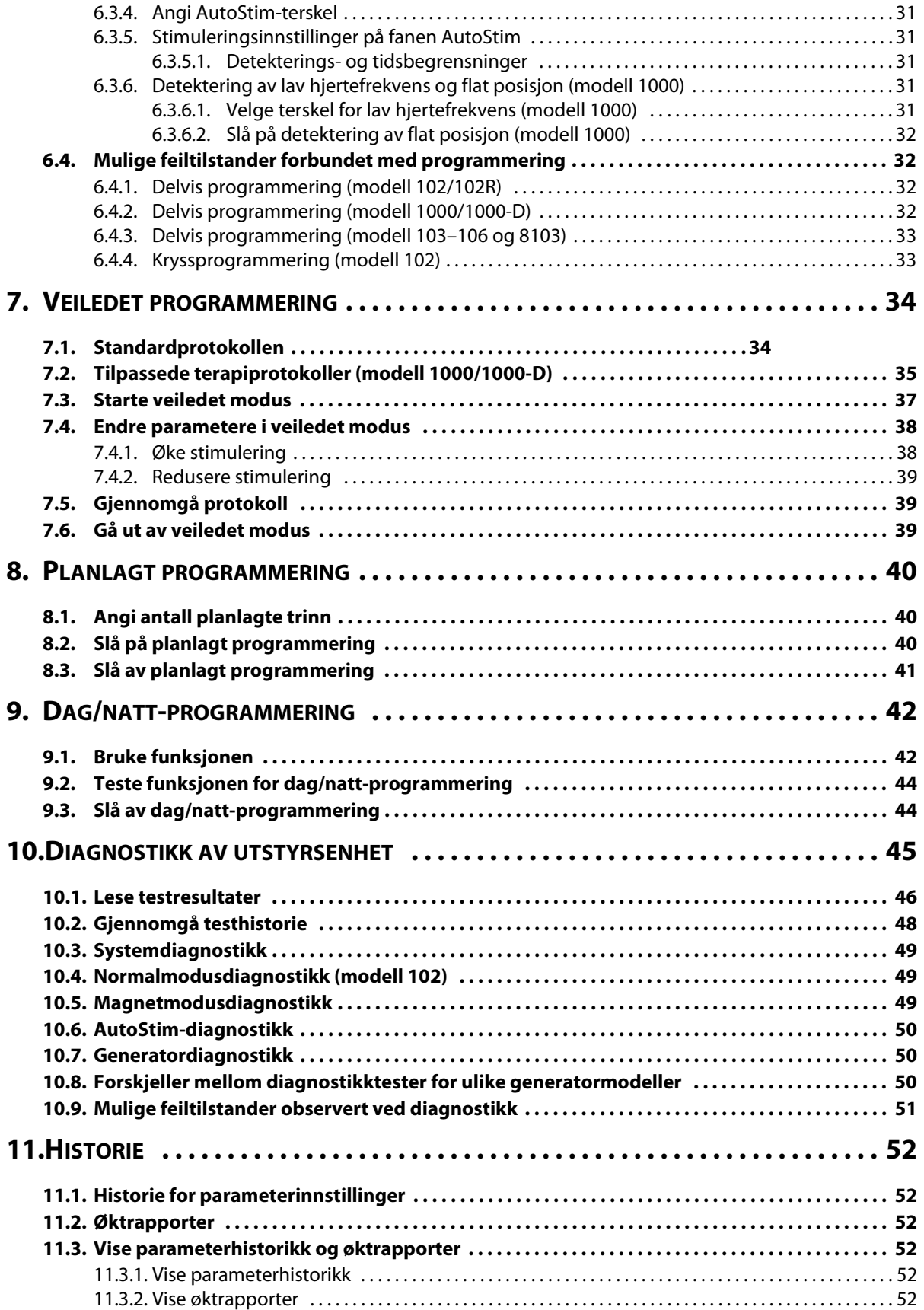

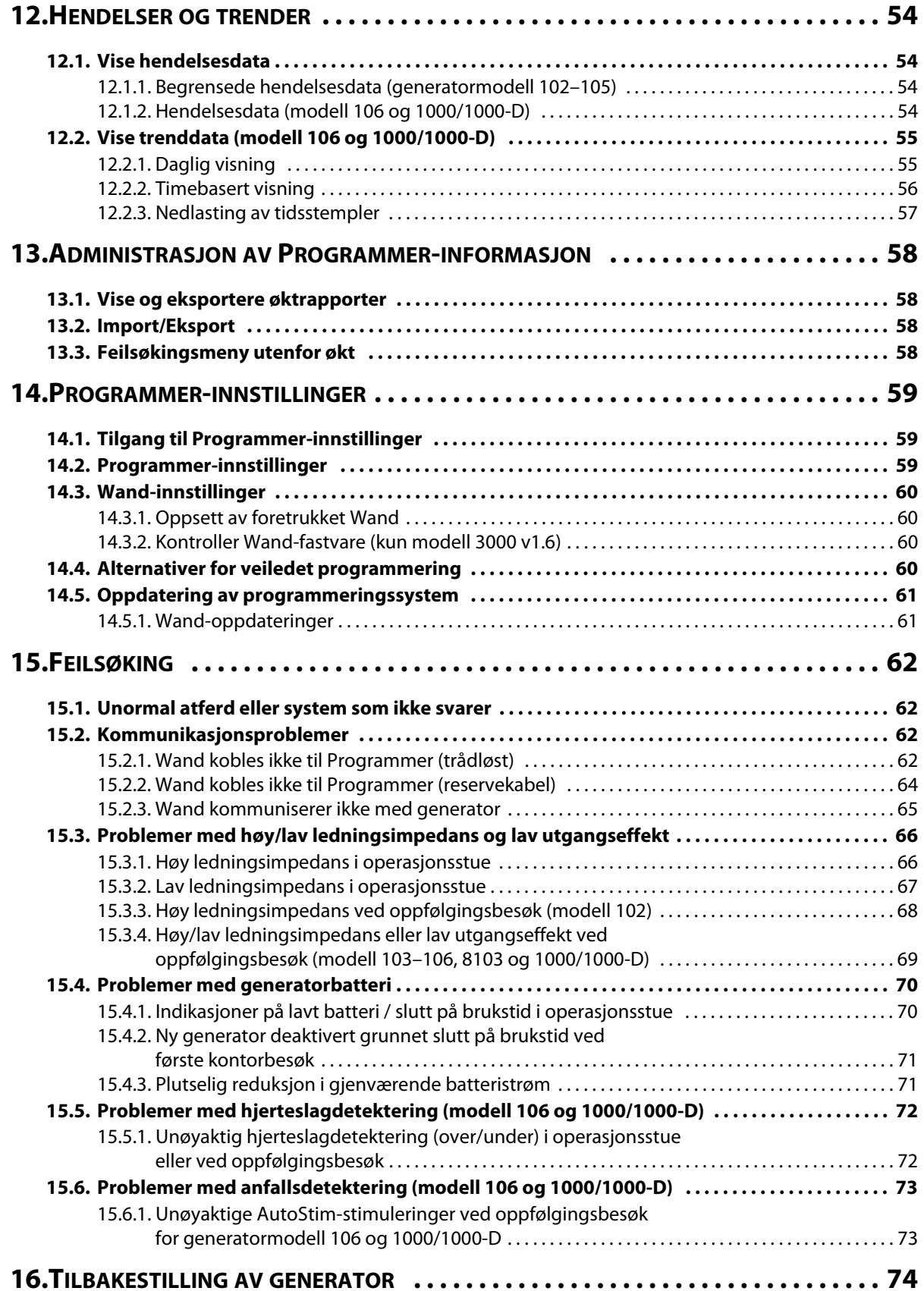

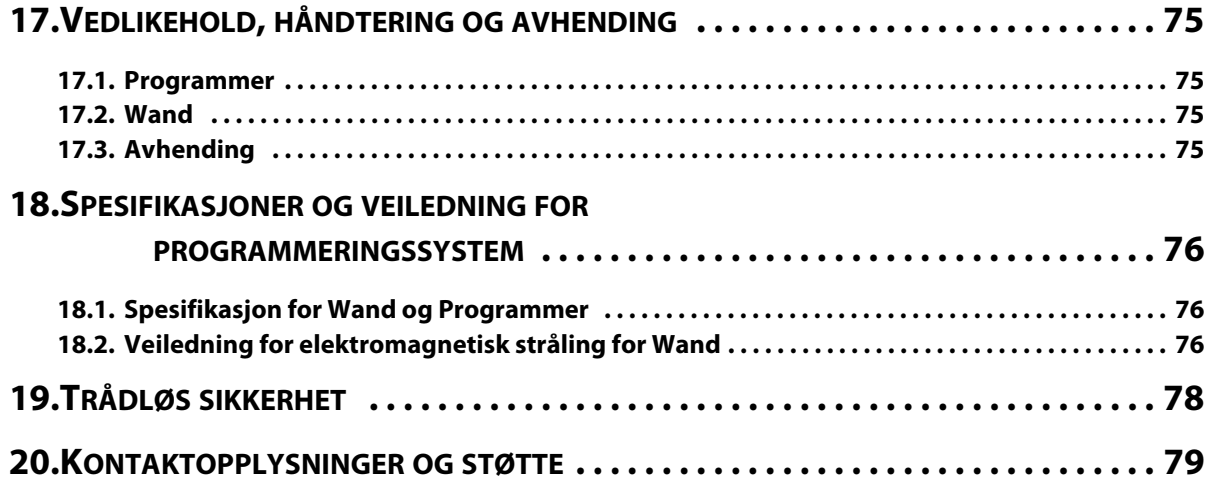

# **Liste over tabeller**

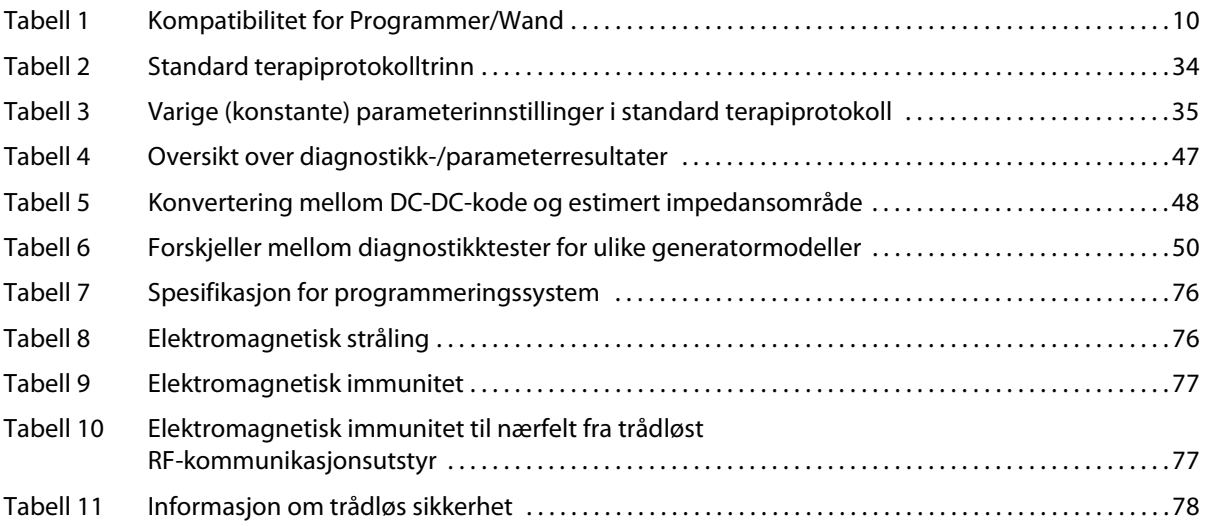

# **Liste over figurer**

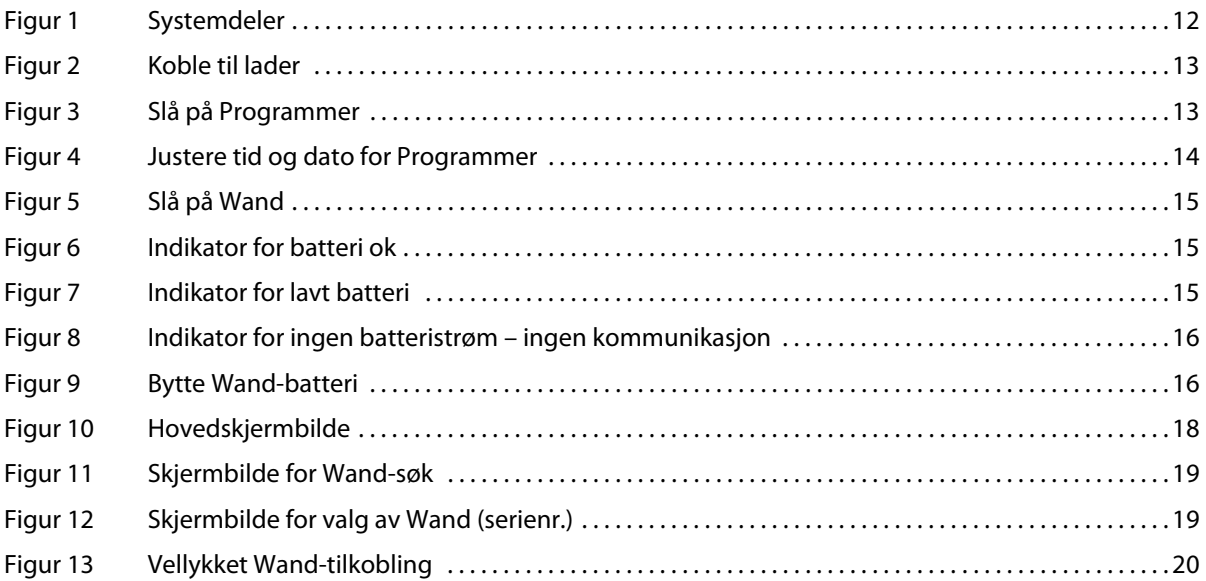

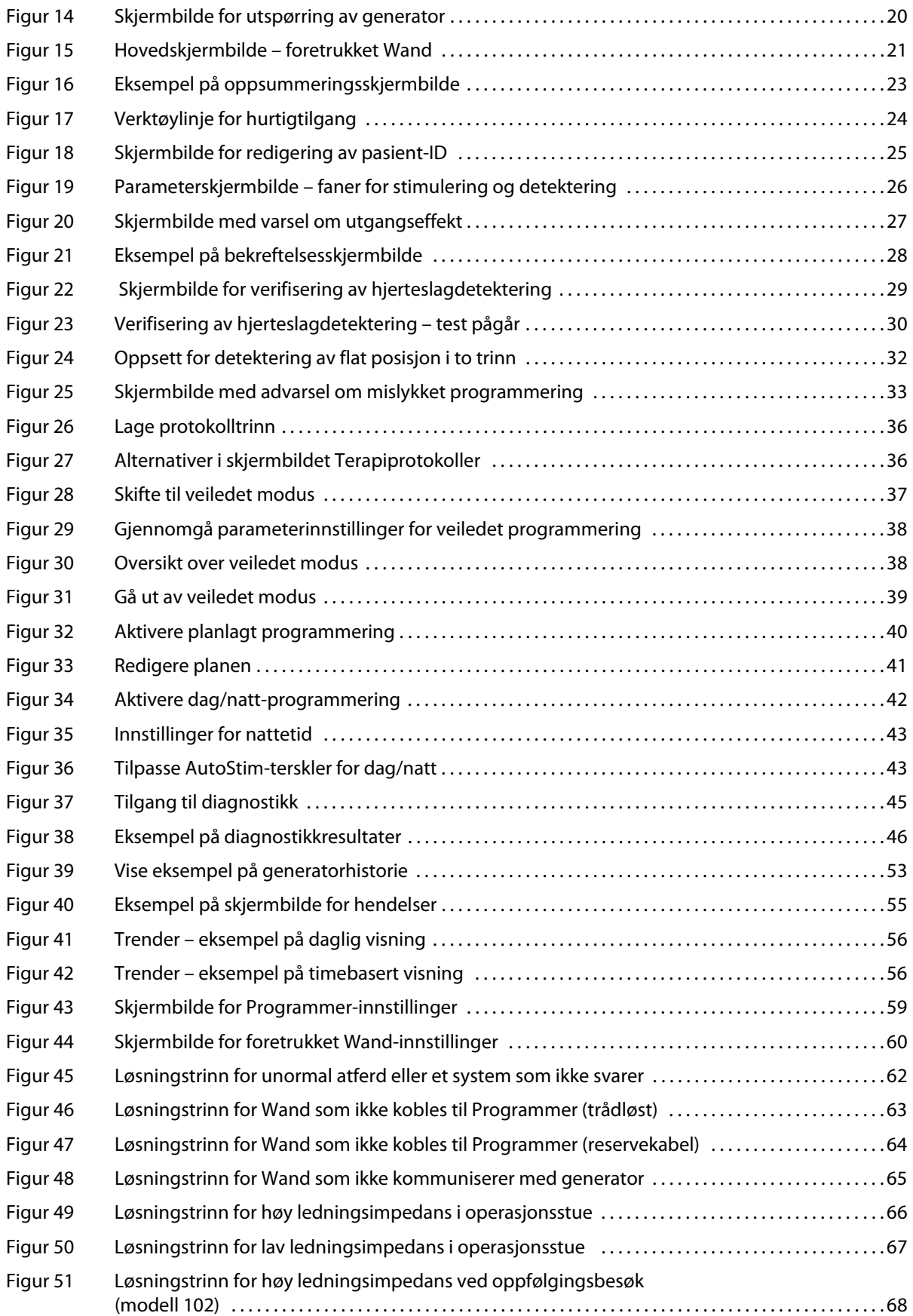

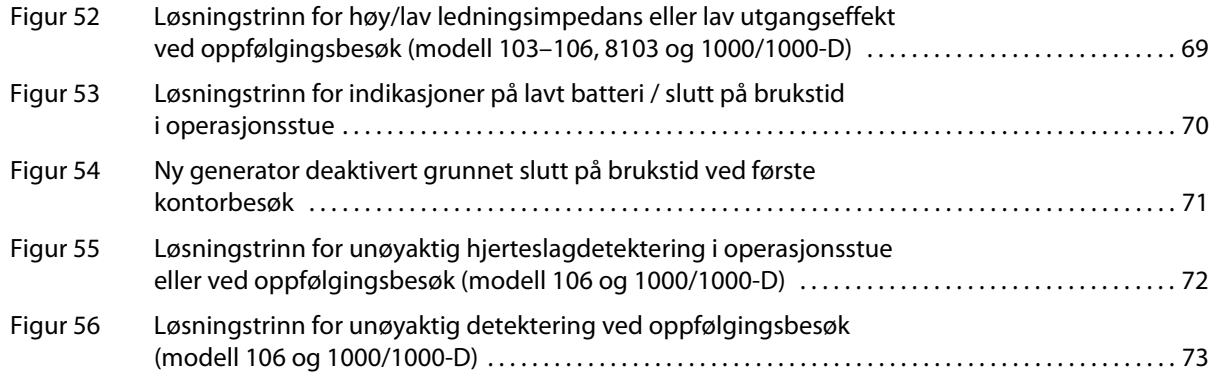

# <span id="page-8-0"></span>**1. BESKRIVELSE OG BRUK**

## <span id="page-8-1"></span>**1.1. Ny informasjon**

Den nyeste utgaven av LivaNova® VNS Therapy®-programmeringssystem består av VNS Therapy Programmer, modell 3000 versjon 1.6, og programmerings-Wand, modell 2000 versjon 1.1 («Wand»).

Hvis du har en Wand med fastvare eldre enn v1.1 [\(Tabell 1](#page-9-7)), må den oppdateres til fastvare v1.1 for bruk med Programmer modell 3000 v1.6. Oppdateringsfiler for Wand-fastvaren er inkludert i Programmer modell 3000 v1.6. En USB-kabel til Wand [\(Figur 1\)](#page-11-5) trengs for å fullføre fastvareoppdateringen for Wand til v1.1.

**Merk**: Se [«Kontroller Wand-fastvare \(kun modell 3000 v1.6\)»](#page-59-2) for instruksjoner om hvordan du kontrollerer  $(i)$ fastvareversjonen til Wand.

Oppdateringen omfatter:

- Ekstra mulighet til å utspørre og programmere Symmetry-generator modell 8103 og SenTiva DUOgenerator modell 1000-D (hvis tilgjengelig).
- Følgende programvareproblemer ble funnet i tidligere versjoner av programvaren til modell 3000 og er rettet opp i modell 3000 v1.6
	- Wand-tilkobling til Programmer tok unødvendig lang tid etter at den ble identifisert som inkompatibel med Programmer over Bluetooth<sup>®</sup>
	- Brukeren kan få et falskt varsel om høy impedans på en Programmer av modell 3000 v1.5 når det utføres systemdiagnostikk på M102/M102R-enheter med utgangseffekt > 0 mA.
	- Feil informasjon ble fylt ut i feltet «Sist utført den» i Øktrapporter i visse situasjoner.
- Atferdsforskjeller til programvaren for modell 3000 v1.6 sammenlignet med tidligere programvareversjoner
	- Når en generator deaktiveres, viser programvaren «Enhet deaktivert» og opprinnelige innstillinger i stedet for 0 mA for utgangseffekt. De opprinnelige innstillingene er listet opp for informasjonsformål, generatoren gir ikke behandling ved disse innstillingene når den er deaktivert.
	- Når en generator er deaktivert, kan den bare aktiveres på nytt ved å programmere generatoren. Tidligere kunne reaktivering gjøres ved å kjøre diagnostikk eller ved å programmere generatoren.
	- Behandlingsstatusinformasjon er inkludert i øktrapporter

## <span id="page-8-2"></span>**1.2. Generell beskrivelse**

LivaNova VNS Therapy Programmer, modell 3000, versjon 1.0/1.6, og programmerings-Wand modell 2000 («Wand»), gjør det mulig å utspørre og programmere følgende VNS Therapy-generatorer:

- Modell 102 Pulse
- Modell 102R Pulse Duo
- Modell 103 Demipulse
- Modell 104 Demipulse Duo
- Modell 105 ApsireHC
- Modell 106 AspireSR
- Modell 1000 SenTiva
- Modell 1000-D SenTiva DUO (kun modell 3000 v1.6 / modell 2000 v1.1)
- Modell 8103 Symmetry (kun modell 3000 v1.6 / modell 2000 v1.1)

[Tabell 1](#page-9-7) gir en beskrivelse av kompatibilitet mellom Programmer- og Wand-versjoner.

## <span id="page-9-7"></span>**Tabell 1. Kompatibilitet for Programmer/Wand**

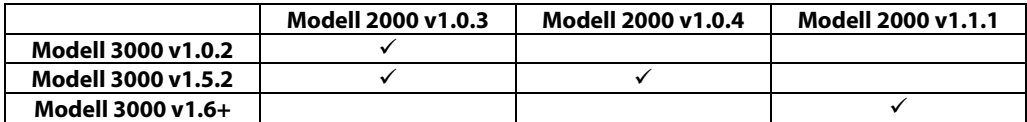

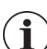

**Merk**: Du finner en liste over symboler og begreper som brukes med LivaNova VNS Therapyprogrammeringssystemet, på www.LivaNova.com.

## <span id="page-9-0"></span>**1.2.1. Tiltenkt bruk**

VNS Therapy-programmeringssystemet er kun beregnet for bruk sammen med VNS Therapy-generatorer i profesjonelle helseinstitusjoner og har de samme bruksindikasjonene.

## <span id="page-9-1"></span>**1.3. Systemkommunikasjon**

VNS Therapy-programmeringssystemet omfatter en datamaskin med forhåndsinstallert VNS Therapyprogrammeringsprogramvare og en programmerings-Wand. Wand og Programmer kobles til trådløst.

Systemet gjør det mulig å:

- utspørre og justere behandlingsparametere for generatoren
- vurdere generator- og ledningsfunksjon
- vise utstyrsenhetshistorier
- eksportere øktrapporter

#### <span id="page-9-2"></span>**1.3.1. Programmer-kommunikasjon**

Programmer kommuniserer på følgende måter:

- Lydsignaler angir vellykket utspørring, diagnostikk eller utførte endringer.
- Meldinger på skjermen angir vellykket, mislykket eller foreslått handling.

#### <span id="page-9-3"></span>**1.3.2. Wand-kommunikasjon**

Indikatorlysene på Wand lyser når:

- Wand er slått på (to grønne lys under strømknappen).
- Wand er koblet til Programmer (fire grønne lys rundt strømknappen).
- Wand kommuniserer med generatoren (generatorikon blinker hvitt).
- Wand-batteri er lavt (oransje batteriindikator).
- Wand (v1.1+) oppdateres (grønt lys roterer rundt strømknappen)

#### <span id="page-9-4"></span>**1.3.3. Kommunikasjonsavstand**

#### <span id="page-9-5"></span>**1.3.3.1. Wand og Programmer**

Den trådløse tilkoblingen mellom Programmer og Wand fungerer i opptil 3 meter (ca. 10 fot) under de fleste forhold. Hvis kommunikasjonen er ustabil, kan du i stedet bruke den medfølgende USB-kabelen for å koble til Wand og Programmer.

#### <span id="page-9-6"></span>**1.3.3.2. Wand og generator**

Kommunikasjonsavstanden mellom Wand og generatoren må ikke være mer enn 1 tomme.

# <span id="page-10-0"></span>**2. ADVARSLER OG FORHOLDSREGLER**

Følg de beskrevne advarslene og forholdsreglene i dette avsnittet for optimal ytelse og sikkerhet.

## <span id="page-10-1"></span>**2.1. Advarsler**

- Ikke koble til utstyr som ikke er godkjent. Dette kan skade systemet og/eller forårsake personskade.
- Ikke modifiser systemet med mindre LivaNova gir instruksjoner om det.
- Bruk av annet tilbehør, transdusere og kabler enn de som er spesifisert eller levert av produsenten av dette utstyret, kan føre til økt elektromagnetisk stråling eller redusert elektromagnetisk immunitet for dette utstyret, og resultere i feilfunksjon.
- Unngå å bruke dette utstyret ved siden av eller stablet oppå annet utstyr, ettersom det kan føre til feilfunksjon. Hvis slik bruk er nødvendig, er det viktig å følge med på dette utstyret og det andre utstyret for å kontrollere at de fungerer som de skal.
- Bærbart RF-kommunikasjonsutstyr (inkludert eksterne enheter som antennekabler og eksterne antenner) må ikke brukes nærmere enn 30 cm fra enhver del av Wand, inkludert kabler spesifisert av produsenten. Manglende overholdelse kan føre til redusert ytelse for dette utstyret.
- Programmerings-Wand, datamaskinen og pasientmagneten er ikke MR-sikre. Disse enhetene utgjør en prosjektilfare og må ikke tas inn i MR-rommet.
- Beskytt VNS Therapy-programmeringssystemet mot tyveri. Tyveri kan føre til aktiviteter som er skadelige for systemet.
- Bruk systemet i et kontrollert område for å forhindre uautorisert tilkobling til systemet.
- Unormal atferd kan forekomme, f.eks. når en Wand i nærheten feilaktig kobles til en Programmer. Hvis dette skjer, går du til [Figur 45](#page-61-4) for å få instruksjoner om hvordan du tilbakestiller sammenkoblingen av Wand og Programmer.

# <span id="page-10-2"></span>**2.2. Forholdsregler**

- Ikke last inn annen programvare i Programmer. Dette kan påvirke effektiviteten og funksjonen til den forhåndsinstallerte VNS Therapy-programvaren.
- Programmer er testet til samme nivå som vanlig elektronisk forbrukerutstyr. Utstyret er imidlertid ikke merket for bruk i pasientmiljøet (som definert av IEC 60601-1). Ikke berør pasienten og Programmer samtidig under programmering. Du må heller ikke koble Programmer til vekselstrøm mens den brukes i et pasientmiljø.

# <span id="page-11-0"></span>**3. KOMME I GANG**

## <span id="page-11-1"></span>**3.1. Deler som inngår i systemet**

Systemet inkluderer følgende elementer ([Figur 1](#page-11-5)):

- Programmer med berøringsskjerm og forhåndsinstallert VNS Therapy-programvare
- Lader til Programmer
- **Nand med to AA-batterier**
- USB-reservekabel til Wand

## <span id="page-11-5"></span>**Figur 1. Systemdeler**

- a. Programmer
- b. Wand
- c. Lader til Programmer
- d. USB-kabel til Wand

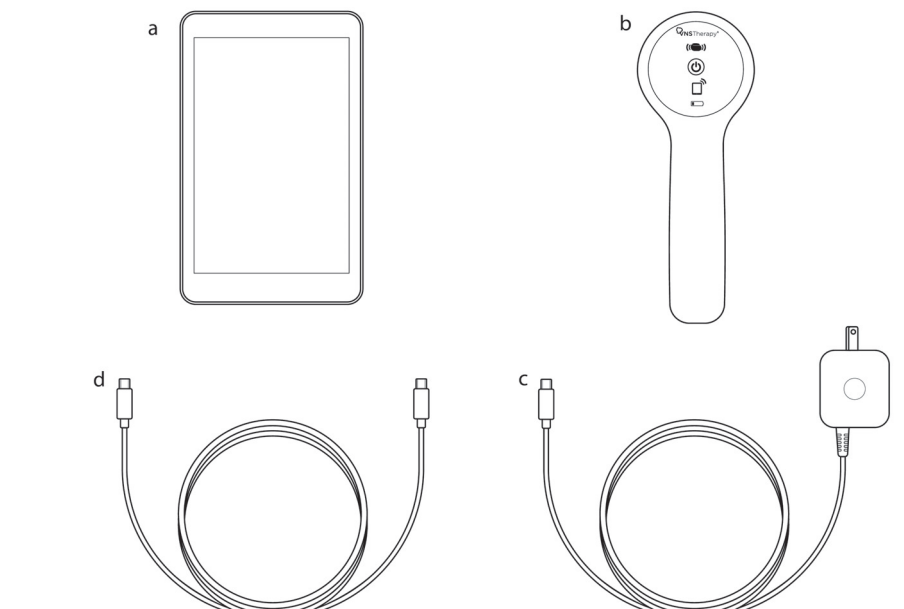

Hvis systemet klargjøres for bruk i et sterilt område, følger du aseptisk praksis. Hver del av programmeringssystemet er utformet for å passe inn i vanlige sterile trekk (f.eks. trekk til laser-/ kameraarm). LivaNova anbefaler at du bruker ett sterilt trekk for hver del av programmeringssystemet.

Ta kontakt med LivaNova hvis noen av systemdelene mangler.

## <span id="page-11-2"></span>**3.2. Klargjøre systemet for bruk**

Før du bruker programmeringssystemet i en pasientøkt, må du kontrollere at Programmer og Wand er fulladet og klare til bruk. Kontroller at datoen og tiden på Programmer er riktige.

## <span id="page-11-3"></span>**3.3. Grunnleggende bruk**

#### <span id="page-11-4"></span>**3.3.1. Lade Programmer**

Du lader Programmer ved å koble til laderen og plugge den inn i et uttak (se [Figur 2\)](#page-12-2). Lad Programmer når den ikke er i bruk, slik at det er nok batteristrøm når du skal bruke den under en pasientøkt.

## <span id="page-12-2"></span>**Figur 2. Koble til lader**

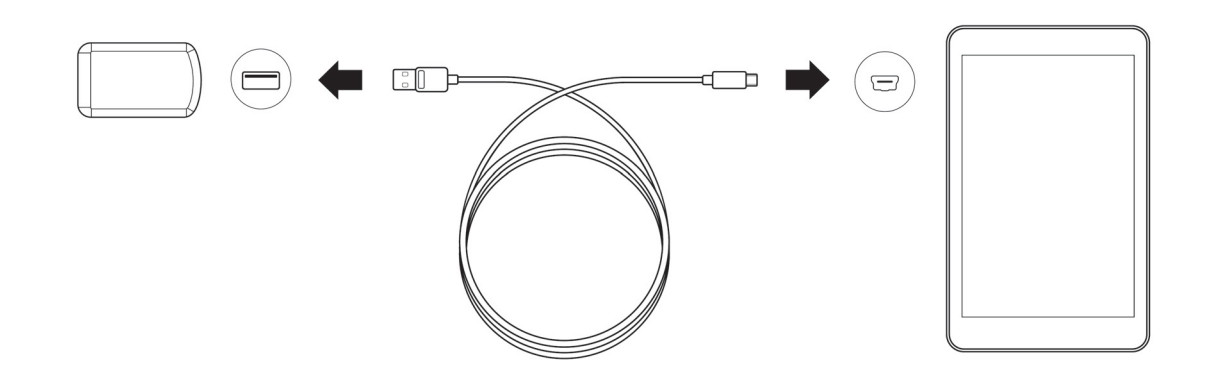

## <span id="page-12-0"></span>**3.3.2. Slå Programmer PÅ/AV**

Du slår på Programmer ved å trykke på strømknappen og holde den nede i 3 sekunder [\(Figur 3](#page-12-3)). Et par sekunder etter at du slipper opp strømknappen, vil du se en logo på skjermen. Deretter starter VNSprogramvaren opp automatisk.

#### <span id="page-12-3"></span>**Figur 3. Slå på Programmer**

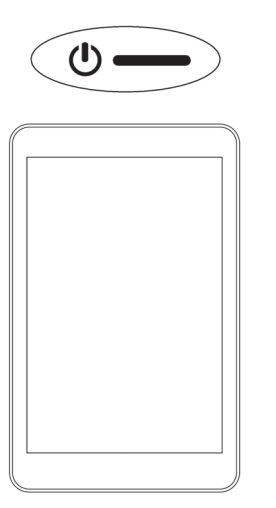

Du slår av Programmer ved å trykke på strømknappen og holde den nede i 3 sekunder. Følg instruksjonene på skjermen for å slå av Programmer.

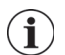

**Merk**: Det kan være at strømknappen ikke reagerer hvis Programmer fortsatt er i ferd med å slå seg av. Vent i 30 sekunder før du starter Programmer på nytt.

## <span id="page-12-1"></span>**3.3.3. Slå Programmer-skjerm PÅ/AV**

Når Programmer er på, slås skjermen automatisk av etter 10 minutter uten aktivitet. Du kan også slå skjermen på eller av med et enkelt, raskt trykk på strømknappen. Bruk denne metoden hvis du vil spare batteristrøm, men ikke vil slå av Programmer.

## <span id="page-13-0"></span>**3.3.4. Kontrollere Programmer-batteri**

Når oppstarten av VNS-programvaren er ferdig, kan du når som helst kontrollere batteristatus for Programmer ved å se på indikatoren øverst til høyre i alle programvareskjermbilder. For mer informasjon, se [«Bruk av programvaren».](#page-21-0)

## <span id="page-13-1"></span>**3.3.5. Angi dato og tid for Programmer**

Lagring av nøyaktig pasient- og utstyrsenhetshistorie i Programmer avhenger av at innstillinger for tid og dato er riktige. Hvis du vil justere dato og tid, velger du **Innstillinger** i navigasjonsfeltet nederst i skjermbildet. Velg deretter Programmer-innstillinger og Dato og tid. Du kan justere tiden ved å trykke på skjermen og rulle opp eller ned. Hvis du vil endre datoen, bruker du venstre eller høyre pil til å justere kalenderen. Trykk deretter på ønsket dato. Velg Lagre endringer når du er ferdig. Se [Figur 4.](#page-13-3)

#### <span id="page-13-3"></span>**Figur 4. Justere tid og dato for Programmer**

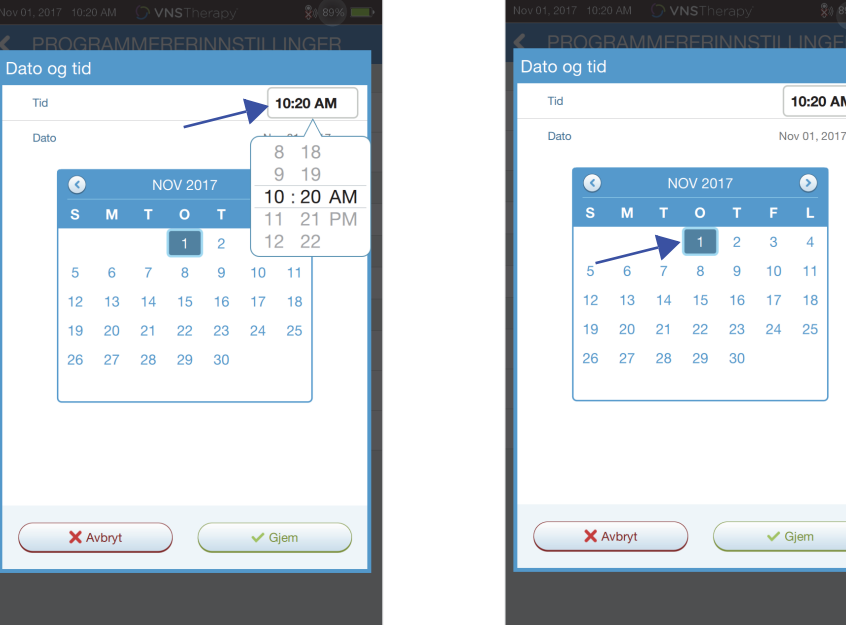

**Velg tid for å justere tiden Velg dag på kalender for å justere datoen**

**Merk**: Programmer justerer ikke automatisk for sommertid eller endret tidssone. Juster tiden og datoen manuelt etter behov.

## <span id="page-13-2"></span>**3.3.6. Slå på Wand / kontrollere Wand-batteri**

 $\mathbf i$ 

Slå på Wand ved å trykke og slippe opp strømknappen ([Figur 5](#page-14-0)). Hvis batterinivået er ok, vil de grønne lysene tennes [\(Figur 6](#page-14-1)). Hvis batterinivået er lavt, vil indikatoren for lavt batteri tennes ([Figur 7](#page-14-2)). Hvis batterinivået er lavt, bytter du batteriene ved å fjerne dekselet bak på Wand [\(Figur 9](#page-15-3)). Hvis bare det oransje batteriikonet tennes, vil det ikke være mulig å kommunisere før du har byttet batteriene [\(Figur 8](#page-15-2)).

<span id="page-14-0"></span>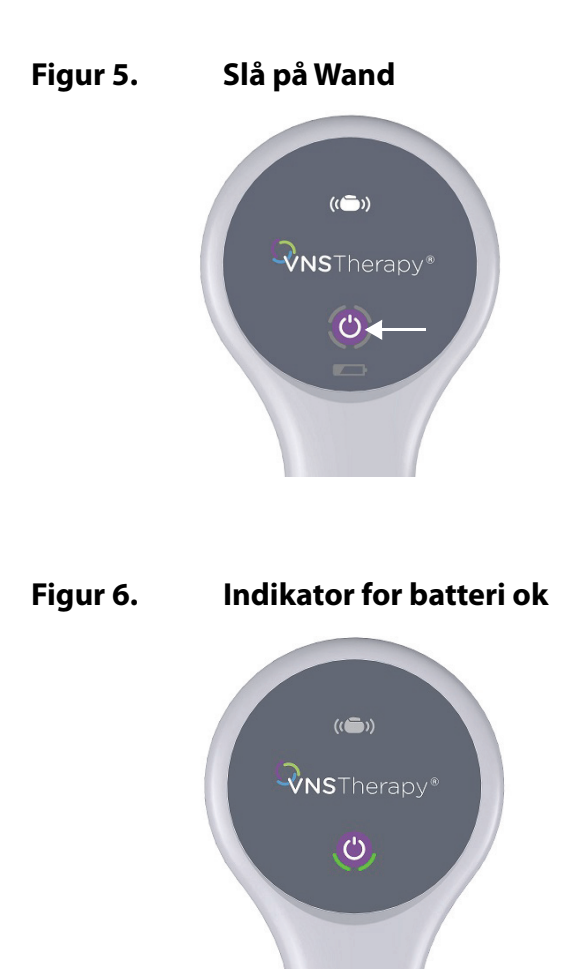

# <span id="page-14-2"></span><span id="page-14-1"></span>**Figur 7. Indikator for lavt batteri**

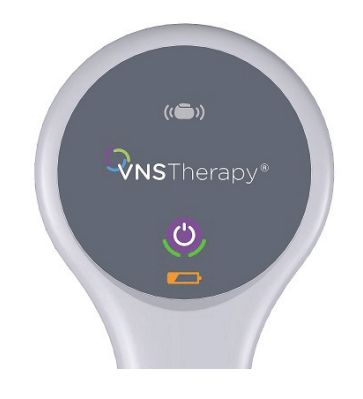

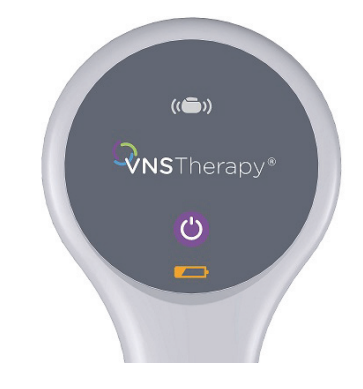

## <span id="page-15-2"></span>**Figur 8. Indikator for ingen batteristrøm – ingen kommunikasjon**

## <span id="page-15-3"></span>**Figur 9. Bytte Wand-batteri**

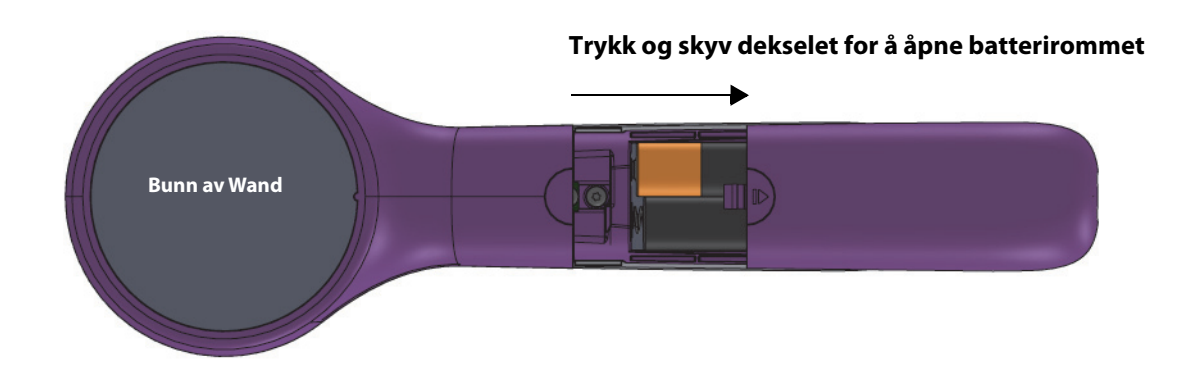

**Merk**: Når Wand er på, går den automatisk over i hvilemodus (standby) etter 2 minutter uten aktivitet  $(i)$ for å spare batteristrøm.

## <span id="page-15-0"></span>**3.4. Koble til Wand/Programmer**

Du kan koble Wand til Programmer trådløst eller ved hjelp av USB-reservekabelen.

## <span id="page-15-1"></span>**3.4.1. Alternativer for trådløs Wand**

Du kan koble til Wand trådløst på to måter:

- Konfigurer en foretrukket Wand-tilkobling som alltid skal brukes med denne Programmer. Dette oppsettet anbefales for Wand og Programmer som alltid brukes sammen. Det gir raskere tilkobling ved utspørring av pasientens generator, ettersom Programmer automatisk vil se etter den foretrukne Wand.
- Velg en Wand som del av utspørringen av pasientens generator. Denne metoden anbefales hvis det brukes flere programmeringssystemer i området. Når du foretar en utspørring av en pasients generator, vil Programmer søke etter alle tilgjengelige Wand innenfor rekkevidde.

## <span id="page-16-0"></span>**3.4.2. Oppsett av foretrukket trådløs Wand**

Slik setter du opp en foretrukket trådløs tilkobling mellom Wand og Programmer:

- 1. Slå på Programmer.
- 2. Velg **Innstillinger** i navigasjonsfeltet nederst i skjermbildet.
- 3. Slå på Wand.
- 4. Velg menyalternativet Wand-innstillinger og aktiver valget Foretrukket Wand (mens Wand er på).
- 5. Velg serienummeret for ønsket Wand. Når tilkoblingen er fullført, vil programvaren vise dette serienummeret som den foretrukne Wand.
- 6. Bruk tilbake-knappen (øverst til venstre) for å gå tilbake til hovedskjermbildet.

## <span id="page-16-1"></span>**3.4.3. Oppsett av kablet Wand**

Med systemet følger det en USB-kabel som kan brukes til å koble Wand til Programmer. Bruk denne som en reserveløsning når trådløs tilkobling ikke er tilgjengelig. Når tilkoblingen er fullført, vil programvaren identifisere den spesifikke Wand som er tilkoblet via kabelen. Når utspørring er valgt, begynner de fire grønne indikatorene å lyse med én gang Wand begynner å kommunisere med generatoren.

# <span id="page-17-0"></span>**4. UTSPØRRING AV GENERATOREN**

# <span id="page-17-1"></span>**4.1. Utspørre (ingen foretrukket Wand)**

Du må utspørre generatoren før du kan utføre andre funksjoner, f.eks. bruke nye parametere eller gjennomføre diagnostikktester.

Begynn med å slå på Programmer. Etter oppstart vises hovedskjermbildet ([Figur 10\)](#page-17-2).

## <span id="page-17-2"></span>**Figur 10. Hovedskjermbilde**

i.

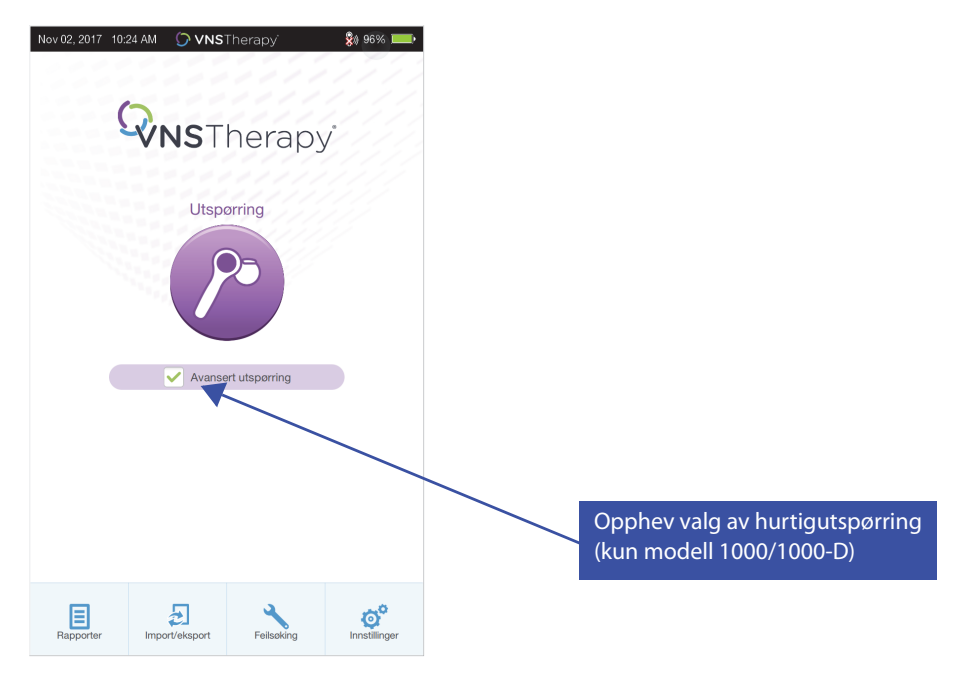

**Hurtigutspørring** er en rask utspørring som er tilgjengelig for alle generatormodeller som kun laster ned gjeldende programmerte innstillinger og generatorinformasjon. **Avansert utspørring** er en utspørring som er tilgjengelig for modell 1000/1000-D som laster ned data om hendelser og trender for de siste 180 dagene, i tillegg til informasjon om hurtigutspørring.

For å få flere data om hendelser og trender for modell 1000/1000-D må ruten **Avansert utspørring**  merkes av. På grunn av de ekstra dataene som blir lastet ned kan en «Avansert utspørring» ta mer tid enn en «Hurtigutspørring».

**Merk**: For å starte en hurtigutspørring for modell 1000/1000-D må valg av **Avansert utspørring** oppheves. For generatormodell 102–106 og 8103 vil hurtigutspørring utføres uansett om ruten **Avansert utspørring** er merket av eller ikke.

**Merk:** En systemdiagnostikk utføres for modell 1000/1000-D under den første utspørringen, uansett  $(i)$ hvilken type utspørring som er valgt (avansert eller hurtig). Resultatene vises i oppsummeringsskjermbildet og loggføres i diagnostikkhistorien. For å utføre en diagnostikktest for modell 1000 etter den første utspørringen kan du manuelt utføre en systemdiagnostikktest i økten.

**Merk:** En systemdiagnostikk utføres IKKE for generatormodell 102–106 og 8103 under den første  $(i)$ utspørringen. For å utføre en diagnostikktest for generatormodell 102–106 og 8103 etter den første utspørringen kan du utføre en manuell systemdiagnostikktest under økten.

Slå deretter på Wand ved å trykke og slippe opp strømknappen. To grønne lys tennes for å angi at Wand er klar for tilkobling. Når de grønne lysene på Wand lyser [\(Figur 6\)](#page-14-1), velger du **Utspørre** i Programmerskjermbildet. Programmer søker etter tilgjengelige Wand. Se [Figur 11.](#page-18-0)

<span id="page-18-0"></span>**Figur 11. Skjermbilde for Wand-søk**

![](_page_18_Picture_3.jpeg)

Programmer viser alle påslåtte Wand innenfor rekkevidde. Velg den Wand du vil bruke ([Figur 12\)](#page-18-1) ved hjelp av Wand-serienummeret (SN). Wand-serienummeret er angitt bak på Wand.

#### <span id="page-18-1"></span>**Figur 12. Skjermbilde for valg av Wand (serienr.)**

 $(i)$ 

![](_page_18_Picture_65.jpeg)

**Merk**: Hvis du vil bruke en spesifikk Wand i de etterfølgende øktene, merker du av i boksen **Koble automatisk til samme Wand** i skjermbildet før du velger en Wand.

Når Wand er koblet til, gir programvaren beskjed om at tilkoblingen er vellykket, og fire grønne lys tennes rundt strømknappen på Wand ([Figur 13\)](#page-19-0).

![](_page_19_Picture_2.jpeg)

## <span id="page-19-0"></span>**Figur 13. Vellykket Wand-tilkobling**

![](_page_19_Figure_4.jpeg)

**Indikatorlys for vellykket Wand-tilkobling lyser**

Plasser Wand over generatoren som vist i skjermbildet [\(Figur 14\)](#page-19-1). Så snart Wand gjenkjenner generatoren, er utspørringen fullført, og oppsummeringsskjermbildet vises. For mer informasjon, se [«Oppsummeringsskjermbilde».](#page-21-1)

### <span id="page-19-1"></span>**Figur 14. Skjermbilde for utspørring av generator**

![](_page_19_Figure_8.jpeg)

![](_page_19_Figure_9.jpeg)

**Generatorikon blinker under utspørring**

# <span id="page-20-0"></span>**4.2. Utspørre (med foretrukket Wand)**

Hvis du har konfigurert en foretrukket Wand, vil Programmer automatisk kobles til denne Wand når du trykker på Utspørre.

Hovedskjermbildet viser informasjon om den foretrukne Wand. Se [Figur 15.](#page-20-2) Kontroller at Wand er slått på før du velger Utspørre. Når Programmer og Wand er tilkoblet, plasserer du Wand over generatoren for å fullføre utspørringen.

## <span id="page-20-2"></span>**Figur 15. Hovedskjermbilde – foretrukket Wand**

![](_page_20_Picture_93.jpeg)

## <span id="page-20-1"></span>**4.3. Utspørre (endre foretrukket Wand)**

Hvis du har konfigurert en foretrukket Wand, men ønsker å koble til en annen Wand, følger du trinnene nedenfor:

- 1. Slå på den nye Wand.
- 2. Velg **Endre** i hovedskjermbildet.

Programmer søker etter alle Wand som er slått på og innenfor rekkevidde. Velg serienummeret til ønsket Wand fra listen. Når du kobler til den nye Wand, vil den bli den nye foretrukne Wand, og Programmer vil automatisk kobles til den i fremtidige økter. Plasser Wand over generatoren for å fullføre utspørringen.

![](_page_20_Picture_11.jpeg)

**Merk**: Hvis du vil fjerne den foretrukne Wand og koble til manuelt, velger du **Innstillinger** i hovedskjermbildet. Under Wand-innstillinger setter du statusen for foretrukket Wand til Deaktivert. Velg tilbake-knappen øverst til venstre i skjermbildet for å gå tilbake til hovedskjermbildet. Neste gang du foretar en utspørring, kobler du til en Wand manuelt ved å følge trinnene i [«Utspørre \(ingen foretrukket Wand\)»](#page-17-1).

# <span id="page-21-0"></span>**5. BRUK AV PROGRAMVAREN**

Meldinger og påminnelser vil veilede deg gjennom programvaren.

![](_page_21_Picture_3.jpeg)

**Merk**: Hvis en programvareoppdatering trengs, se [«Oppdatering av programmeringssystem»](#page-60-0) for mer informasjon.

# <span id="page-21-1"></span>**5.1. Oppsummeringsskjermbilde**

Etter en vellykket utspørring vises oppsummeringsskjermbildet [\(Figur 16](#page-22-1)). Fra dette skjermbildet kan du utføre følgende oppgaver:

- Vise informasjon om generator-ID, inkludert modell- og serienummer
- Vise og redigere pasientdata, f.eks. pasient-ID og implanteringsdato
- Vise siste kjente diagnostikkdata, f.eks. ledningsimpedans og batteristatus
- Endre innstillinger for generatorparametere, f.eks. innstillingene Normal, Magnet, AutoStim eller Detektering
- Utføre diagnostikk
- Vise hendelser og trender, f.eks. magnetaktiveringer og gjennomsnittlig antall AutoStim-stimuleringer per dag
- Få tilgang til utstyrsenhetshistorie, inkludert parameterinnstillinger knyttet til tidligere kontorbesøk
- Utspørre generatoren på nytt for å verifisere parametere eller oppdatere data
- Avslutte programmeringsøkt
- Få tilgang til andre programvarealternativer

![](_page_21_Picture_17.jpeg)

**Merk**: Informasjonen som vises, er spesifikk for generatormodellen. Ikke alle parametere, funksjoner eller moduser gjelder for alle generatormodeller.

![](_page_22_Picture_170.jpeg)

## <span id="page-22-1"></span>**Figur 16. Eksempel på oppsummeringsskjermbilde**

![](_page_22_Figure_3.jpeg)

# <span id="page-22-0"></span>**5.2. Verktøylinje for hurtigtilgang**

Fra alle skjermbilder kan du trykke på VNS Therapy-logoen på tittellinjen (svart linje øverst i skjermbildet) for å få tilgang til Programmer-innstillinger og systeminformasjon [\(Figur 17](#page-23-0)). Dette rullegardinfeltet viser følgende:

- Dato og tid for Programmer (kan kun redigeres utenfor økt)
- Status for Wand-tilkobling
- **Batterinivå for Programmer**
- Glidebrytere for å justere systemvolum og skjermens lysstyrke
- Programmeringsprogramvareversjon
- Wand-programvareversjon og generatorfastvare, innenfor økt (dvs. tilkoblet)

## <span id="page-23-0"></span>**Figur 17. Verktøylinje for hurtigtilgang**

![](_page_23_Picture_2.jpeg)

# <span id="page-24-0"></span>**6. PROGRAMMERING AV GENERATOREN**

Før du kan programmere informasjon i pasientens generator, må du foreta en utspørring av generatoren. Se bort fra feilmeldinger eller «ikke tilgjengelig» når den ikke er koblet til en ledning, bortsett fra indikator for lavt batterinivå.

## <span id="page-24-1"></span>**6.1. Redigere pasientdata**

Legg inn følgende informasjon for hver pasients generator:

- Pasient-ID: tre alfanumeriske tegn (maksimum)
- Implanteringsdato: datoen da generatoren ble implantert

Når utspørringen er fullført, vises pasient-ID, implanteringsdato, generatormodell og serienummer øverst i oppsummeringsskjermbildet.

Slik legger du inn eller redigerer denne informasjonen:

- 1. Utspør pasientens generator.
- 2. Gjennomgå generatorinformasjonen som vises øverst i skjermbildet.
- 3. Velg **Rediger** og legg inn ønsket informasjon ([Figur 18](#page-24-3)).
- 4. Velg Bruk endringer og bekreft for å programmere informasjonen i generatoren.

## <span id="page-24-3"></span>**Figur 18. Skjermbilde for redigering av pasient-ID**

![](_page_24_Picture_111.jpeg)

## <span id="page-24-2"></span>**6.2. Justere parameterinnstillinger**

Etter en utspørring vises oppsummeringsskjermbildet. Hvis du vil endre generatorinnstillinger fra dette skjermbildet, velger du **Rediger parametere**, eller du kan velge **Parametere** i navigasjonsfeltet nederst i skjermbildet.

Fra skjermbildet Parametere ([Figur 19\)](#page-25-0) kan du endre stimulerings- eller detekteringsparametere, avhengig av generatormodellen. Du finner en fullstendig liste over programmerbare parametere som er tilgjengelige for hver generator, i den tekniske håndboken for generatoren.

**Merk**: For modell 8103 er det bare stimuleringsparametrene for normalmodus som er tilgjengelige.

**Merk**: For modellene 102–105 er det bare stimuleringsparametrene for normalmodus og magnet som er tilgjengelige.

![](_page_25_Picture_3.jpeg)

 $\left( \mathbf{i} \right)$ 

**Merk**: For modell 106 og 1000/1000-D er også parametrene for AutoStim og Detektering tilgjengelige, i tillegg til normal- og magnetmodus.

Detekteringsparametere vises på en egen fane. Gjennomgå alle faner når du justerer parametere.

## <span id="page-25-0"></span>**Figur 19. Parameterskjermbilde – faner for stimulering og detektering**

![](_page_25_Picture_7.jpeg)

**Modell 102–105 Modell 8103**

Hvis du vil endre en parameterinnstilling, velger du først fanen **Stimulering** eller Detektering i skjermbildet Parametere. Deretter følger du disse trinnene:

- 1. Trykk på verdien til parameteren du vil endre. En hurtigmeny viser området med mulige verdier. Hvis det finnes verdier som er høyere eller lavere enn de som vises på skjermen, kan du vise dem ved å rulle opp eller ned.
- 2. Velg den nye målverdien for parameteren. Hvis den valgte målverdien for utgangseffekt er mer enn 0,25 mA over verdien som er programmert i generatoren for øyeblikket, vises det et varsel om utgangseffekt [\(Figur 20\)](#page-26-0).
	- **Merk**: LivaNova anbefaler at utgangseffekten settes til 0 mA under de initiale parameterjusteringene  $\bf (i)$ etter implantering og så langsomt økes i trinn på 0,25 mA til pasienten føler at stimuleringen er på et behagelig nivå. Pasienter som mottar erstatningsgeneratorer, kan også starte med en utgangseffekt på 0 mA, etterfulgt av trinnvise økninger på 0,25 mA for å gi rom for ny tilpasning av behandlingen.

#### <span id="page-26-0"></span>**Figur 20. Skjermbilde med varsel om utgangseffekt**

![](_page_26_Picture_97.jpeg)

- 3. Nye parametervalg som ikke er programmert i generatoren, vises i grønt. Programmerte, uendrede innstillinger vises i svart.
- 4. Velg **Bruk endringer** nederst i parameterskjermbildet for å gå videre til skjermbildet for bekreftelse ([Figur 21\)](#page-27-1).
- 5. Bekreft at den eller de oppdaterte parameterinnstillingene er riktige. Hvis de er det, plasserer du Wand over generatoren og velger **Bekreft** for å programmere de nye innstillingene i generatoren. Hvis de er feil, velger du **Avbryt** for å gå tilbake til parameterskjermbildet og utføre ytterligere justeringer.
- 6. Når parametrene er oppdatert, vises en melding på skjermen med de nylig programmerte parameterinnstillingene.

## <span id="page-27-1"></span>**Figur 21. Eksempel på bekreftelsesskjermbilde**

![](_page_27_Picture_94.jpeg)

**Merk**: Informasjonen som vises, er spesifikk for generatormodellen. Ikke alle parametere, funksjoner  $\mathbf{(i)}$ eller moduser gjelder for alle generatormodeller.

Hvis det er gjort parameterendringer under et pasientbesøk, anbefales det at du utfører en endelig utspørring før slutten av pasientbesøket for å bekrefte at generatoren er stilt inn på de riktige verdiene. Du utfører en endelig utspørring ved å gå til skjermbildet Parametere og trykke på knappen **Utspørre** øverst til høyre i skjermbildet.

![](_page_27_Picture_5.jpeg)

**Forsiktig**: For generatormodellene 102/102R må du ikke bruke frekvenser på 5 Hz eller mindre ved langvarig stimulering. Disse frekvensene genererer alltid et elektromagnetisk triggersignal som fører til at batteriet i den implanterte generatoren utlades for raskt. Bruk derfor disse lave frekvensene kun i korte perioder.

![](_page_27_Picture_7.jpeg)

**Advarsel**: Overdreven stimulering er kombinasjonen av en overskytende arbeidssyklus (dvs. en som oppstår når PÅ-tiden er lenger enn AV-tiden) og høyfrekvent stimulering (dvs. stimulering ved 50 Hz). Overdreven stimulering har ført til degenerativ nerveskade på laboratoriedyr. Videre kan overskytende arbeidssyklus også oppstå som følge av kontinuerlig eller hyppig magnetaktivering (> 8 timer) hos pasienter der magnetmodus er aktivert (kun epilepsi). Selv om LivaNova begrenser den maksimale programmerbare frekvensen til 30 Hz, anbefales det at du ikke stimulerer med overskytende arbeidssyklus. Leger skal også advare epilepsipasienter med magnetmodus aktivert mot kontinuerlig eller hyppig magnetbruk, ettersom dette kan føre til for tidlig utlading av batterier.

# <span id="page-27-0"></span>**6.3. Konfigurere detekteringsinnstillinger**

Du kan justere detekteringsinnstillinger under fanen Detektering i skjermbildet Parametere for generatormodell 106 og 1000/1000-D.

![](_page_27_Picture_11.jpeg)

## <span id="page-28-0"></span>**6.3.1. Slå detekteringsfunksjonen PÅ/AV**

Du kan aktivere eller deaktivere detektering. Hvis detektering er deaktivert, vil generatormodell 106 og 1000/1000-D kun bruke normal- og magnetstimulering. Hvis detektering er aktivert, vil også parametrene for AutoStim bli tilgjengelige, i tillegg til parametrene Normal og Magnet.

![](_page_28_Picture_3.jpeg)

**Merk**: Hvis detektering er deaktivert, er ikke parametrene på fanen Detektering synlige, og AutoStim er ikke aktivert.

Når du aktiverer detektering for første gang, blir du bedt om å angi innstillingene for hjerteslagdetektering og AutoStim-terskel. Disse innstillingene arbeider sammen for å sikre at generatoren detekterer pasientens hjerteslag nøyaktig, og angir kriteriet for levering av AutoStim basert på endringer i hjertefrekvens. Når detektering er aktivert, kan du justere innstillingene fra fanen Detektering etter behov.

## <span id="page-28-1"></span>**6.3.2. Angi hjerteslagdetektering**

For at generatoren skal detektere hjerteslag nøyaktig, må hjerteslagdetektering angis for hver enkelt pasient. Velg manuelt fra et utvalg av verdier for å angi hvor følsom hjerteslagdetekteringen skal være: 1 (minst følsom, brukes med EKG-signaler med størst amplitude) til 5 (mest følsom, brukes med EKGsignaler med minst amplitude). Innstillingen endres ikke med mindre den programmeres manuelt til en annen verdi.

## <span id="page-28-2"></span>**6.3.3. Verifisere hjerteslagdetektering**

Når detektering er aktivert, veiledes du gjennom verifisering av innstillingen for hjerteslagdetektering og valg av AutoStim-terskel. Etterpå velger du **Verifiser** på fanen Detektering for å bekrefte nøyaktigheten av hjertefrekvensen som er detektert av generatoren, eller for å endre innstillingen for hjerteslagdetektering. Dette gjør du ved å utføre følgende trinn:

1. Trykk på **Verifiser** for å gå til skjermbildet for verifisering av hjerteslagdetektering ([Figur 22](#page-28-3)). Hvis detektering er aktivert, vises skjermbildet for verifisering av hjerteslagdetektering automatisk.

#### <span id="page-28-3"></span>**Figur 22. Skjermbilde for verifisering av hjerteslagdetektering**

![](_page_28_Picture_112.jpeg)

2. I skjermbildet for verifisering av hjerteslagdetektering trykker du på innstillingsfeltet Hjerteslagdetektering for å endre verdien (hvis det er ønskelig). Plasser Wand over generatoren og trykk på **Start** for å begynne testen.

3. Hold Wand over generatoren under hele verifiseringsprosessen for hjerteslagdetektering. Generatoren sender et signal, og Programmer viser den detekterte hjertefrekvensen i slag per minutt (SPM) i opptil to minutter ([Figur 23](#page-29-1)).

## <span id="page-29-1"></span>**Figur 23. Verifisering av hjerteslagdetektering – test pågår**

![](_page_29_Picture_127.jpeg)

- 4. Vent til den viste hjertefrekvensen stabiliserer seg (minst 10 sekunder), og sammenlign hjertefrekvensen detektert av generatoren som vises på Programmer, med en uavhengig kilde (f.eks. SPM fra en annen EKG-monitor eller en manuell pulsteller). Nøyaktig detektering skal være innenfor ±5 SPM eller 10 %. Hvis hjertefrekvensen som rapporteres av Programmer er for høy, må innstillingen for hjerteslagdetektering justeres nedover (mot innstilling 1). Hvis hjertefrekvensen som rapporteres av Programmer er for lav eller viser «?? SPM», må innstillingen for hjerteslagdetektering justeres oppover (mot innstilling 5). Se [«Feilsøking»](#page-61-0)  for mer informasjon.
- 5. Hvis hjerteslagdetekteringen verifiseres før den to minutter lange testen er ferdig, holder du Wand over generatoren og velger **Stopp** på skjermen.

Når du har observert at hjerteslagdetekteringen er nøyaktig, har du fullført verifiseringsprosessen. Hvis du er i ferd med å aktivere detektering, velger du **Neste** for å angi AutoStim-terskelen. Hvis ikke velger du **Fullført** for å gå tilbake til skjermbildet Parametere.

#### <span id="page-29-0"></span>**6.3.3.1. Visuelle indikatorer under verifisering av hjerteslagdetektering**

Under verifisering av hjerteslag vises følgende visuelle indikatorer i SPM-vinduet:

- «?? SPM» angir tapt/ingen kommunikasjon, eller ingen hjerteslag detektert av generatoren
- «< 40 SPM» vises hvis systemet detekterer en hjertefrekvens under denne nedre grensen
- «> 230 SPM» (modell 3000 v1.0) eller «>180 BPM» (modell 3000 v1.6+) vil vises hvis systemet detekterer en hjertefrekvens over denne øvre grensen
- Den faktiske systemberegnede hjertefrekvensen vil vises mellom områdene som er beskrevet over

![](_page_29_Picture_13.jpeg)

**Forsiktig**: For generatorer som kan detektere hjerteslag – hvis AutoStim eller magnetstimulering er programmert på – kan funksjonen for verifisering av hjerteslagdetektering avbrytes hvis AutoStim eller magnetstimulering aktiveres under verifiseringsprosessen for hjerteslagdetektering. I så fall vises «?? SPM» på skjermen. Hvis «?? SPM» vises, anbefaler LivaNova at du midlertidig deaktiverer alle utgangseffekter for generatorer som kan detektere hjerteslag (dvs. programmere til 0 mA), og forsøker å utføre verifisering av hjerteslag på nytt. Etter at kalibreringsprosessen er fullført, kan du programmere utgangseffektene på nytt etter behov.

## <span id="page-30-0"></span>**6.3.4. Angi AutoStim-terskel**

AutoStim-terskelen er en innstilling på fanen Detektering som kan angis fra 20 % til 70 % (i trinn på 10 %). Denne innstillingen gjør det mulig å bestemme den minste endringen i hjertefrekvens som kreves for AutoStim, og må tilpasses hver enkelt pasient. Velg 20 % for den mest følsomme detekteringen og den minste endringen i hjertefrekvens for stimulering. Velg 70 % for den minst følsomme detekteringen og dermed den største endringen i hjertefrekvens for stimulering.

![](_page_30_Picture_3.jpeg)

**Merk**: Du finner mer informasjon om hvordan du programmerer denne pasientspesifikke innstillingen, i legehåndboken for VNS Therapy-systemet.

## <span id="page-30-1"></span>**6.3.5. Stimuleringsinnstillinger på fanen AutoStim**

AutoStim-parameterinnstillingene bestemmer stimuleringseffekten som leveres når AutoStimterskelen nås. Du endrer disse innstillingene fra fanen Stimulering i skjermbildet Parametere.

#### <span id="page-30-2"></span>**6.3.5.1. Detekterings- og tidsbegrensninger**

For å sikre nok detekteringstid mellom stimuleringsperioder i normalmodus har du ikke tillatelse til å programmere visse kombinasjoner av normalmodus- og AutoStim-verdier. Hvis du programmerer en AV-tid i normalmodus på under 1,1 minutt mens AutoStim/Detektering er aktivert, blir du bedt om å endre verdiene. Hvis ikke vil detektering slås AV ved neste programmeringsforsøk.

![](_page_30_Picture_9.jpeg)

**Forsiktig:** LivaNova anbefaler også at utgangseffekten for AutoStim-modus ikke overstiger utgangseffekten for normalmodus eller magnetmodus, særlig for pasienter som opplever ubehag. Du kan overvåke pasienten en kort stund etter parameterendringer utført på kontoret, for å sikre at stimuleringen tolereres.

#### <span id="page-30-3"></span>**6.3.6. Detektering av lav hjertefrekvens og flat posisjon (modell 1000/1000-D)**

Hvis du vil motta ekstra pasientspesifikk informasjon, kan du konfigurere generatormodell 1000/1000- D slik at den loggfører episoder med lav hjertefrekvens og/eller tilfeller av flat posisjon når disse hendelsene forekommer innen 7,5 minutter etter en AutoStim- eller magnetaktivering. Anfallsdetektering må være aktivert for å kunne loggføre lav hjertefrekvens eller flat posisjon.

#### <span id="page-30-4"></span>**6.3.6.1. Velge terskel for lav hjertefrekvens (modell 1000/1000-D)**

Trykk på feltet Terskel for lav hjertefrekvens i skjermbildet Parametere mens fanen Detektering er aktiv. En hurtigmeny viser et område på 30–60 SPM. Når du har valgt en terskel, velger du Bruk endringer og bekrefter valget for å programmere generatoren.

![](_page_30_Picture_15.jpeg)

**Merk**: Generatoren lagrer opptil 20 tidsstempler for lav hjertefrekvens-hendelser som vises i Hendelser og trender. Se [«Hendelser og trender»\)](#page-53-0).

**Merk**: Lav hjertefrekvens-hendelser loggføres kun hvis hjertefrekvensen faller under den programmerte terskelen innen 7,5 minutter etter en AutoStim- eller magnetaktivering. Disse stimuleringene utløser overvåkingsperioden, ettersom de kan være forbundet med anfallsaktivitet.

![](_page_30_Picture_18.jpeg)

**Merk**: Hvis programmeringssystemet kommuniserer med generatoren under overvåkingsperioden for lav hjertefrekvens-hendelser, kan det føre til loggføring av en uventet lav hjertefrekvens-hendelse.

# <span id="page-31-0"></span>**6.3.6.2. Slå på detektering av flat posisjon (modell 1000/1000-D)**

Du kan slå på detektering av flat posisjon i skjermbildet Parametere mens fanen Detektering er aktiv. Når du aktiverer denne funksjonen, blir du bedt om å kalibrere generatoren for å ta i beregning generatorens orientering i kroppen [\(Figur](#page-31-4) 24). Slik konfigurerer du detektering:

- 1. Be pasienten om å sitte eller stå oppreist så rett som mulig.
- 2. Plasser Wand over generatoren og trykk på **Neste** på programvareskjermen.
- 3. Be pasienten om å legge seg ned i ryggleie (legge seg flatt på ryggen).
- 4. Plasser Wand over generatoren og trykk på **Neste** på programvareskjermen.

## <span id="page-31-4"></span>**Figur 24. Oppsett for detektering av flat posisjon i to trinn**

![](_page_31_Picture_8.jpeg)

# <span id="page-31-1"></span>**6.4. Mulige feiltilstander forbundet med programmering**

## <span id="page-31-2"></span>**6.4.1. Delvis programmering (modell 102/102R)**

Hver parameter programmeres og verifiseres individuelt under en programmeringshendelse for generatormodell 102/102R. Hvis kommunikasjonen avbrytes under programmering, kan generatorer bli programmert med uønskede innstillinger. Det vises en advarselsmelding som angir at programmeringen var mislykket og at utstyrsenhetsinnstillingene kan ha blitt endret som følge av det avbrutte programmeringsforsøket. Hvis dette skjer, må du umiddelbart utspørre generatoren for å verifisere gjeldende programmerte innstillinger. Omprogrammer om nødvendig til ønskede innstillinger.

## <span id="page-31-3"></span>**6.4.2. Delvis programmering (modell 1000/1000-D)**

I generatormodell 1000/1000-D blir alle moduser (normal, AutoStim, magnet) programmert som et sett. Hvis programmeringen avbrytes, er det mulig at ikke alle modusene ble oppdatert, og at én eller flere moduser kan ha et utdatert sett med parametere. Det vises en advarselsmelding på Programmer som angir at utstyrsenhetsinnstillinger kan ha blitt endret som følge av avbrytelsen. Hvis dette skjer, må du umiddelbart utspørre generatoren for å verifisere gjeldende programmerte innstillinger. Omprogrammer om nødvendig til ønskede innstillinger.

![](_page_31_Picture_14.jpeg)

**Merk**: AutoStim og magnetmodus er kun beregnet for epilepsipasienter.

## <span id="page-32-0"></span>**6.4.3. Delvis programmering (modell 103–106 og 8103)**

For generatormodellene 103–106 og 8103 blir utstyrsenhetsparametrene programmert og verifisert som en gruppe under en programmeringshendelse, som ikke er mottakelig for delvis programmering. Hvis programmeringen avbrytes, vises det en advarselsmelding som angir at prosedyren var mislykket, og gir brukeren mulighet til å prøve på nytt eller avbryte programmeringsoperasjonen ([Figur 25\)](#page-32-2). Hvis du velger å avbryte, må du utspørre generatoren for å verifisere innstillinger før du forsøker å utføre programmeringsoperasjonen på nytt.

## <span id="page-32-2"></span>**Figur 25. Skjermbilde med advarsel om mislykket programmering**

![](_page_32_Picture_4.jpeg)

## <span id="page-32-1"></span>**6.4.4. Kryssprogrammering (modell 102)**

Generatormodell 102/102R er mottakelige for en hendelse kjent som kryssprogrammering. Dette skjer når parameterinnstillinger fra en pasients generator ved en feiltakelse programmeres inn i en annen pasients generator. Dette kan skje hvis du ikke utspør generatoren mellom pasientbesøk og begge pasienter har generatormodell 102 eller 102R. Du må alltid utføre en initial og endelig utspørring for å verifisere parameterinnstillinger ved hvert kontorbesøk for alle pasienter.

# <span id="page-33-0"></span>**7. VEILEDET PROGRAMMERING**

For å gjøre programmeringen enklere kan du bruke funksjonen Veiledet programmering til å justere behandlingsparametere under et oppfølgingsbesøk på kontoret. Denne funksjonen gjør programmeringen enklere fordi du kan øke eller redusere parametere ved hjelp av en enkelt knapp.

Veiledet modus kan brukes for alle generatorer til å justere parametere i henhold til en standard terapiprokotoll. Se [«Standardprotokollen»](#page-33-1) nedenfor. For generatormodell 1000/1000-D kan du opprette en tilpasset terapiprotokoll. Se [«Tilpassede terapiprotokoller \(modell 1000/1000-D\)»](#page-34-0) for instruksjoner om hvordan du setter opp en tilpasset terapiprotokoll før et pasientbesøk på kontoret.

**Merk**: Veiledet programmering anbefales ikke for pasienter med depresjon som har implantert generatormodeller eldre enn modell 1000/1000-D. Hvis veiledet programmering brukes hos en pasient med depresjon som har implantert generatormodell 1000/1000-D, skal en spesialprotokoll angis og velges der effekten for både magnetmodus og AutoStim-modus er 0,0 mA for hvert ønsket trinn.

# <span id="page-33-1"></span>**7.1. Standardprotokollen**

 $\mathbf{i}$ 

 $\mathbf i$  :

Ť

**Merk**: Hvis Programmer-programvaren ikke er oppdatert til v1.6 eller nyere, kontakt teknisk støtte for en oppdatering.

Standardprotokollen øker utgangseffekten til 1,75 mA i 7 protokolltrinn. Hvert trinn øker utgangseffekten med 0,25 mA. Se [Tabell 2](#page-33-2) for mer informasjon. Det er mulig å bruke flere trinn per kontorbesøk hvis det er ønskelig. Alle andre parametere (f.eks. frekvens, pulsbredde, PÅ- og AV-tid) forblir konstante, som vist i [Tabell 3.](#page-34-1)

 Ettersom effekten kan nås før trinn 7, kan det lønne seg å vurdere effekten ved hvert trinn. Hvis du vil programmere verdier som avviker fra standardprotokollen, går du ut av veiledet programmering og justerer parametrene manuelt.

**Merk**: AutoStim- og magnetmodus er kun beregnet for bruk hos epilepsipasienter.

**Merk**: For modell 8103 programmerer standardprotokollen magneteffekten til 0 mA for alle trinn.

#### <span id="page-33-2"></span>**Tabell 2. Standard terapiprotokolltrinn**

![](_page_33_Picture_145.jpeg)

![](_page_34_Picture_117.jpeg)

## <span id="page-34-1"></span>**Tabell 3. Varige (konstante) parameterinnstillinger i standard terapiprotokoll**

# <span id="page-34-0"></span>**7.2. Tilpassede terapiprotokoller (modell 1000/1000-D)**

Spesialprotokoller kan opprettes fra hovedskjermbildet (se [Figur 10](#page-17-2)) før utspørring. Dette alternativet gjør det mulig å definere utgangseffekten for hvert trinn og hver modus (f.eks. normal, magnet og AutoStim), og velge andre vedvarende parameterinnstillinger (jf. [Tabell 2](#page-33-2)). Vedvarende parameterinnstillinger brukes på hvert trinn i spesialprotokollen.

![](_page_34_Picture_5.jpeg)

**Merk**: Utgangseffekt for en modus kan ikke økes med mer enn 0,25 mA i forhold til det foregående protokolltrinnet.

Slik oppretter du en spesialprotokoll:

- 1. Velg **Innstillinger** i navigasjonsfeltet i hovedskjermbildet.
- 2. Velg **Alternativer for veiledet modus**.
- 3. Velg **Terapiprotokoller**.
- 4. Velg **Opprett protokoll**.
- 5. Velg **Start fra bunnen av** eller **Standardprotokoll**.
- 6. Legg til eller slett trinn (maks. 7) og angi utgangseffekt for hver behandlingsmodus [\(Figur 26,](#page-35-0) venstre panel).
- 7. Velg de tilpassede vedvarende parametrene som skal brukes i alle protokolltrinn [\(Figur 26,](#page-35-0) høyre panel).
- 8. Følg instruksjonene på skjermen for å navngi og lagre spesialprotokollen, og gå tilbake til hovedskjermbildet ved hjelp av tilbake-pilen.

![](_page_35_Picture_103.jpeg)

## <span id="page-35-0"></span>**Figur 26. Lage protokolltrinn**

Skjermbildet Terapiprotokoller inneholder flere alternativer. Se [Figur 27](#page-35-1) for mer informasjon. Disse alternativene gjør det mulig å importere eller eksportere protokoller for å flytte dem mellom Programmer-brett, slette unødvendige protokoller og gjennomgå protokolldetaljer.

## <span id="page-35-1"></span>**Figur 27. Alternativer i skjermbildet Terapiprotokoller**

![](_page_35_Picture_104.jpeg)
### <span id="page-36-1"></span>**7.3. Starte veiledet modus**

Hvis du vil aktivere veiledet programmering, foretar du en utspørring av generatoren og går til skjermbildet Parametere. På fanen Stimulering velger du knappen **Skift til veiledet modus** øverst i skjermbildet for å aktivere funksjonen [\(Figur 28](#page-36-0)). For generatormodell 1000/1000-D blir du bedt om å velge enten Standardprotokoll eller Spesialprotokoll. Veiledet modus vil deretter bestemme det beste samsvaret mellom de aktuelle generatorparametrene og den valgte protokollen. Foreslåtte endringer av innstillinger vises i grønt i skjermbildet for bekreftelse. Velg **Bruk endringer** for å programmere den veiledede protokollen ([Figur 29\)](#page-37-0).

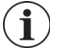

**Merk**: Hvis du ikke er enig i de foreslåtte trinnene i veiledet modus, eller hvis du kommer til siste trinn i en terapiprotokoll og ønsker å foreta flere endringer, går du ut av veiledet modus og justerer parametrene manuelt.

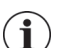

**Merk**: For generatormodell 1000/1000-D er ikke veiledet modus tilgjengelig hvis dag/nattprogrammering er aktivert.

**Merk**: Informasjonen som vises, er spesifikk for generatormodellen. Ikke alle parametere, funksjoner  $\mathbf i$ eller moduser gjelder for alle generatormodeller.

#### <span id="page-36-0"></span>**Figur 28. Skifte til veiledet modus**

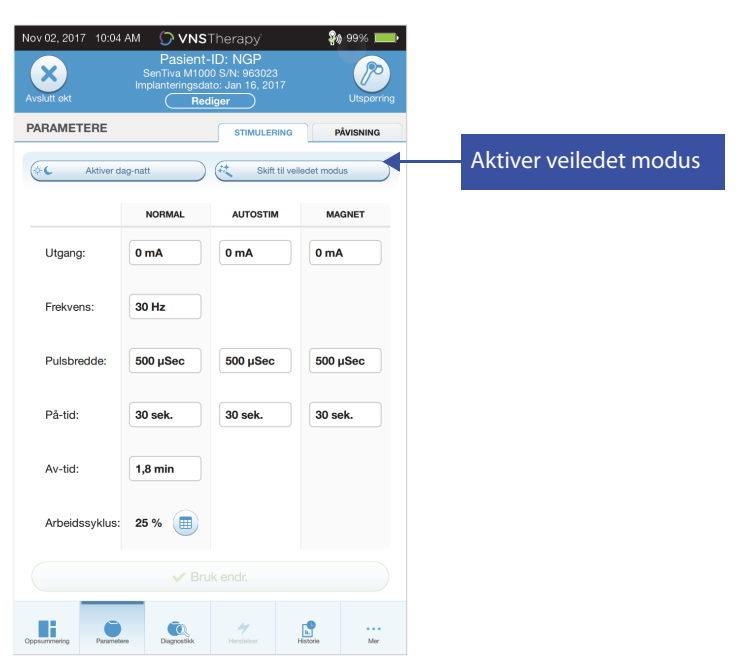

#### <span id="page-37-0"></span>**Figur 29. Gjennomgå parameterinnstillinger for veiledet programmering**

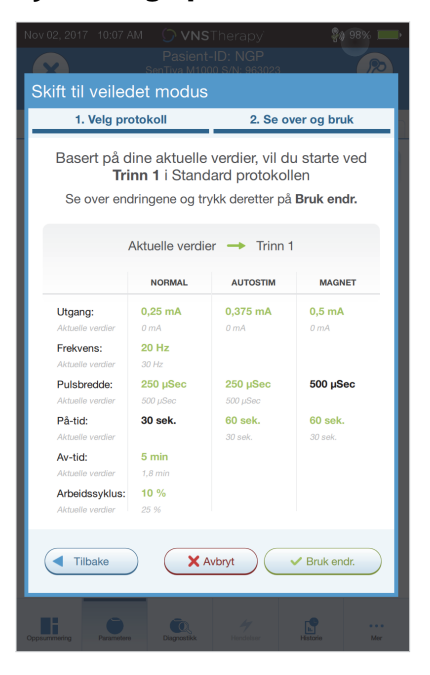

### **7.4. Endre parametere i veiledet modus**

Se [Figur 30](#page-37-1) for tilgjengelige alternativer når du befinner deg i veiledet modus.

#### Reduser parametertrinn **SA 98% I**  $\mathbf{x}$ ∕ 2 2. Gå ut av veiledet PARAMETERE **STIMULERING** PÂVISNING 3 3. Gjennomgå 代 | veiledet modus  $\left( \rightleftarrows$ Gå ut av veiledet  $\overline{2}$ terapiprotokolltrinn 3 Standardprotokoll Trinn 2 Oversikt 4Øk parametertrinn **NORMAL AUTOSTIM MAGNET** Utgang:  $0,5 \text{ mA}$  $0,625 \text{ mA}$ 0,75 mA Frekvens **20 Hz** Pulsbredde:  $250 \mu$ Sec  $250 \mu$ Sec  $500 \mu$ Sec 30 sek. På-tid: 60 sek. 60 sek. Av-tid:  $5 \text{ min}$ Arbeidssyklus: 10 % 4 61  $\bigcirc$ τ  $\bullet$ Ui,  $\mathbf{E}$ . . .<br>Mer

#### <span id="page-37-1"></span>**Figur 30. Oversikt over veiledet modus**

#### **7.4.1. Øke stimulering**

Velg **Øk trinn** for å øke stimuleringsintensiteten til neste protokolltrinn. Hvis du vil godta endringene og programmere de foreslåtte innstillingene, velger du **Bruk endringer**.

### **7.4.2. Redusere stimulering**

Hvis pasienten ikke tolererer de økte innstillingene, reduserer du parametrene ved å velge Reduser trinn. Når du reduserer et trinn, endres parametrene til det foregående protokolltrinnet. Velg **Bruk endringer** for å programmere generatoren.

### **7.5. Gjennomgå protokoll**

Trykk på **Oversikt** for å vise alle protokolltrinnene og se hvilke trinn som brukes.

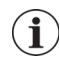

**Merk**: AutoStim-innstillinger i oversiktsskjermbildet gjenspeiler alltid verdiene fra protokollen for veiledet modus. Hvis du vil vise gjeldende AutoStim-innstillinger for generatoren, går du til parametereller oppsummeringsskjermbildet.

### **7.6. Gå ut av veiledet modus**

Velg **Skift til manuell modus** øverst i skjermbildet Parametere for å gå ut av veiledet modus og justere parametrene manuelt [\(Figur 31](#page-38-0)). Følg instruksjonene på skjermen og bekreft for å avslutte. Merk at du kan gå tilbake til veiledet modus når som helst.

#### <span id="page-38-0"></span>**Figur 31. Gå ut av veiledet modus**

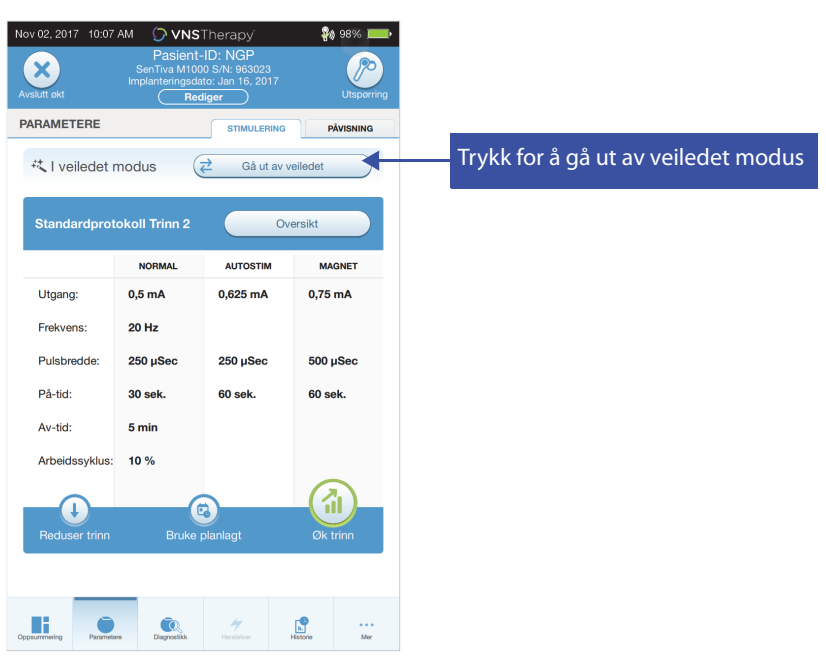

# <span id="page-39-1"></span>**8. PLANLAGT PROGRAMMERING**

Denne funksjonen gjør det mulig å planlegge en serie automatiske endringer av generatorens stimuleringsparametere. Planlagt programmering kan være nyttig for pasienter som bor langt unna helsesenteret de bruker. Før du bruker denne funksjonen, må du aktivere veiledet modus og velge en terapiprotokoll. Se [«Starte veiledet modus».](#page-36-1)

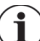

trinn.

**Merk**: Kun tilgjengelig for generatormodell 1000/1000-D. Hvis planlagt programmering brukes hos en pasient med depresjon som har implantert generatormodell 1000/1000-D, skal en spesialprotokoll angis og velges der effekten for både magnetmodus og AutoStim-modus er 0,0 mA for hvert ønsket

## **8.1. Angi antall planlagte trinn**

Programmer-innstillingene bestemmer hvor mange automatiske (planlagte) parameterøkninger som er tillatt. Det maksimale antallet planlagte trinn kan angis fra hovedskjermbildet ([Figur 10\)](#page-17-0) før utspørring ved å velge Innstillinger og deretter Alternativer for veiledet modus. Standardverdien er 2 planlagte programmeringstrinn og kan økes til 6.

## **8.2. Slå på planlagt programmering**

Slik planlegger du programmeringsendringer:

- 1. Aktiver veiledet modus og velg en terapiprotokoll. Se [«Starte veiledet modus».](#page-36-1)
- 2. Velg knappen **Planlagt-bruk** nederst i skjermbildet Parametere (fanen Stimulering). Se [Figur 32.](#page-39-0)
- 3. Velg tidsintervallet mellom endringer av programmeringsparametere, og trykk på **Generer plan**. Intervallet kan være 7 dager (for protokoller med en økning på 0,125 mA per trinn), eller variere fra 14 til 28 dager (for protokoller med en økning på 0,25 mA per trinn).
- 4. Rediger dato(ene) og tidspunkt(ene) for planlagte programmeringsendringer [\(Figur 33\)](#page-40-0).
- 5. Velg **Bruk endringer** for å programmere planen i generatoren [\(Figur 33](#page-40-0)).

### <span id="page-39-0"></span>**Figur 32. Aktivere planlagt programmering**

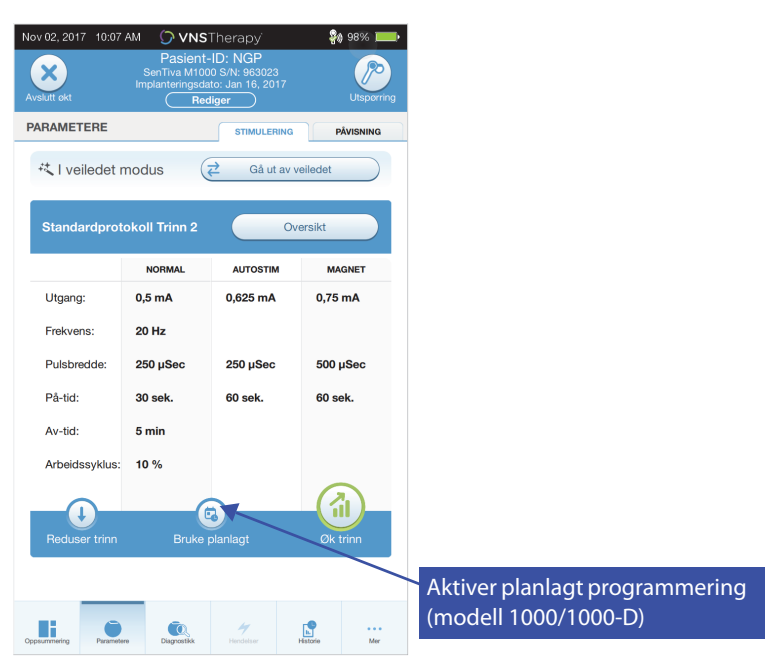

#### <span id="page-40-0"></span>**Figur 33. Redigere planen**

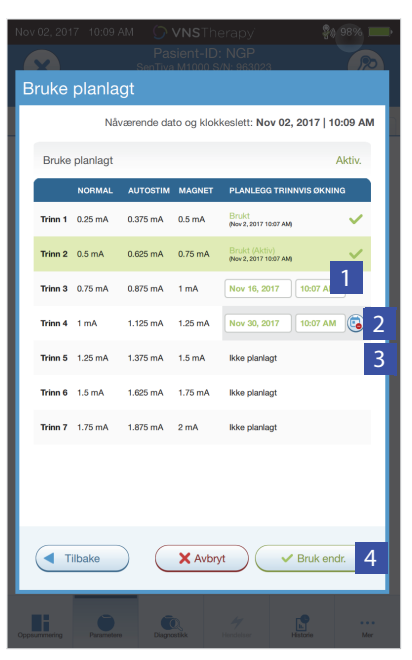

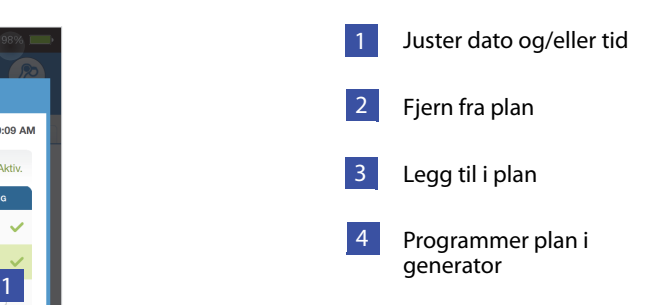

**Merk**: Hvis pasienten bor i en annen tidssone eller planlegger å reise, programmerer du planen basert  $\mathbf{(i)}$ på pasientens lokale tidssone for å sikre at behandlingsendringene skjer på de tiltenkte tidspunktene.

### **8.3. Slå av planlagt programmering**

Pasienten må befinne seg på kontoret for å kunne slå av planlagt programmering. Slik slår du av planlagt programmering:

- 1. Utspør generatoren.
- 2. Velg **Skift til manuell modus** i skjermbildet Parametere (fanen Stimulering).
- 3. Følg instruksjonene på skjermen for å bekrefte denne endringen.

# **9. DAG/NATT-PROGRAMMERING**

Dag/natt-programmering er en valgfri funksjon som gjør det mulig for generatoren å levere to uavhengige sett med behandlingsparametere på forskjellige tidspunkter i løpet av en 24-timersperiode. Med denne funksjonen kan du gjøre følgende:

- Velge unike innstillinger for dag og natt.
- Definere tiden der hvert parametersett er aktivt.

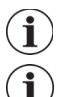

**Merk**: Kun tilgjengelig for generatormodell 1000/1000-D.

**Merk**: Dag/natt-programmering er ikke tilgjengelig i veiledet modus.

## **9.1. Bruke funksjonen**

Slik aktiverer du dag/natt-programmering:

- 1. Velg **Aktiver dag-natt-program** ([Figur 34](#page-41-0)) i skjermbildet Parametere (fanen Stimulering). Fanene Dagtid og Nattetid erstatter fanen Stimulering.
- 2. På fanen Nattetid velger du den aktive tidsperioden for nattetidsinnstillinger og tilpasser gjeldende modusparametere [\(Figur 35\)](#page-42-0).
- 3. På fanen Dagtid vises de resterende timene i 24-timerssyklusen som aktiv periode for dagtid. Tilpass stimuleringsparametere etter behov.
- 4. På fanen Detektering kan du velge unike AutoStim-terskler (kun epilepsi) for dagtid- og nattetidperiodene (hvis Anfallsdetektering er aktivert) [\(Figur 36\)](#page-42-1).
- 5. Et grønt ikon angir antall avventende endringer innenfor hver fane. Valg som ennå ikke er programmert i generatoren, vises som grønn tekst [\(Figur 35](#page-42-0)).
- 6. Hvis du vil programmere valg fra fanene Dagtid, Nattetid og Detektering i generatoren, trykker du på **Bruk endringer** og bekrefter de nye valgene.

### <span id="page-41-0"></span>**Figur 34. Aktivere dag/natt-programmering**

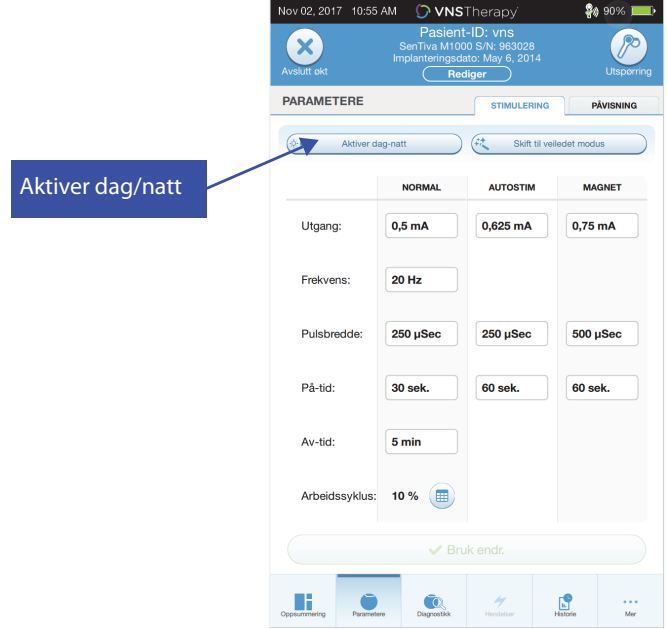

<span id="page-42-0"></span>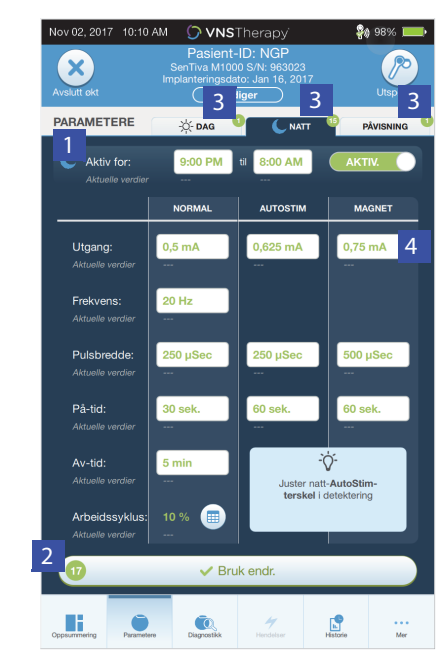

**Figur 35. Innstillinger for nattetid**

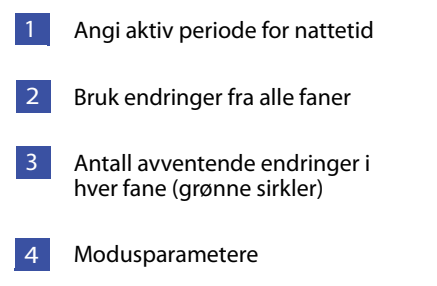

#### <span id="page-42-1"></span>**Figur 36. Tilpasse AutoStim-terskler for dag/natt**

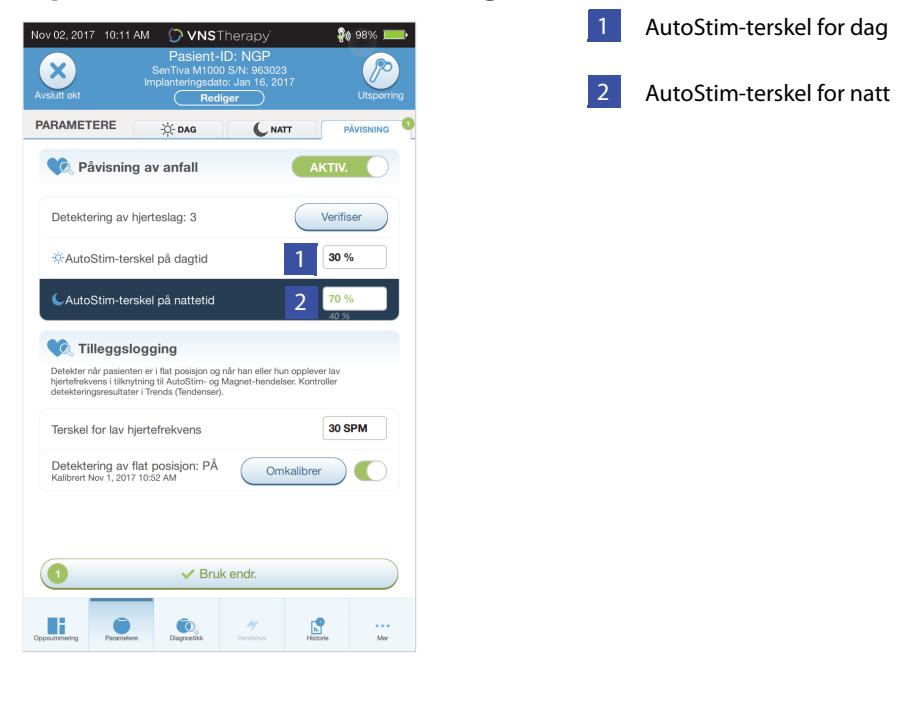

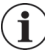

**Merk**: Hvis pasienten bor i en annen tidssone eller planlegger å reise, velger du dag/natt-intervallene basert på pasientens lokale tidssone for å sikre at behandlingsendringene skjer på de tiltenkte tidspunktene.

# **9.2. Teste funksjonen for dag/natt-programmering**

Når du justerer dag/natt-innstillinger, må du kontrollere at pasienten tolererer begge parametersettene. Når du aktiverer funksjonen, vil generatoren stimulere ved hjelp av de alternative periodeparametrene i 15 minutter før den går tilbake til gjeldende periodeinnstillinger. Hvis du for eksempel aktiverer dag/natt-funksjonen på dagtid, vil generatoren stimulere ved hjelp av nattparametrene i 15 minutter før den går tilbake til innstillingene for dagtid. Lignende testing skjer hver gang du justerer en eller flere innstillinger utenfor den aktuelle perioden (f.eks. hvis du endrer nattinnstillingen i løpet av dagtidperioden).

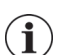

**Merk**: Hvis du utfører ytterligere programmering i løpet av den 15 minutter lange testperioden, vil den alternative periodetesten avsluttes.

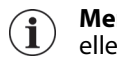

**Merk**: Du trenger ikke å holde Wand over generatoren under den 15 minutter lange testperioden eller etterpå. Generatoren kontrollerer den alternative periodetestingen og overgangen tilbake til gjeldende periode.

### **9.3. Slå av dag/natt-programmering**

Slik slår du av dag/natt-programmering og bruker dagtidparametrene i hele 24-timersperioden:

- 1. Gå til fanen Nattetid i skjermbildet Parametere.
- 2. Velg bryteren **Aktivert** for å veksle til Deaktivert.
- 3. Trykk på **Bruk endringer** for å gjennomgå og bekrefte endringer.

# **10. DIAGNOSTIKK AV UTSTYRSENHET**

Det finnes flere diagnostikktester i programmeringsprogramvaren som brukes til å vurdere funksjonaliteten til det implanterte systemet. Du får tilgang til dem etter en fullført utspørring ved å velge **Diagnostikk**, eller Utfør diagnostikk i oppsummeringsskjermbildet (se [Figur 37](#page-44-0)).

### <span id="page-44-0"></span>**Figur 37. Tilgang til diagnostikk**

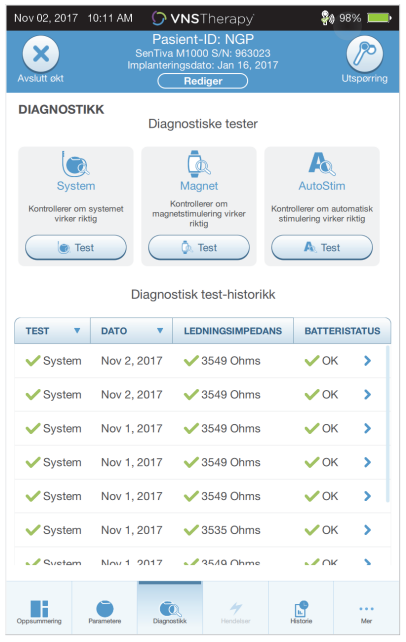

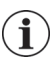

**Merk**: Informasjonen som vises, er spesifikk for generatormodellen. Ikke alle parametere, funksjoner eller moduser gjelder for alle generatormodeller.

Avhengig av generatormodellen som utspørres, kan du ha tilgang til forskjellige typer tester. Vanlige tester omfatter systemdiagnostikk, normalmodusdiagnostikk, magnetdiagnostikk og AutoStimdiagnostikk. Det er viktig at du følger alle instruksjonene på Programmer-skjermen, ettersom de varierer avhengig av hva du velger.

Det er viktig å notere seg at testene som er beskrevet i denne delen, brukes til å vurdere systemfunksjonaliteten ved hjelp av de implanterte komponentene. En annen test, generatordiagnostikk, er beregnet spesielt for bruk med en testmotstand og må kun gjennomføres i forbindelse med feilsøking under en implanteringsoperasjon. Se [«Feilsøking»](#page-61-0) for mer informasjon om hvordan du får tilgang til generatordiagnostikk.

### **10.1. Lese testresultater**

[Figur 38](#page-45-0) viser et typisk resultatskjermbilde etter at en diagnostikktest er fullført.

### <span id="page-45-0"></span>**Figur 38. Eksempel på diagnostikkresultater**

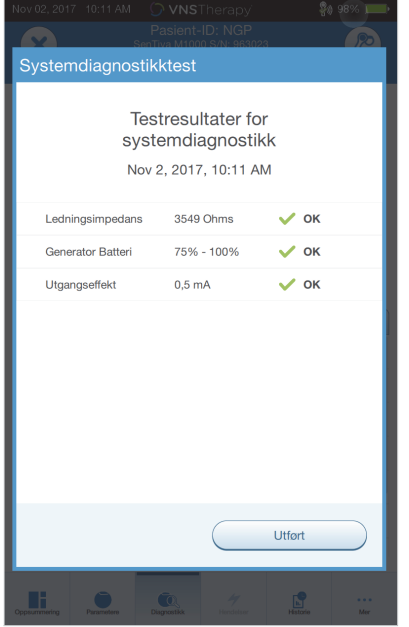

De ulike testparametrene og deres verdier/betydning på tvers av de ulike diagnostikktestene er oppsummert i [Tabell 4](#page-46-0). Du finner mer informasjon om spesifikke diagnostikktester i de resterende avsnittene i denne delen. For generatormodell 102 er ledningsimpedansverdiene estimert basert på DC-DC-kode (vist i tidligere versjoner av VNS-programvaren). Konverteringen mellom DC-DC-kode og estimert impedansområde er oppført i [Tabell 5.](#page-47-0) Ved unormale resultater se [«Feilsøking»](#page-61-0) for mer informasjon.

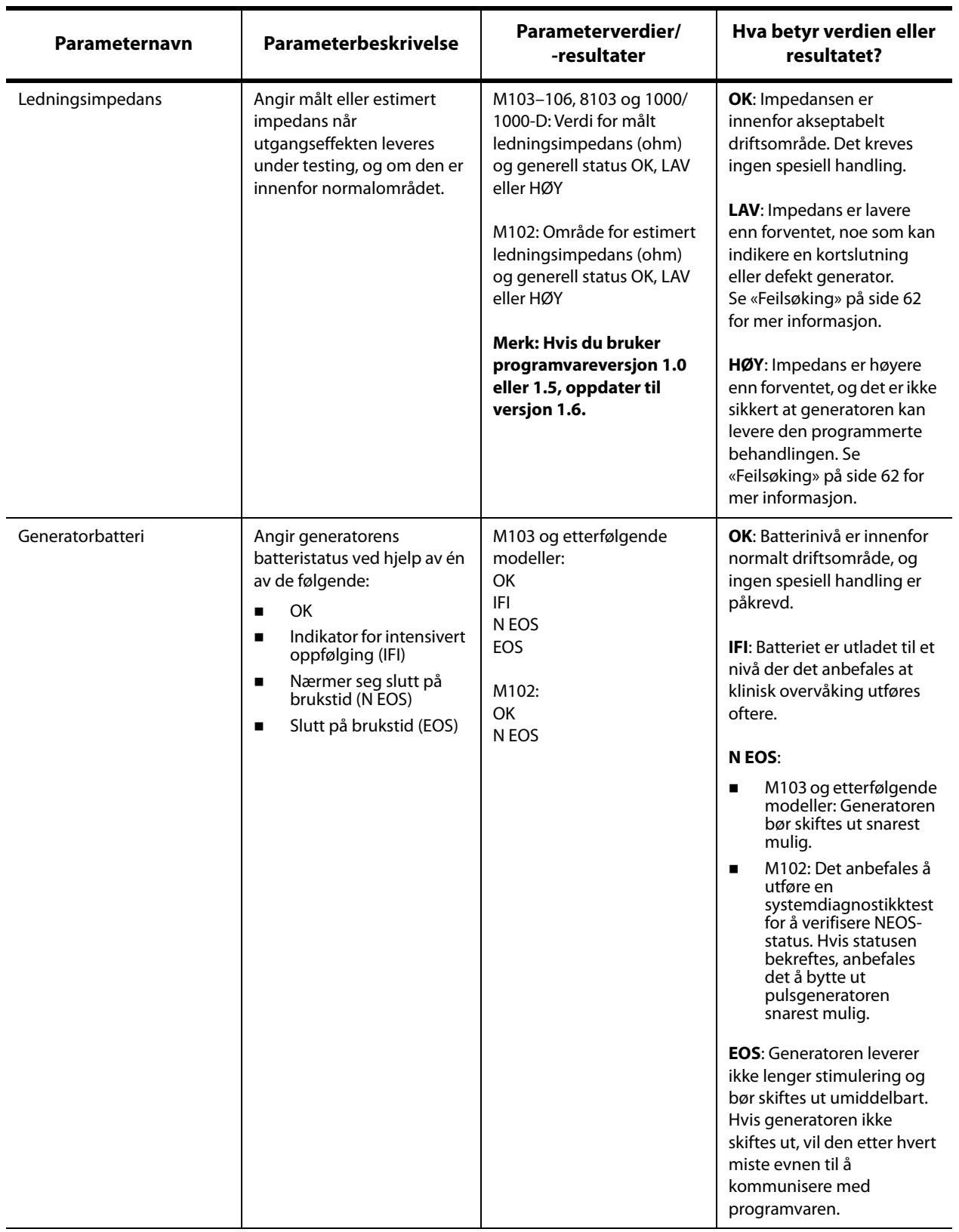

# <span id="page-46-0"></span>**Tabell 4. Oversikt over diagnostikk-/parameterresultater**

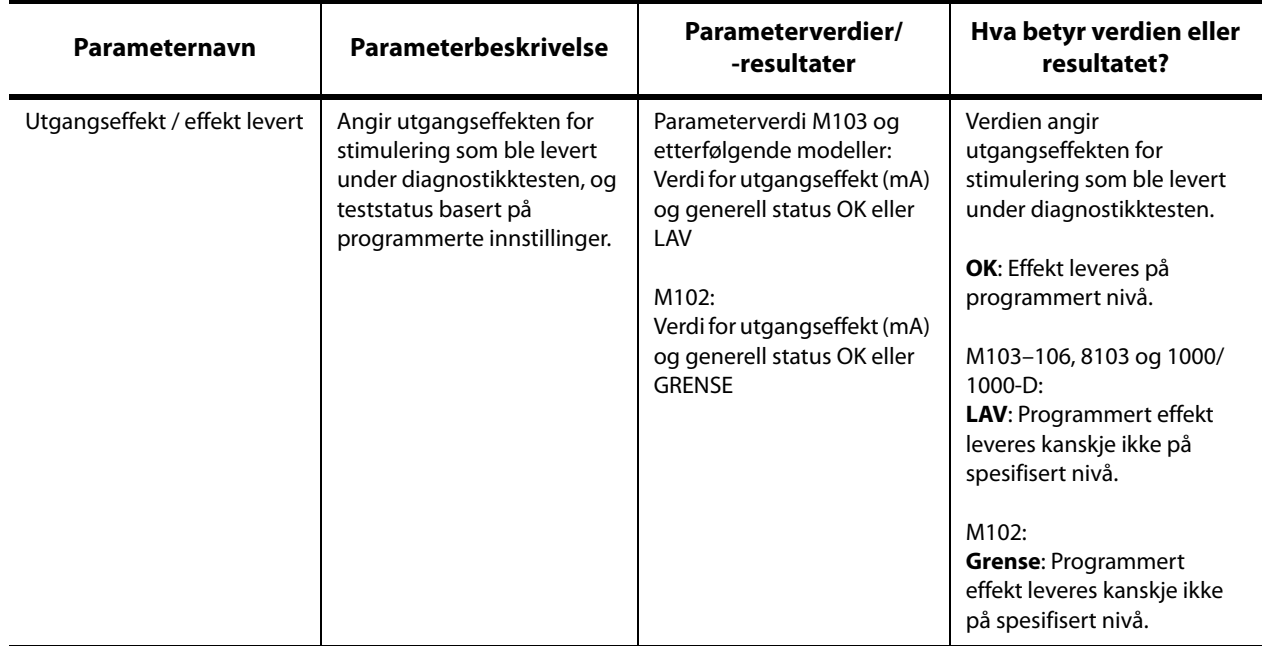

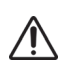

**Forsiktig:** Batterier kan utlades mellom besøk. Derfor anbefaler LivaNova at epilepsipasienter med magnetaktivering aktivert bør utføre en daglig magnetaktivering for å kontrollere stimulering. Hvis pasienten ikke føler stimuleringen, må vedkommende konsultere lege for å få utført diagnostikktesting.

#### <span id="page-47-0"></span>**Tabell 5. Konvertering mellom DC-DC-kode og estimert impedansområde**

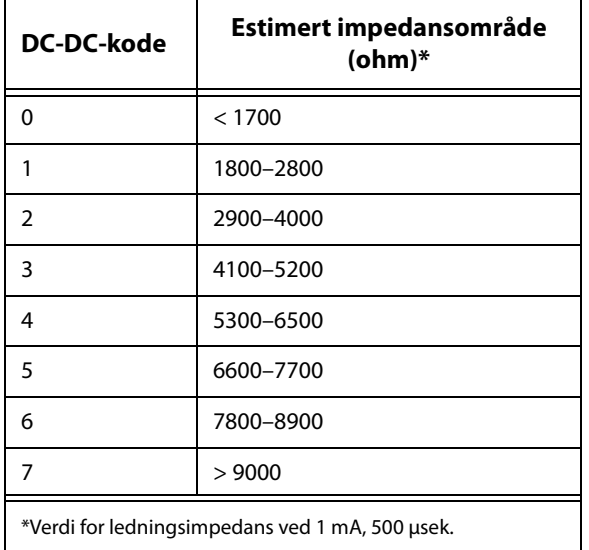

## **10.2. Gjennomgå testhistorie**

Alle tidligere fullførte diagnostikktester er oppført i historietabellen i skjermbildet Diagnostikk. Bruk rullegardinmenyene til å filtrere rapportene etter type og/eller dato. Velg en test for å vise detaljer.

# **10.3. Systemdiagnostikk**

Systemdiagnostikktesten vurderer den elektriske kontinuiteten mellom generatoren og den topolede ledningen når de er koblet til. Testen måler generatorens evne til å levere programmert utgangseffekt, og gir status for ledningsimpedans. Du kan utføre denne testen på alle generatorer som støttes av programmeringssystemet, under implantering og pasientoppfølgingsbesøk. En vellykket systemdiagnostikk under en operasjon eller etter implanteringen viser at både generatoren og ledningen virker som de skal. LivaNova anbefaler at du utfører en systemdiagnostikktest før andre diagnostikktester.

**Merk:** En systemdiagnostikk utføres for modell 1000/1000-D under den første utspørringen, uansett hvilken type utspørring som er valgt (avansert eller hurtig). Resultatene vises i oppsummeringsskjermbildet og loggføres i diagnostikkhistorien. For å utføre en diagnostikktest for modell 1000/1000-D etter den første utspørringen kan du manuelt utføre en systemdiagnostikktest i økten.

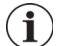

**Merk:** En systemdiagnostikk utføres IKKE for generatormodell 102–106 og 8103 under den første utspørringen. For å utføre en diagnostikktest for generatormodell 102–106 og 8103 etter den første utspørringen kan du utføre en manuell systemdiagnostikktest under økten.

# **10.4. Normalmodusdiagnostikk (modell 102)**

Testen for normalmodusdiagnostikk angir om generatoren er i stand til å levere den programmerte utgangseffekten i normalmodus. Utfør denne testen jevnlig ved oppfølgingsbesøk etter at pasienten kan tolerere minst 0,75 mA. Testen kan kun gjennomføres hvis utgangseffekten er minst 0,75 mA, med en frekvens ≥ 15 Hz og PÅ-tid ≥ 30 sekunder.

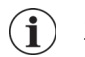

**Merk:** For generatormodellene 103–106, 8103 og 1000/1000-D har systemdiagnostikktesten samme funksjon som normalmodusdiagnostikk, ettersom testen gjennomføres med de programmerte innstillingene for utgangseffekt, frekvens og pulsbredde. Resultatene er ikke gyldige med mindre generatoren er koblet til en testmotstand eller ledning.

## **10.5. Magnetmodusdiagnostikk**

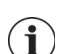

**Merk**: Magnetmodus er kun beregnet for bruk hos pasienter med epilepsi.

Testen for magnetmodusdiagnostikk angir om generatoren er i stand til å levere den programmerte utgangseffekten i magnetmodus. Slik utfører du denne testen:

#### 1. Velg **Test magnet**.

- 2. Før magneten raskt over generatoren (ikke mer enn 2 sekunder).
- 3. Plasser Wand over generatoren og bruk knappen på skjermen til å starte testen.

Hvis du ikke klarer å aktivere magnetstimulering, vises en melding på skjermen som angir at det ikke var mulig å detektere magneten. Før magneten over generatoren igjen og start testen på nytt.

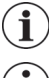

**Merk:** Magnetmodus er ikke tilgjengelig for generatormodell 8103.

**Merk**: For generatormodell 106 må du ikke la magneten være over generatoren i mer enn 3 sekunder når du utfører magnetmodusdiagnostikk. Ellers vil stimuleringen stoppe, og du vil motta en melding som angir at magneten ikke ble detektert. Gjenta testen for magnetmodusdiagnostikk.

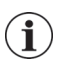

**Merk**: For generatormodell 102 er det ikke mulig å gjennomføre magnetmodusdiagnostikk hvis utgangseffekten er mindre enn 0,75 mA, hvis frekvensen er mindre enn 15 Hz eller hvis PÅ-tiden er mindre enn 30 sekunder (i likhet med normalmodusdiagnostikk).

## **10.6. AutoStim-diagnostikk**

 $\mathbf{I}$ 

**Merk**: AutoStim-modus er kun beregnet for bruk hos pasienter med epilepsi.

AutoStim-diagnostikktesten angir om generatoren er i stand til å levere den programmerte utgangseffekten i AutoStim-modus. Ønsket utgangseffekt for AutoStim må programmeres før du utfører diagnostikktesten.

### **10.7. Generatordiagnostikk**

Generatordiagnostikktesten er beregnet spesielt for bruk med en testmotstand og må kun gjennomføres i forbindelse med feilsøking under implanteringsoperasjoner. Se [«Feilsøking»](#page-61-0) for mer informasjon om hvordan du bruker generatordiagnostikk.

### **10.8. Forskjeller mellom diagnostikktester for ulike generatormodeller**

Noen diagnostikktester fungerer annerledes avhengig av hvilken generatormodell som brukes. Disse forskjellene presenteres nedenfor i [Tabell 6](#page-49-0).

### <span id="page-49-0"></span>**Tabell 6. Forskjeller mellom diagnostikktester for ulike generatormodeller**

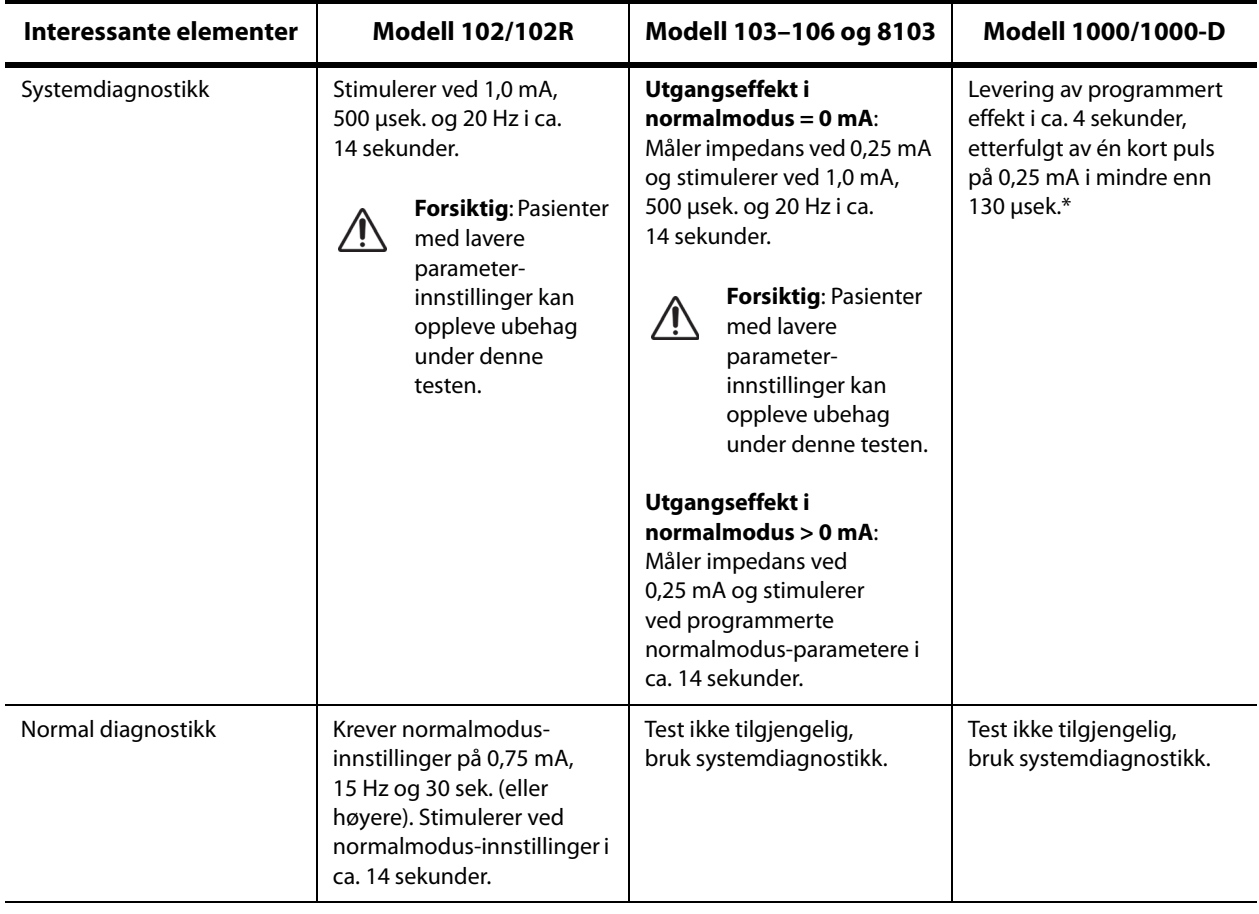

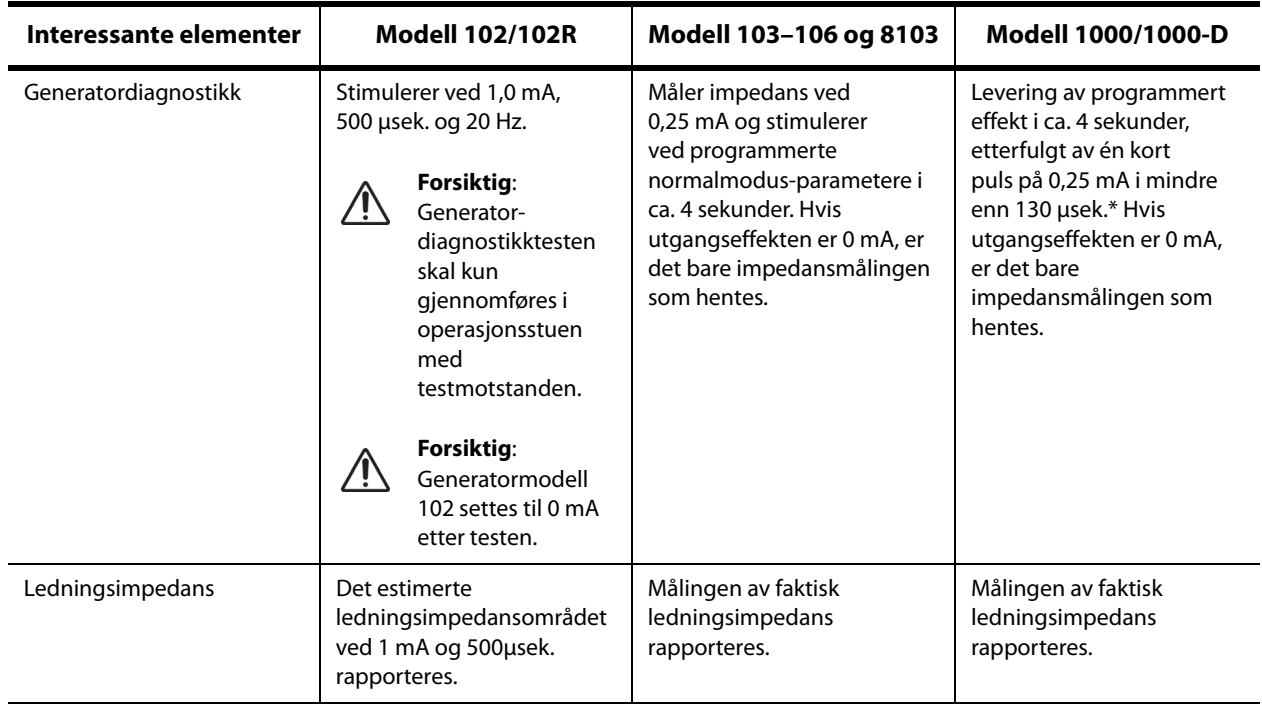

\*Det finnes mindre forskjeller i systemdiagnostikktesten for M1000 med serienummer < 100 000. Se kapittelet Introduksjon til VNS Therapy-systemet for mer informasjon.

**Merk**: Når det er programmert til PÅ, utføres ledningsimpedansmålinger automatisk én gang hver **1** Merk: Ival det er programmels .... ...<br>24. time for generatormodell 103 og nyere.

# **10.9. Mulige feiltilstander observert ved diagnostikk**

Hvis diagnostikktesting avbrytes, følger du instruksjonene på skjermen for å gjenta testen og verifisere pasientens parametere. Parametrene i modell 102 er mottakelige for utilsiktede endringer under en diagnostikktest som avbrytes som følge av at kommunikasjonen brytes. Du må alltid utspørre på nytt for å verifisere innstillinger etter en avbrutt diagnostikktest.

# **11. HISTORIE**

Historiefunksjonen gjør det mulig å vise en pasients parameterinnstillinger fra nylige kontorbesøk. I tillegg kan du vise øktrapporter.

### **11.1. Historie for parameterinnstillinger**

I skjermbildet Parameterhistorie kan du vise følgende:

- Type stimuleringsprogram (manuelt program, veiledet eller planlagt, dag/natt)
- Stimuleringsparametere for normal modus (alle modeller) og magnetmodus (ikke tilgjengelig for modell 8103) og AutoStim-modus (modell 106 og 1000/1000-D)
- Gjeldende og tidligere anvendte protokolltrinn (veiledet og planlagt modus, hvis det er relevant)
- Aktive tidsperioder og parameterinnstillinger for dag/natt-modus (kun modell 1000/1000-D)
- AutoStim-terskler (modell 106 og 1000/1000-D), og detektering av lav hjertefrekvens og flat posisjon (modell 1000/1000-D)

# <span id="page-51-0"></span>**11.2. Øktrapporter**

Øktrapporter lagres automatisk av Programmer hver gang brukeren avslutter en økt. Rapporter kan eksporteres og skrives ut og legges til i pasientjournalen. Øktrapporter viser følgende:

- De nyeste diagnostikkresultatene
- Gjennomsnittlig antall stimuleringer per dag (per modus) og fordeling mellom moduser
- Parametere ved initial utspørring og endelig programmering
- Detaljer for veiledede eller planlagte programmeringsprotokoller, inkludert historie for anvendte og planlagte trinn (hvis det er relevant)

### **11.3. Vise parameterhistorikk og øktrapporter**

Før du viser parameterhistorien, må du foreta en utspørring av generatoren. Du kan imidlertid vise øktrapporter i eller utenfor en økt.

### **11.3.1. Vise parameterhistorikk**

Hvis du vil vise parameterhistorie, velger du **Historie** i navigasjonsfeltet [\(Figur 39\)](#page-52-0).

#### **11.3.2. Vise øktrapporter**

Slik oppretter du en øktrapport:

- 1. Velg **Vis øktrapport** ([Figur 39](#page-52-0), venstre panel).
- 2. Velg tid og dato for ønsket rapport ([Figur 39](#page-52-0), høyre panel). Bruk berøringsskjermen til å rulle (trykk og dra) eller til å forstørre/redusere (beveg pekefingeren og tommelen bort fra hverandre eller sammen) visningen av øktrapporten.

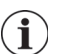

**Merk**: Hvis du vil forstørre eller redusere visningen av øktrapporten, beveger du pekefingeren og tommelen bort fra hverandre eller sammen.

Øktrapporter genereres når du velger Avslutt økt. Hvis du vil vise den nyeste øktrapporten, velger du **Rapporter** i navigasjonsfeltet når du er utenfor en økt. Se [«Administrasjon av Programmer-informasjon»](#page-57-0)  for mer informasjon.

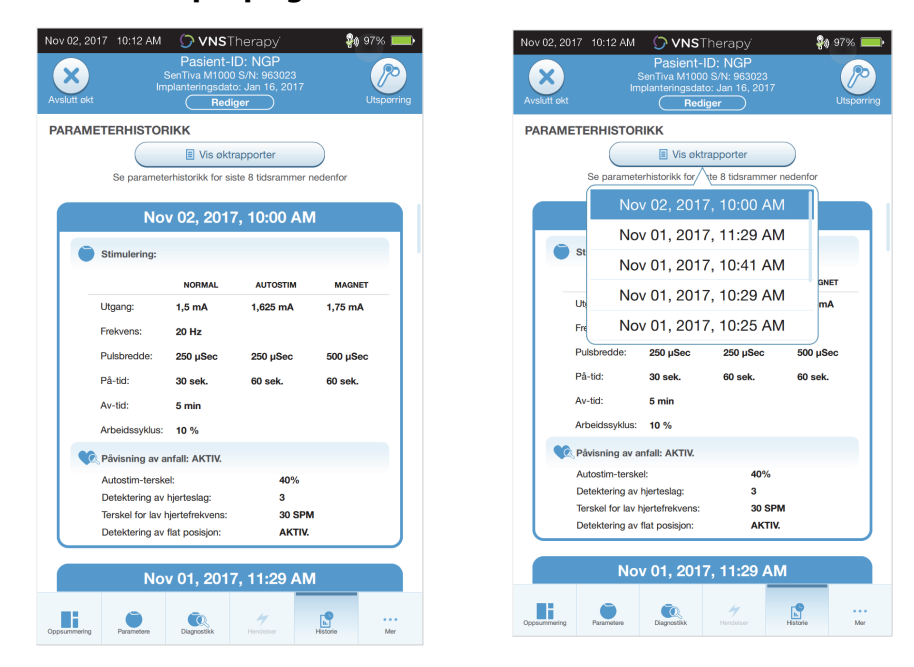

#### <span id="page-52-0"></span>**Figur 39. Vise eksempel på generatorhistorie**

**Skjermbildet Parameterhistorikk Valg av øktrapport**

**Merk**: Informasjonen som vises, er spesifikk for generatormodellen. Ikke alle parametere, funksjoner  $\bf(i)$ eller moduser gjelder for alle generatormodeller.

# **12. HENDELSER OG TRENDER**

Bruk funksjonen Hendelser og trender for å vise følgende:

- Oppsummeringsdata fra nylige kontorbesøk (opptil 3): inkluderer et sektordiagram som viser stimuleringsfordelingen mellom moduser, og en oppsummering av gjennomsnittlig antall stimuleringer per dag for hver modus (kun modell 106 og 1000/1000-D).
- Antall magnetaktiveringer og tidsstempler (ikke tilgjengelig for modell 8103)
- Tidsstempler for forhindret stimulering (normale og AutoStim-stimuleringer som er forhindret) (kun modell 1000/1000-D).
- Daglige og timebaserte histogrammer som viser: anfallsdetekteringer, AutoStim-stimuleringer, magnetstimuleringer (modell 106 og 1000/1000-D) samt detekteringer av flat posisjon eller lav hjertefrekvens (kun modell 1000/1000-D).

Før du kan vise hendelses- eller trenddata, må du foreta en utspørring av generatoren. For modell 1000/1000-D må du velge alternativet for avansert utspørring.

### **12.1. Vise hendelsesdata**

Hvis du vil vise hendelsesdata, velger du **Hendelser** i navigasjonsfeltet. Visningen avhenger av pasientens generatormodell.

#### **12.1.1. Begrensede hendelsesdata (generatormodell 102–105)**

For modellene 102–105 viser delen Hendelser datoen og tidspunktet for de 15 siste magnetaktiveringene. Ingen andre hendelsesdata er tilgjengelige for disse modellene.

#### **12.1.2. Hendelsesdata (modell 106 og 1000/1000-D)**

Generatormodellene 106 og 1000/1000-D gir en oppsummering av nylige kontorbesøk (opptil 3), definert av to utspørringer som er minst 12 timer fra hverandre. Hver oppsummering:

- har et sektordiagram som viser den prosentvise fordelingen av normalmodus, AutoStim og magnetmodus i den totale behandlingen
- viser gjennomsnittlig antall stimuleringer per dag for normalmodus, AutoStim og magnetmodus.

Bruk venstre og høyre pil til å navigere mellom kontorbesøk. Hvis du vil vise nylige magnetaktiveringer, velger du knappen Vis tidsstempler. Du finner et eksempel på skjermbildet Hendelser i [Figur 40.](#page-54-0)

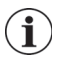

**Merk**: Modell 106 (og tidligere) lagrer de siste 15 tidsstemplene for magnetaktivering for gjennomgang. Modell 1000/1000-D lagrer opptil de siste 50 tidsstemplene for magnetaktivering.

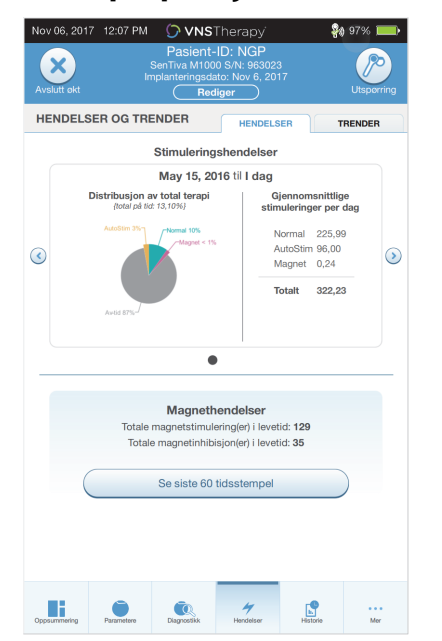

### <span id="page-54-0"></span>**Figur 40. Eksempel på skjermbilde for hendelser**

### **12.2. Vise trenddata (modell 106 og 1000/1000-D)**

Hvis du vil vise et histogram over trenddata, velger du **Hendelser** i navigasjonsfeltet og deretter fanen Trender. Du kan endre histogrammet slik at det vises i daglig eller timebasert format.

Histogrammet kan inneholde følgende:

- Anfallsdetekteringer (uten stimulering)
- AutoStim-stimuleringer
- **Magnetmodus-stimuleringer**
- Flat posisjon (kun modell 1000/1000-D)
- Lav hjertefrekvens (kun modell 1000/1000-D)

### **12.2.1. Daglig visning**

Velg **Hendelser per dag** for å vise én måned med detekteringsdata i daglig format ([Figur 41\)](#page-55-0). Velg hvilken tidsramme og hvilke hendelsestyper du vil vise. Hvis du vil vise flere detaljer for en bestemt dag, trykker du på den aktuelle stolpen i histogrammet.

Ytterligere data inkluderer:

- Antall hendelser
- Parameterterskler
- **Tidsstempler for hendelse**

Informasjon om tidsstempler krever en ekstra utspørring. Se [«Nedlasting av tidsstempler»](#page-56-0) for informasjon.

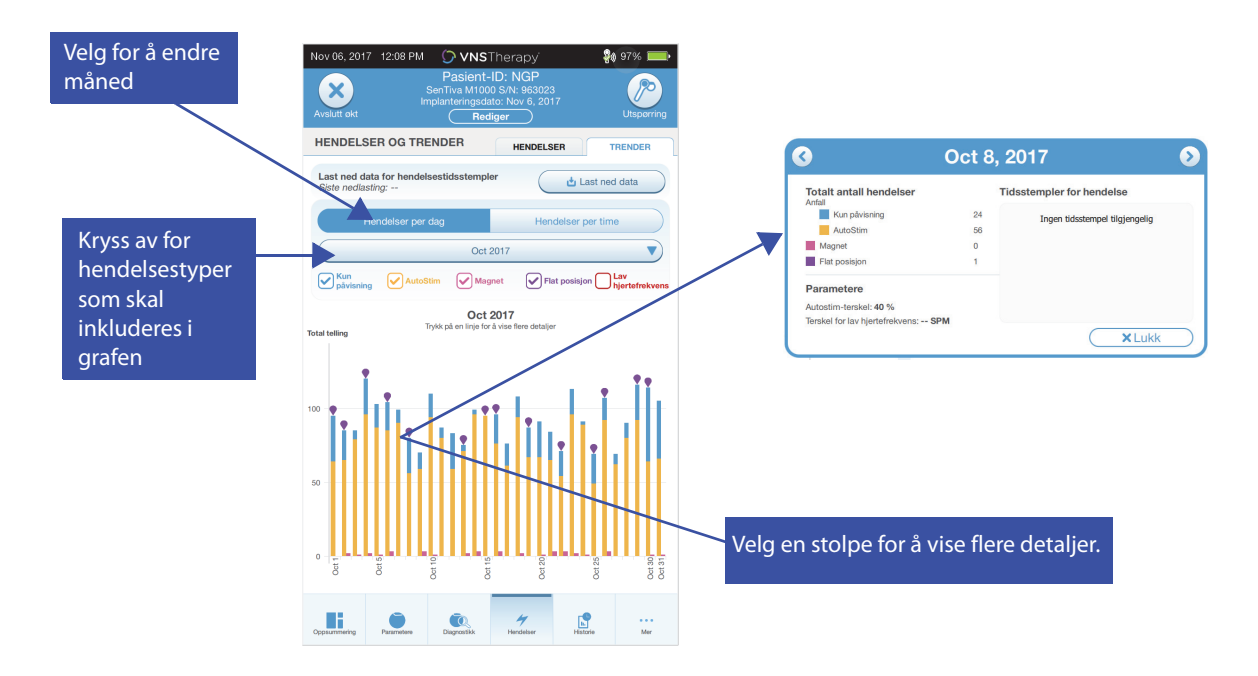

### <span id="page-55-0"></span>**Figur 41. Trender – eksempel på daglig visning**

### **12.2.2. Timebasert visning**

Velg **Hendelser per time** for å vise detekteringsdata i timebasert format [\(Figur 42](#page-55-1)). Velg hvilken tidsramme (periode mellom kontorbesøk) og hvilke hendelsestyper du vil vise. Timebasert visning viser gjennomsnittlig antall tellinger for hver time i en 24-timersperiode. Gjennomsnittet beregnes over den valgte kontorbesøkperioden.

### <span id="page-55-1"></span>**Figur 42. Trender – eksempel på timebasert visning**

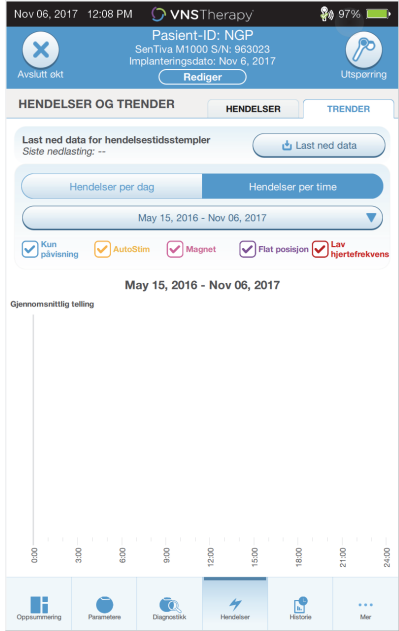

#### <span id="page-56-0"></span>**12.2.3. Nedlasting av tidsstempler**

Hvis du vil laste ned informasjon om tidsstempler for daglig visning, plasserer du Wand over generatoren og velger **Last ned data**. For modell 1000/1000-D vil det maksimale antallet lagrede tidsstempler (350) lastes ned. Modell 106 kan lagre opptil 4096 oppføringer, og du kan velge ønsket nedlastingsstørrelse (500, 1000, 2000, 3000 eller alle oppføringer). Hvis du vil hente en elektronisk kopi av tidsstemplene for detektering, bruker du funksjonen Import/eksport når du er utenfor en økt. Se [«Import/Eksport».](#page-57-1)

### <span id="page-57-0"></span>**13. ADMINISTRASJON AV PROGRAMMER-INFORMASJON**

Når du er utenfor en økt (før utspørring av en pasientgenerator), kan du gjøre følgende med Programmer:

- Vise øktrapporter
- Importere/eksportere data
- Utføre avansert feilsøking, hvis det er anbefalt av teknisk støtte (tilbakestille generatoren)
- Redigere alternativer for veiledet programmering, inkludert opprettelse av tilpassede terapiprotokoller
- Endre Programmer- og Wand-innstillinger

### **13.1. Vise og eksportere øktrapporter**

Hvis du vil vise alle øktrapporter som er lagret i Programmer, velger du **Rapporter** i navigasjonsfeltet i hovedskjermbildet. Bruk søkefeltet og rullegardinmenyene til å filtrere rapportene etter dato og tid, generatormodell eller pasient-ID. Trykk på en øktrapport for å vise den. Innholdet i øktrapporter er beskrevet i [«Øktrapporter».](#page-51-0)

Denne funksjonen gjør det også mulig å eksportere individuelle øktrapporter til en USB-stasjon. Slik oppretter du en elektronisk kopi (.pdf ):

- 1. Sett inn det eksterne mediet i USB-stasjonen (type C) på Programmer.
- 2. Vis ønsket øktrapport.
- 3. Trykk på knappen **Eksporter** og følg instruksjonene på skjermen.

### <span id="page-57-1"></span>**13.2. Import/Eksport**

Hvis du vil overføre data mellom programmerere, velger du **Import/eksport** i navigasjonsfeltet i hovedskjermbildet (se [Figur 10\)](#page-17-0). Du kan bruke denne funksjonen for å konsolidere data mellom flere datamaskiner eller for å kopiere en tilpasset terapiprotokoll fra én Programmer til en annen.

Slik eksporterer du en fullstendig Programmerkopi:

- 1. Sett inn det eksterne mediet i USB-stasjonen (type C) på Programmer.
- 2. Velg **Eksporter data** og følg instruksjonene på skjermen.

Slik importerer du data til en ny Programmer:

- 1. Sett inn det eksterne mediet med de kopierte dataene i USB-stasjonen på den nye Programmer.
- 2. Velg **Importer data**.
- 3. Velg databasekopien som skal slås sammen med den eksisterende databasen i Programmer.

### **13.3. Feilsøkingsmeny utenfor økt**

Hvis du opplever eventuelle generatorproblemer, går du til [«Feilsøking»](#page-61-0). Teknisk støtte vil avgjøre om det er riktig å tilbakestille en generator. Kontakt teknisk støtte før du bruker denne funksjonen.

# **14. PROGRAMMER-INNSTILLINGER**

Programmer-innstillinger kan velges i navigasjonsfeltet når du er utenfor en økt. Bruk disse alternativene for å gjøre følgende:

- Endre Programmer-innstillinger, f.eks. volum, skjermens lysstyrke, dato, tid og språk.
- Velge Wand-tilkoblingspreferanser (modell 3000 v1.0+) og kontroller Wand-fastvaren (kun modell 3000 v1.6).
- Velge alternativer for veiledet programmering, inkludert oppsett av tilpassede terapiprotokoller.

### **14.1. Tilgang til Programmer-innstillinger**

Hvis du vil bruke funksjonen Innstillinger, velger du **Innstillinger** i navigasjonsfeltet nederst i hovedskjermbildet [\(Figur 10\)](#page-17-0). I menyen som vises, kan du velge Programmer-innstillinger, Wand-innstillinger eller alternativer for veiledet modus.

### **14.2. Programmer-innstillinger**

Du finner en beskrivelse av funksjoner du kan justere, i [Figur 43](#page-58-0). Detaljer om oppdatering av programvare for Programmer og Wand er beskrevet i [«Oppdatering av programmeringssystem».](#page-60-0)

#### <span id="page-58-0"></span>**Figur 43. Skjermbilde for Programmer-innstillinger**

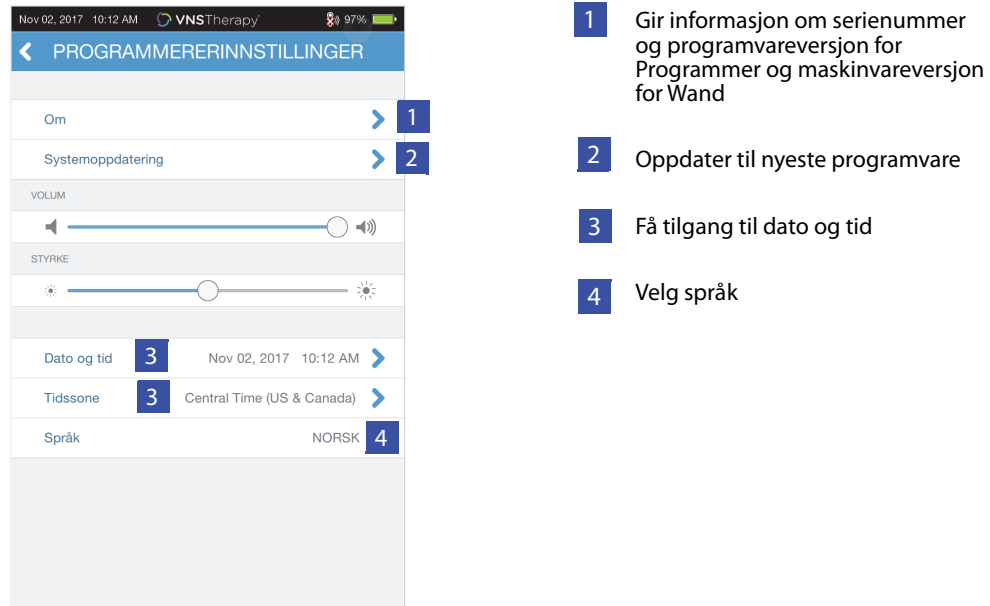

### **14.3. Wand-innstillinger**

#### **14.3.1. Oppsett av foretrukket Wand**

Endre foretrukket Wand-innstilling til aktivert hvis du vil koble til en bestemt Wand automatisk under hver utspørring [\(Figur 44](#page-59-0), venstre panel). Når du har angitt den foretrukne Wand, vises Wandserienummeret på skjermen sammen med et alternativ for å endre dette valget. Du går tilbake til manuelt valg av Wand ved å deaktivere alternativet for foretrukket Wand (utspørring uten foretrukket Wand er beskrevet i [«Utspørre \(ingen foretrukket Wand\)»](#page-17-1)).

#### <span id="page-59-0"></span>**Figur 44. Skjermbilde for foretrukket Wand-innstillinger**

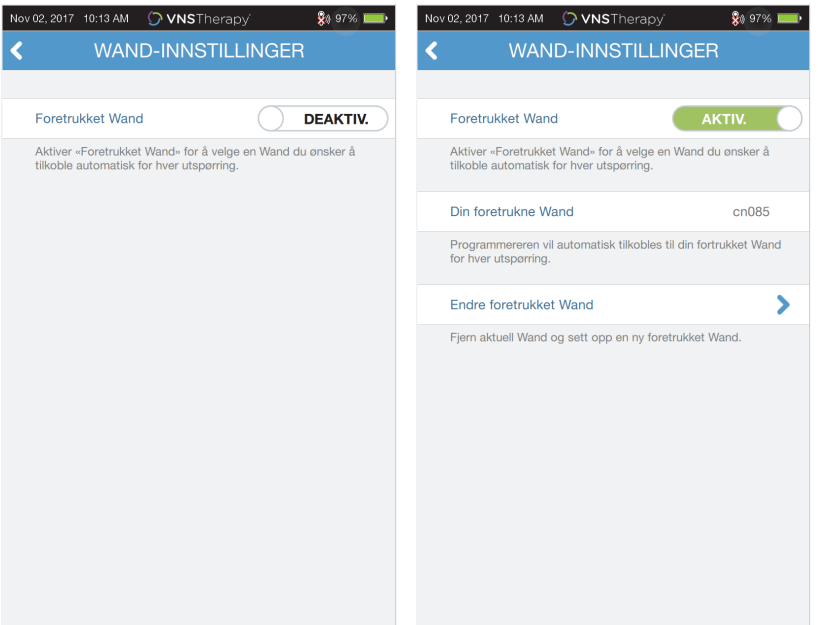

### **14.3.2. Kontroller Wand-fastvare (kun modell 3000 v1.6)**

Velg dette alternativet for å koble til en Wand og kontrollere fastvareversjonen.

**Merk**: Hvis en oppdatering er nødvendig, se [«Oppdatering av programmeringssystem»](#page-60-0) for mer  $\bf (i)$ informasjon.

### **14.4. Alternativer for veiledet programmering**

Alternativet Terapiprotokoller brukes til å konfigurere spesialprotokoller. Du finner mer informasjon i [«Tilpassede terapiprotokoller \(modell 1000/1000-D\)»](#page-34-0).

Alternativet Start i veiledet modus gjør det mulig å automatisk starte i veiledet modus for generatormodellene 102–106 og 8103 når utgangseffekten i normalmodus er mindre enn 1,75 mA. Modell 1000/1000-D beholder og starter i den siste modusen som ble programmert.

Maksimalt antall planlagte trinn er en innstilling som kan brukes til å begrense antall terapiprotokolltrinn som kan automatiseres ved hjelp av planlagt programmering. Se [«Planlagt programmering»](#page-39-1) for mer informasjon.

### <span id="page-60-0"></span>**14.5. Oppdatering av programmeringssystem**

LivaNova leverer oppdateringer av programmeringssystemet etter behov.

**Merk**: Programmer er ikke koblet til Internett og søker ikke etter oppdateringer.  $\mathbf{I}$ 

### **14.5.1. Wand-oppdateringer**

Wand-oppdateringsfiler er tilgjengelig på Programmere med programvare v1.6. Følg instruksjonene på skjermen for å fullføre Wand-oppdateringen. En USB-kabel til Wand [\(Figur 1\)](#page-11-0) er nødvendig for å fullføre fastvareoppdateringen for Wand. Hvis du trenger hjelp med Wand-oppdateringen, kontakt teknisk støtte.

# <span id="page-61-0"></span>**15. FEILSØKING**

Denne delen inneholder informasjon om hvordan du løser feiltilstander knyttet til programmeringssystemets komponenter og den implanterte generatoren og ledningen. Hvis du trenger hjelp til å løse andre problemer med programmeringssystemet som ikke er beskrevet her, kan du ta kontakt med teknisk støtte.

### **15.1. Unormal atferd eller system som ikke svarer**

Hvis systemene oppfører seg unormalt eller ikke svarer, følger du løsningstrinnene i [Figur 45.](#page-61-1)

#### <span id="page-61-1"></span>**Figur 45. Løsningstrinn for unormal atferd eller et system som ikke svarer**

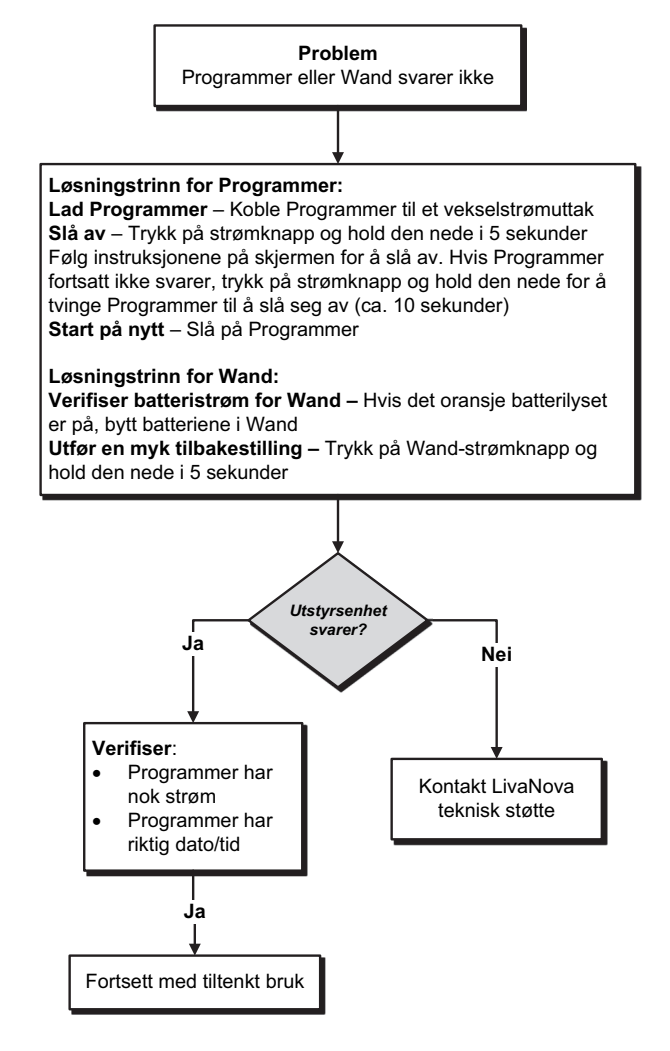

### **15.2. Kommunikasjonsproblemer**

### **15.2.1. Wand kobles ikke til Programmer (trådløst)**

Mulige årsaker til manglende trådløs tilkobling mellom Wand og Programmer inkluderer følgende:

- Wand ikke slått på
- Wand-batterier er utladet
- Elektromagnetisk interferens (EMI, f.eks. lys i operasjonsstue)
- Defekt Wand eller Programmer

Se [Figur 46](#page-62-0) for informasjon om hvordan du løser problemer knyttet til trådløs tilkobling mellom Wand og Programmer.

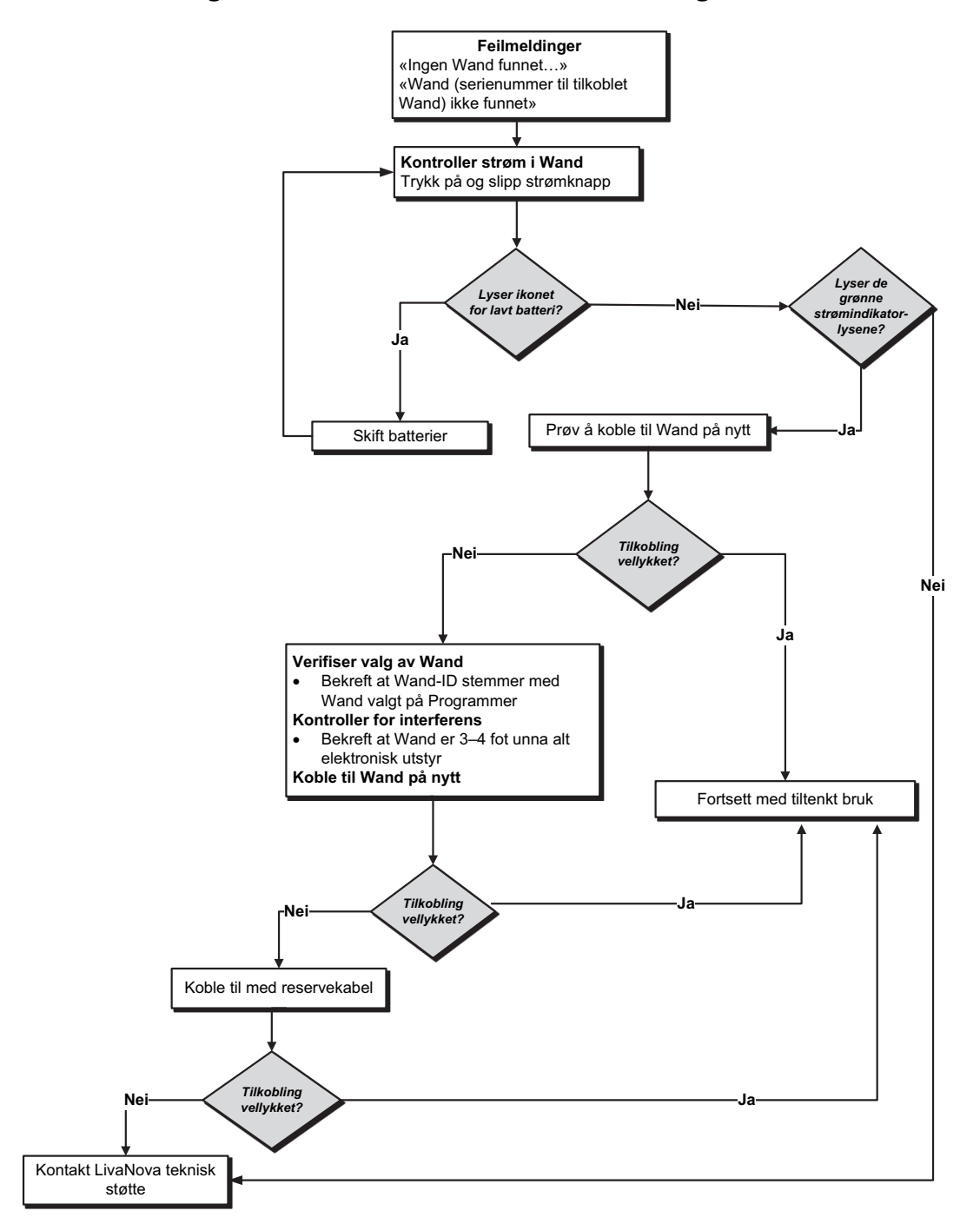

<span id="page-62-0"></span>**Figur 46. Løsningstrinn for Wand som ikke kobles til Programmer (trådløst)** 

#### **15.2.2. Wand kobles ikke til Programmer (reservekabel)**

Mulige årsaker til manglende tilkobling mellom Wand og Programmer via reservekabel inkluderer følgende:

- Feil tilkobling av kabel mellom Wand og Programmer
- Wand-batterier er utladet
- USB-port gjenkjenner ikke Programmer-kabelen
- **Defekt Wand eller Programmer**

Se [Figur 47](#page-63-0) for informasjon om hvordan du løser problemer knyttet til tilkobling av reservekabel mellom Wand og Programmer.

#### <span id="page-63-0"></span>**Figur 47. Løsningstrinn for Wand som ikke kobles til Programmer (reservekabel)**

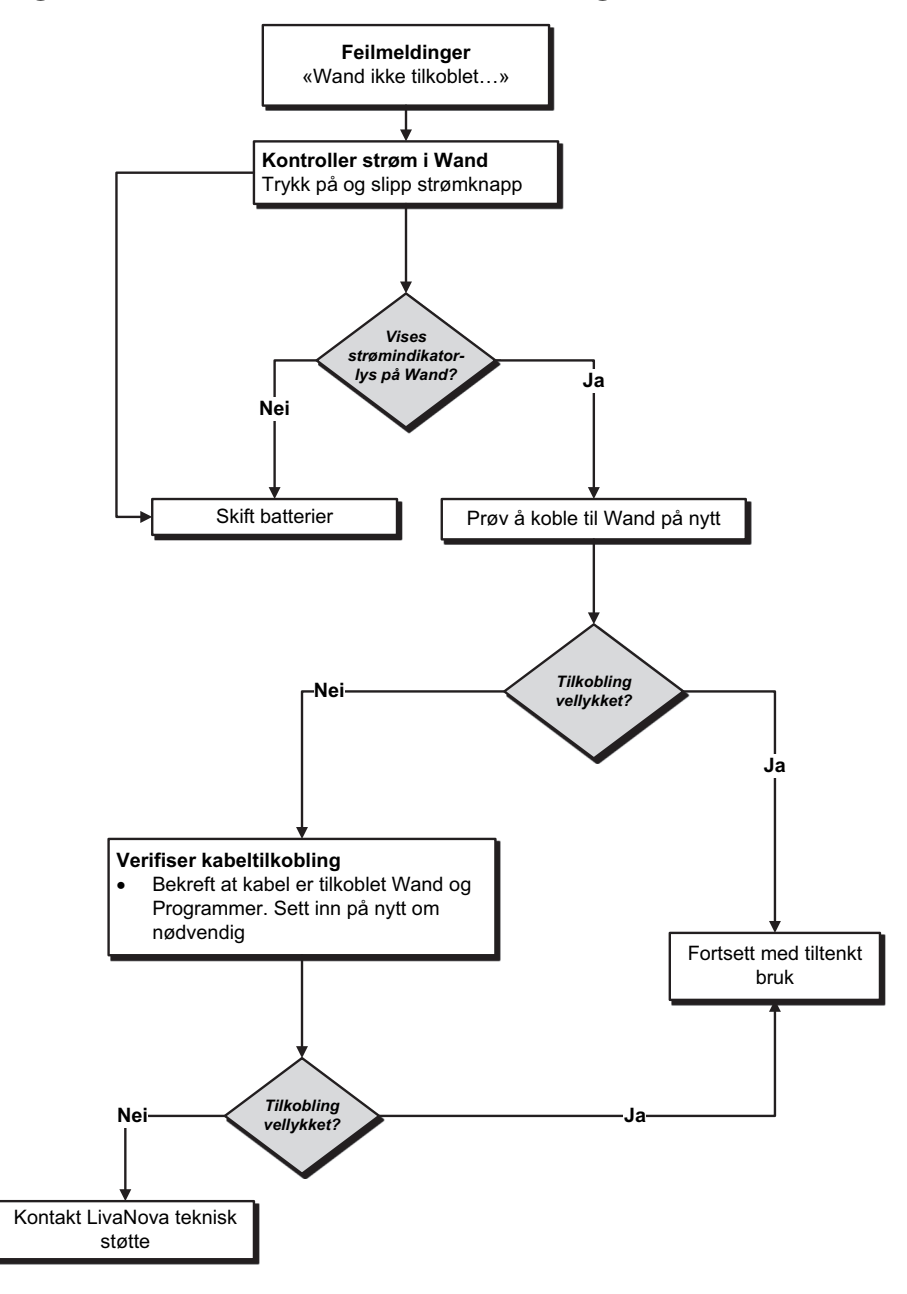

### **15.2.3. Wand kommuniserer ikke med generator**

Mulige årsaker til kommunikasjonsproblemer mellom Wand og generatoren inkluderer følgende:

- Wand-batterier er utladet
- Wand flyttes bort fra generatoren under kommunikasjon
- Elektromagnetisk interferens (EMI, f.eks. lys i operasjonsstue)
- Generatorbatteri har nådd slutt på funksjonstid (EOS)
- Magnet plassert over generator (modell 1000/1000-D)
- **Defekt Wand, Programmer eller generator**

Se [Figur 48](#page-64-0) for informasjon om hvordan du løser kommunikasjonsproblemer mellom Wand og generatoren.

### <span id="page-64-0"></span>**Figur 48. Løsningstrinn for Wand som ikke kommuniserer med generator**

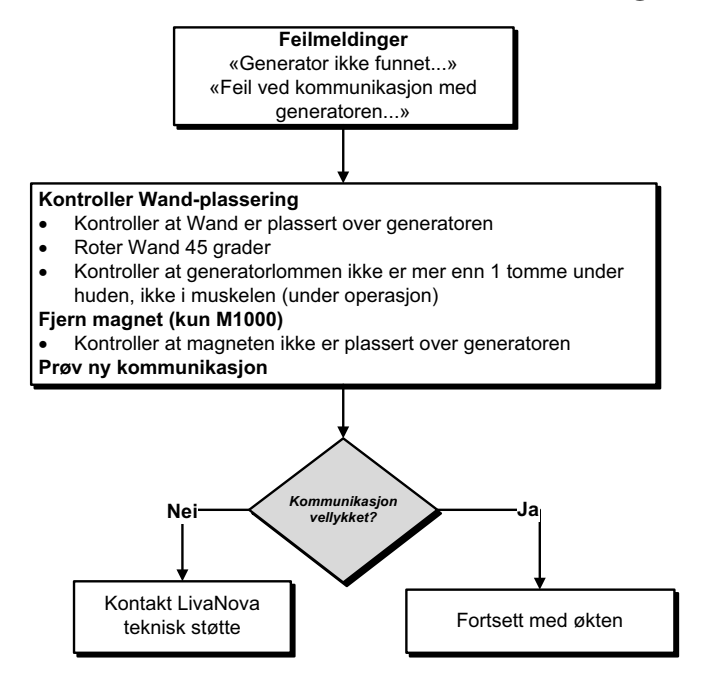

### **15.3. Problemer med høy/lav ledningsimpedans og lav utgangseffekt**

### **15.3.1. Høy ledningsimpedans i operasjonsstue**

Hvis en systemdiagnostikktest resulterer i høy ledningsimpedans, kan følgende være mulige årsaker:

- Feil tilkobling av ledning og generator
- Feil plassering av ledning på nerven (kun initial implantering)
- Nerven har blitt tørr (kun initial implantering)
- Defekt ledning eller generator

Se [Figur 49](#page-65-0) for løsningstrinn.

### <span id="page-65-0"></span>**Figur 49. Løsningstrinn for høy ledningsimpedans i operasjonsstue**

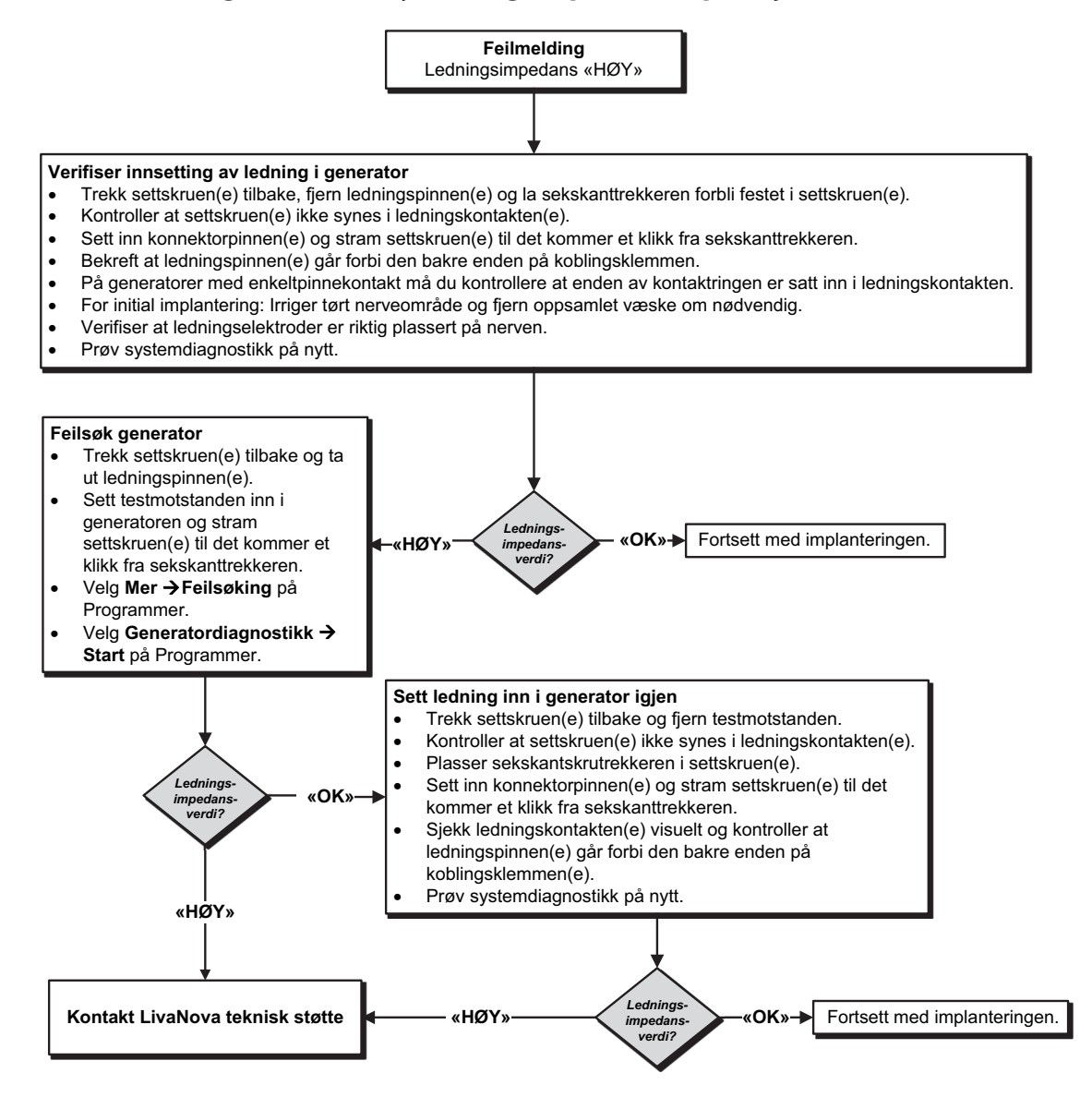

### **15.3.2. Lav ledningsimpedans i operasjonsstue**

Hvis en systemdiagnostikktest resulterer i lav ledningsimpedans, kan følgende være mulige årsaker:

- Feil plassering av ledningen på nerven
- For kraftig irrigasjon av nerven
- **Defekt generator eller ledning**
- Kortslutning i ledningen (under kirurgisk utskifting av generator)

Se [Figur 50](#page-66-0) for løsningstrinn.

#### <span id="page-66-0"></span>**Figur 50. Løsningstrinn for lav ledningsimpedans i operasjonsstue**

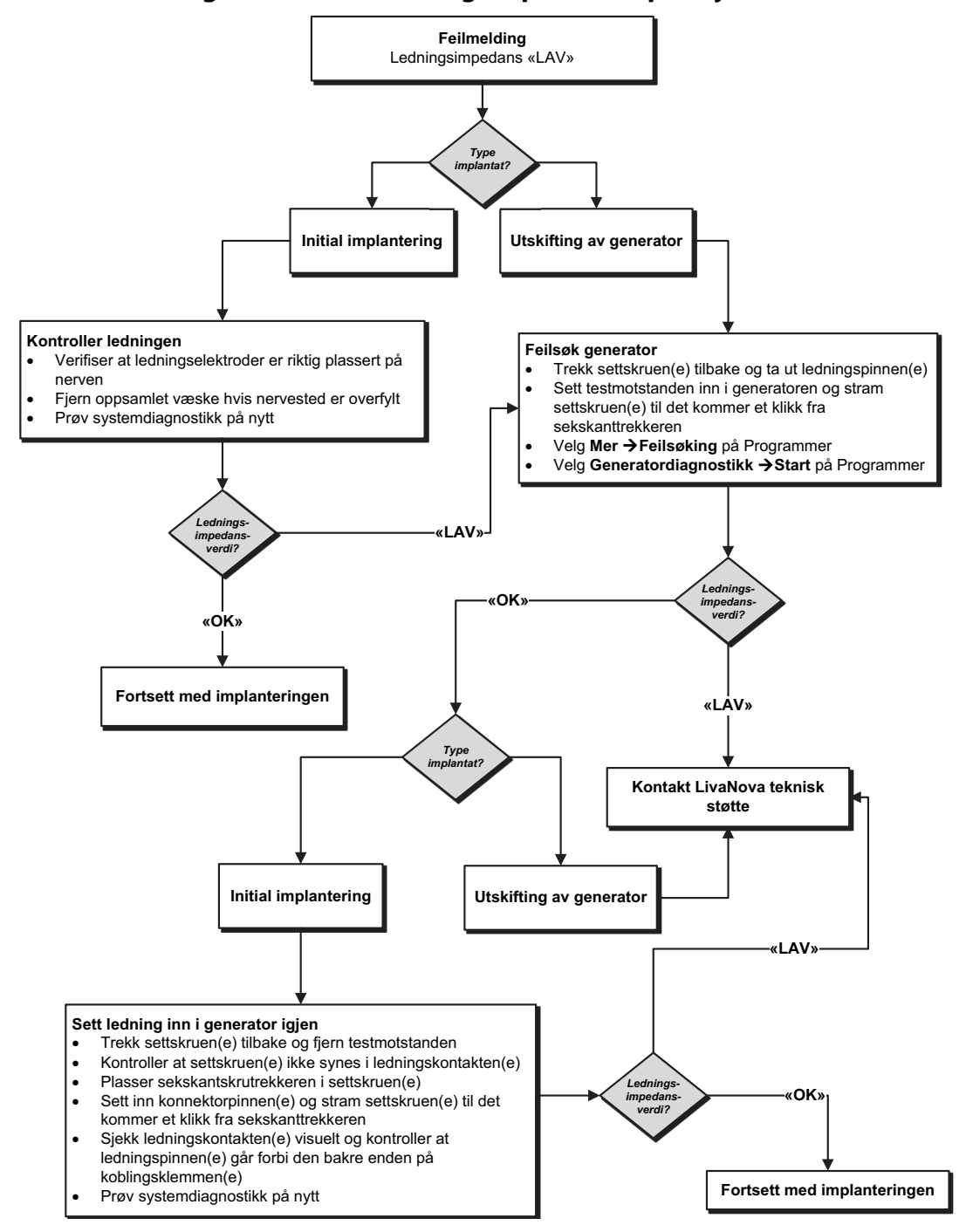

### **15.3.3. Høy ledningsimpedans ved oppfølgingsbesøk (modell 102)**

Mulige årsaker til høy ledningsimpedans ved oppfølgingsbesøk for generatormodell 102 inkluderer følgende:

- **Ledningsbrudd**
- **Ledning frakoblet generator**
- Fibrose mellom nerve og elektrode
- **Elektrode frakoblet nerve**
- Defekt generator
- Høy batteriimpedans, generator nærmer seg EOS

Se [Figur 51](#page-67-0) for løsningstrinn.

#### <span id="page-67-0"></span>**Figur 51. Løsningstrinn for høy ledningsimpedans ved oppfølgingsbesøk (modell 102)**

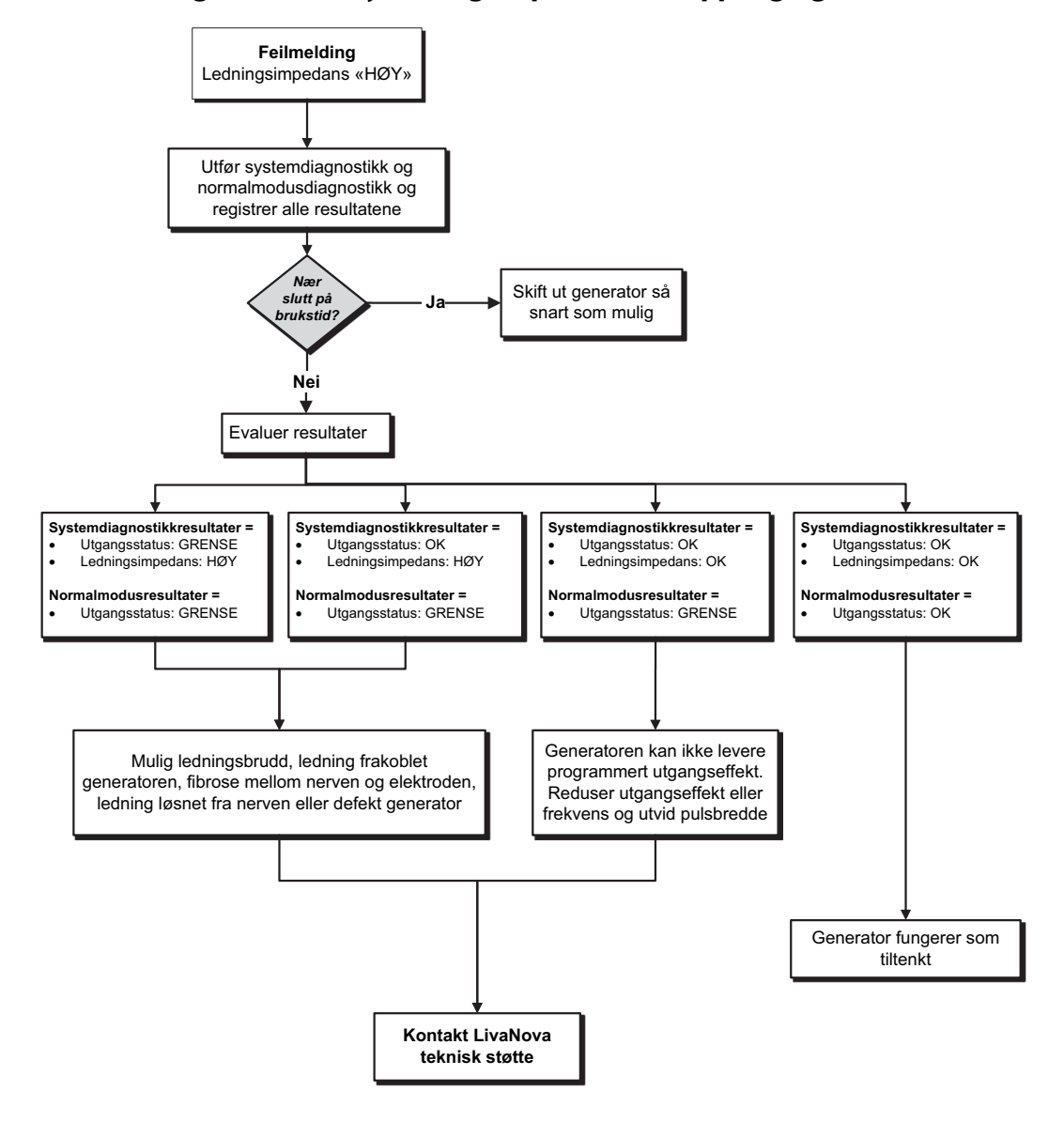

#### **15.3.4. Høy/lav ledningsimpedans eller lav utgangseffekt ved oppfølgingsbesøk (modell 103–106, 8103 og 1000/1000-D)**

Mulige årsaker til høy eller lav ledningsimpedans eller lav utgangseffekt ved oppfølgingsbesøk for generatormodellene 103–106, 8103 og 1000/1000-D inkluderer følgende:

- **Ledningsbrudd**
- Ledning frakoblet generator
- Fibrose mellom nerve og elektrode
- **Elektrode frakoblet nerve**
- Defekt generator
- Kortslutning i ledningen

Se [Figur 52](#page-68-0) for løsningstrinn.

#### <span id="page-68-0"></span>**Figur 52. Løsningstrinn for høy/lav ledningsimpedans eller lav utgangseffekt ved oppfølgingsbesøk (modell 103–106, 8103 og 1000/1000-D)**

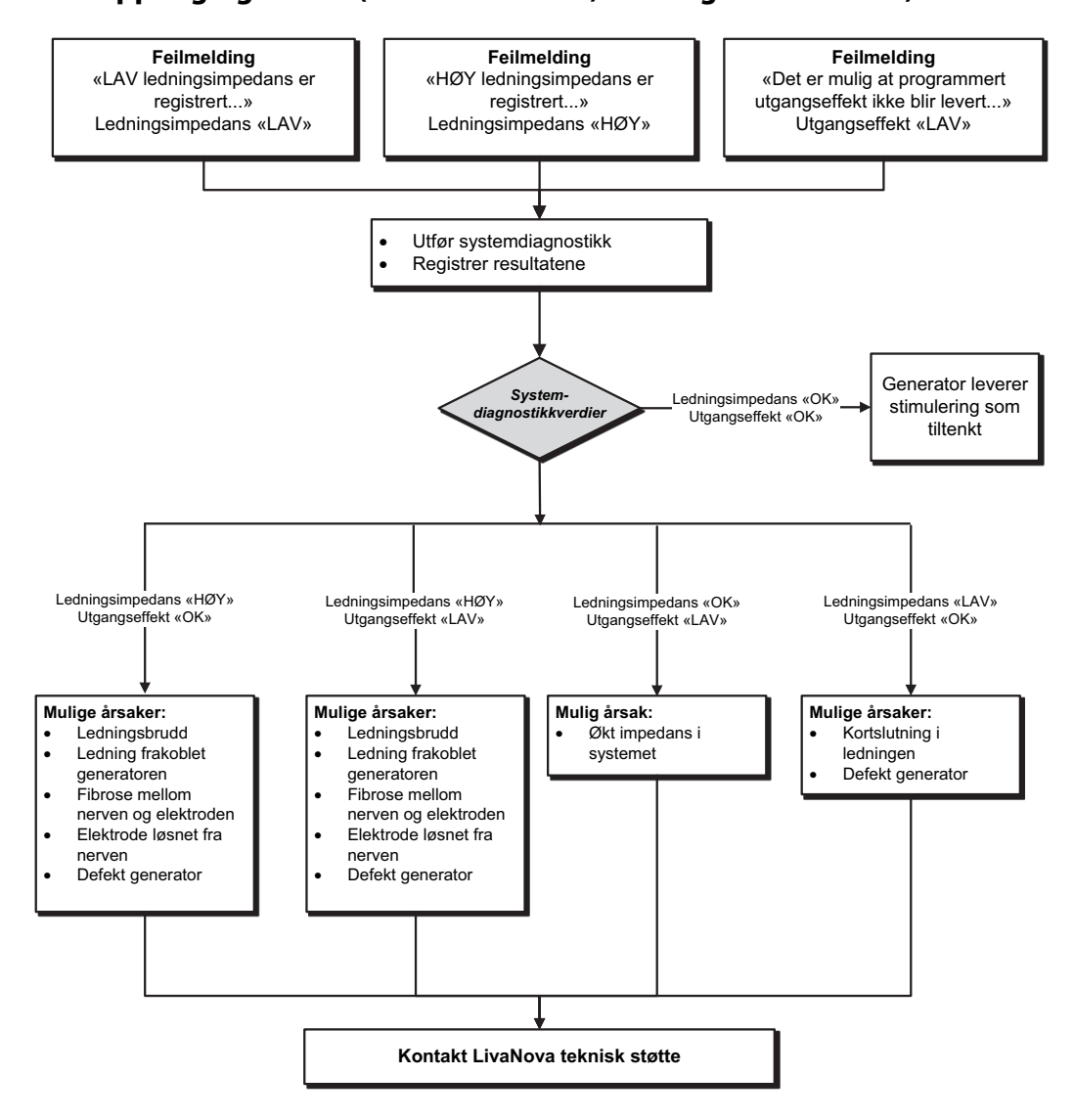

### **15.4. Problemer med generatorbatteri**

#### **15.4.1. Indikasjoner på lavt batteri / slutt på brukstid i operasjonsstue**

Hvis en generator viser en indikasjon på lavt batteri eller slutt på brukstid (EOS) under implantering, kan mulige årsaker inkludere følgende:

#### **Før operasjon**:

- Generator har nylig vært oppbevart ved lave temperaturer
- **Defekt generator**

#### **Under operasjon:**

- Elektrokirurgisk utstyr brukes nær generatoren
- Generator utsatt for elektrostatisk utladning (ESD)

Se [Figur 53](#page-69-0) for løsningstrinn.

#### <span id="page-69-0"></span>**Figur 53. Løsningstrinn for indikasjoner på lavt batteri / slutt på brukstid i operasjonsstue**

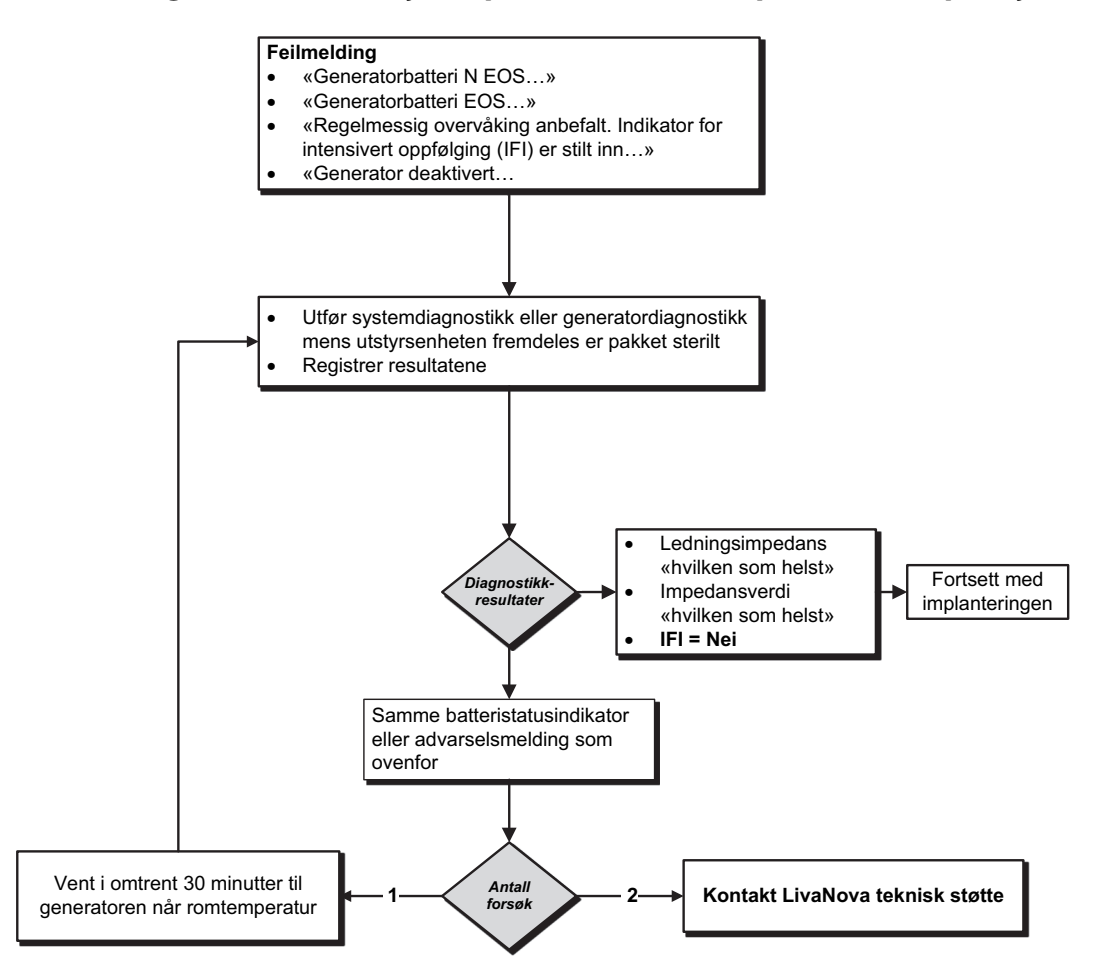

### **15.4.2. Ny generator deaktivert grunnet slutt på brukstid ved første kontorbesøk**

Batterier i generatormodellene 103–106, 8103 og 1000 kan midlertidig utlades og deaktiveres hvis de utsettes for visse forhold. Disse forholdene inkluderer følgende:

- Elektrokirurgisk utstyr brukes nær generatoren
- Generator utsatt for elektrostatisk utladning (ESD)

Se [Figur 54](#page-70-0) for løsningstrinn.

#### <span id="page-70-0"></span>**Figur 54. Ny generator deaktivert grunnet slutt på brukstid ved første kontorbesøk**

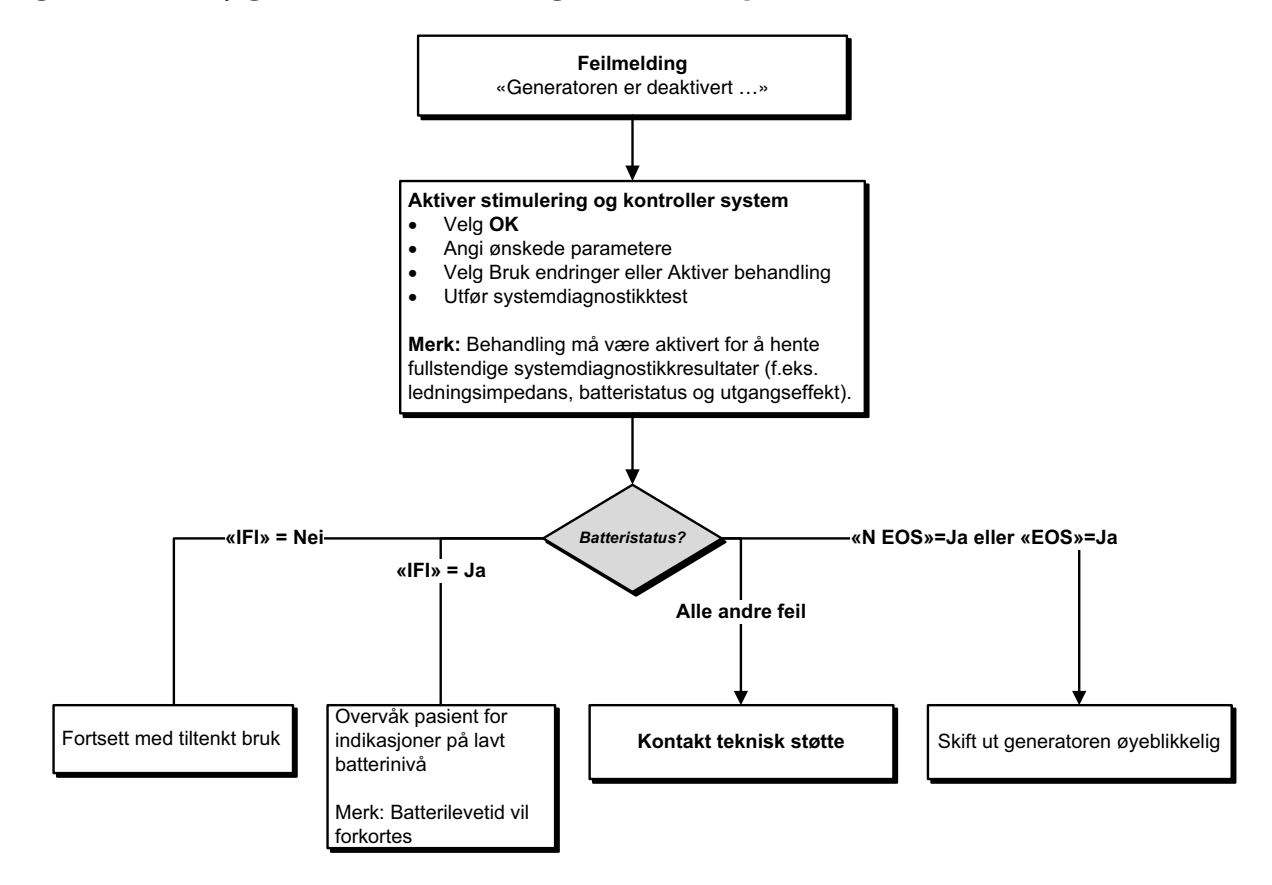

### **15.4.3. Plutselig reduksjon i gjenværende batteristrøm**

Hvis generatorens gjenværende batteristrøm plutselig reduseres ved et kontorbesøk, kan mulige årsaker være følgende:

- Første besøk etter VNS eller annen operasjon: eksponering for spesifikke forhold i operasjonsstuen (se Indikasjoner på lavt batteri / slutt på brukstid i operasjonsstue) under operasjonen. Hvis dette forholdet oppsto og ikke ble detektert i operasjonsstuen, er det mulig at du kan detektere dette ved oppfølgingsbesøket. Utstyrsenheten vil fortsatt fungere normalt, men vil ha redusert batterilevetid. Overvåk pasienten nøye for eventuelle indikasjoner på lavt batteri.
- Betydelig endring i ledningsimpedans eller økning av de programmerte stimuleringsparametrene kan også resultere i en endring i estimert gjenværende batteristrøm. Evaluer gjenværende batteristrøm mellom etterfølgende pasientbesøk for å justere stimuleringsparametere. Gjennomgå ledningsimpedans ved eventuelle betydelige endringer.

Hvis du mistenker at det foreligger et problem med utstyrsenheten, kontakt teknisk støtte.

### **15.5. Problemer med hjerteslagdetektering (modell 106 og 1000/1000-D)**

**Merk**: Hjerteslagdetektering er kun beregnet for bruk hos pasienter med epilepsi.

 $\mathbf{f}$ 

<span id="page-71-0"></span> $\mathbf{(i)}$ 

#### **15.5.1. Unøyaktig hjerteslagdetektering (over/under) i operasjonsstue eller ved oppfølgingsbesøk**

Det er mulig at du må justere innstillingen for hjerteslagdetektering for å detektere hjerteslag nøyaktig. Se [Figur 55](#page-71-0) for informasjon om hvordan du korrigerer over-/underdetektering.

**Merk**: Wand må holdes over generatoren under hele verifiseringsprosessen for hjerteslagdetektering.

#### **Figur 55. Løsningstrinn for unøyaktig hjerteslagdetektering i operasjonsstue eller ved oppfølgingsbesøk (modell 106 og 1000/1000-D)**

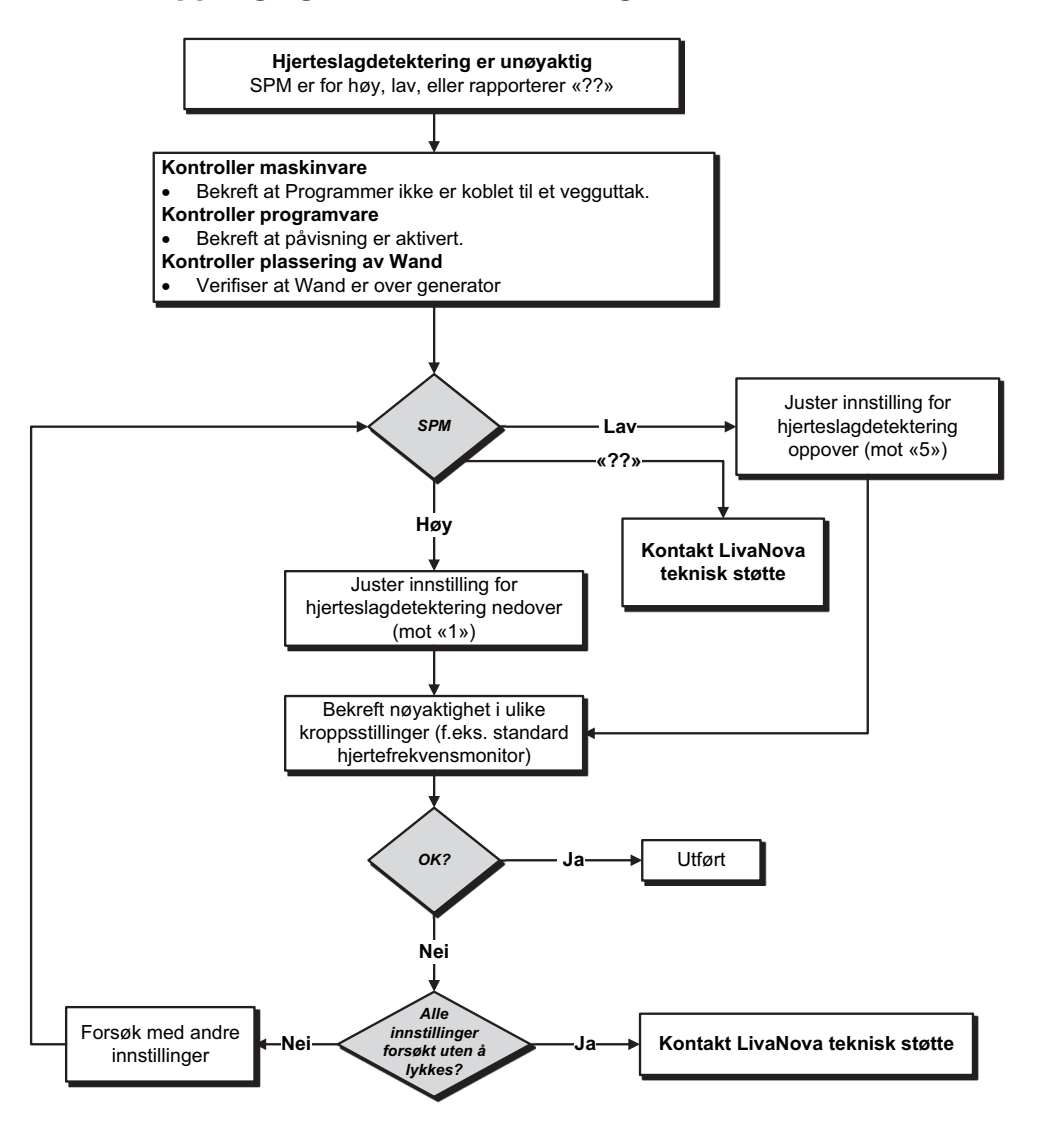
### **15.6. Problemer med anfallsdetektering (modell 106 og 1000/1000-D)**

**Merk**: Anfallsdetektering er kun beregnet for bruk hos pasienter med epilepsi.

#### **15.6.1. Unøyaktige AutoStim-stimuleringer ved oppfølgingsbesøk for generatormodell 106 og 1000/1000-D**

Noen ganger kan generatorens detekteringsinnstillinger unnlate å detektere endringer i hjertefrekvens som kan være forbundet med et anfall. Følgende forhold kan være mulige årsaker:

- **Arbeidssyklus** Fordi generatoren kun kan detektere hendelser under AV-tid, påvirker AV-tiden nøyaktigheten. Kortere AV-tid betyr mindre sjanse for at generatoren detekterer hendelser. Lengre AV-tid betyr derimot større sjanse for at generatoren detekterer hendelser.
- **Endringer i hjertefrekvens** Mosjon, fysisk aktivitet og normal søvn kan øke hjertefrekvensen og føre til at generatoren feilaktig detekterer en hendelse.

Se [Figur 56](#page-72-0) for løsningstrinn.

 $\mathbf{f}$ 

#### <span id="page-72-0"></span>**Figur 56. Løsningstrinn for unøyaktig detektering ved oppfølgingsbesøk (modell 106 og 1000/1000-D)**

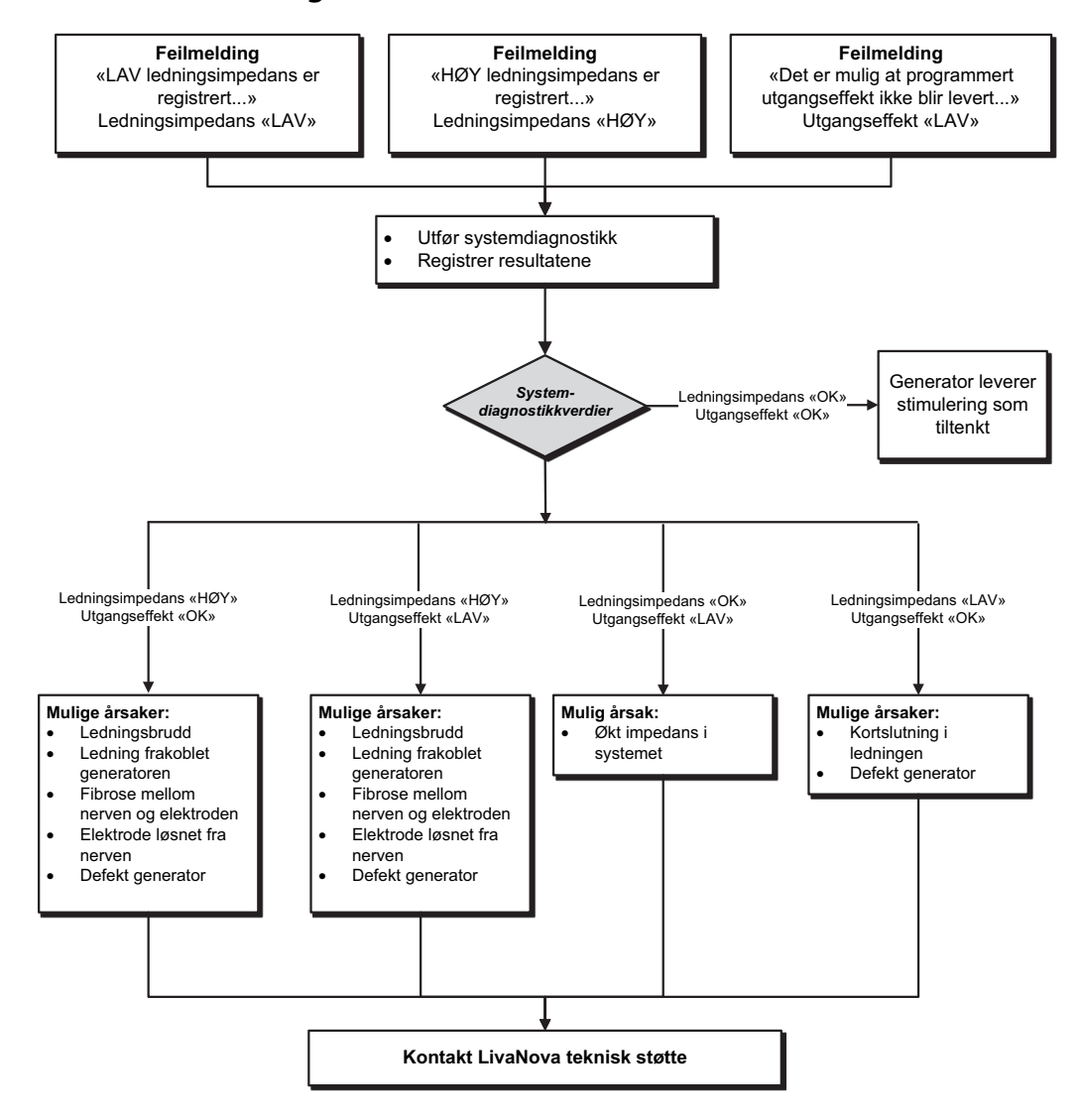

## **16. TILBAKESTILLING AV GENERATOR**

Hvis du skal tilbakestille generatoren, trenger du programmeringssystemet og en LivaNova-magnet. Kontakt teknisk støtte for hjelp.

## **17. VEDLIKEHOLD, HÅNDTERING OG AVHENDING**

Følg retningslinjene nedenfor for å sikre riktig håndtering og oppbevaring av programmeringssystemet.

- Rengjør eksterne overflater på programmeringssystemets komponenter ved å tørke av overflatene med en klut fuktet med et av følgende rengjøringsmidler: isopropylalkohol (70–90 %), etanol eller CaviCide®.
- Ikke steriliser noen deler av systemet.
- Inspiser systemdelene regelmessig for skade. Returner eventuelle skadede deler til LivaNova.
- Ikke bruk systemet i nærheten av vann eller andre væsker. Ikke senk komponenter ned i væske.

#### **17.1. Programmer**

- Urenheter kan skade berøringsskjermen på Programmer. Tørk av med en myk klut fuktet med et godkjent rengjøringsmiddel. Sørg for å slå av datamaskinen og koble strømadapteren fra stikkontakten før rengjøring.
- For informasjon om drifts- og oppbevaringsforhold, se [Tabell 7.](#page-75-0)

#### **17.2. Wand**

Kontroller Wand-batteriene med jevne mellomrom for å verifisere batteristatus.

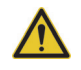

**Advarsel**: Risiko for brann. Batterier kan eksplodere eller lekke og forårsake personskade hvis de installeres feil vei, tas fra hverandre, lades, knuses, blandes med brukte batterier eller andre batterityper, eller eksponeres for brann eller høy temperatur. Kast brukte batterier umiddelbart.

- Batterier må kun fjernes (og installeres) når Wand ikke er i kontakt med pasienten og ikke er koblet til Programmer.
- Programmerings-Wand må aldri kobles til eksternt utstyr når batterirommet er åpent.
- For informasjon om drifts- og oppbevaringsforhold, se [«Spesifikasjoner og veiledning for](#page-75-1)  [programmeringssystem».](#page-75-1)

## **17.3. Avhending**

Ved utskifting av AA-batteriene i Wand må de gamle batteriene kastes i henhold til gjeldende nasjonale og lokale bestemmelser. Returner programmeringssystemets maskinvare til LivaNova for undersøkelse og sikker avhending.

## <span id="page-75-1"></span>**18. SPESIFIKASJONER OG VEILEDNING FOR PROGRAMMERINGSSYSTEM**

## **18.1. Spesifikasjon for Wand og Programmer**

[Tabell 7](#page-75-0) gir en komplett liste over maskinvarespesifikasjoner for Wand og Programmer.

#### <span id="page-75-0"></span>**Tabell 7. Spesifikasjon for programmeringssystem**

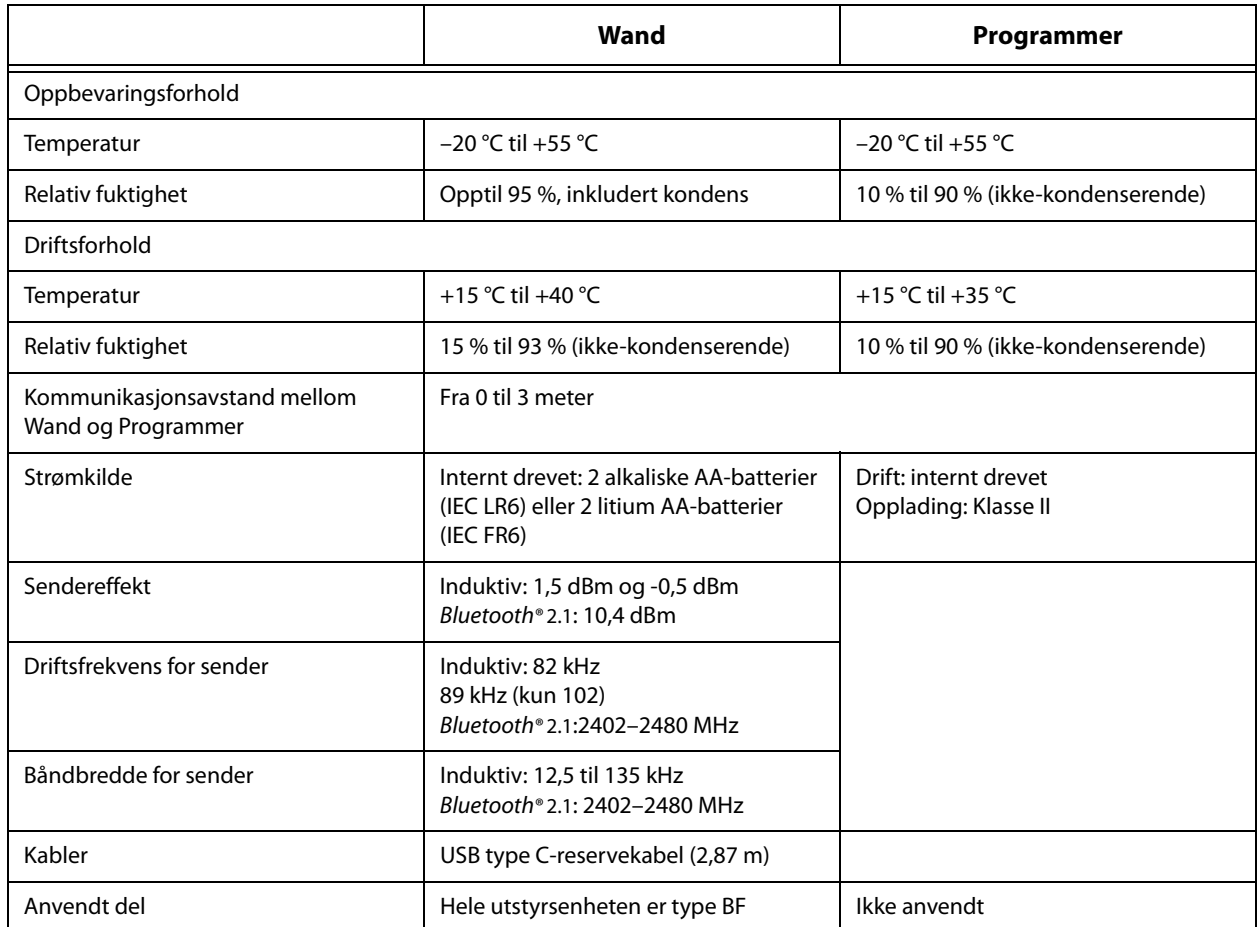

## **18.2. Veiledning for elektromagnetisk stråling for Wand**

Wand er beregnet for bruk under de elektromagnetiske forholdene som er spesifisert i [Tabell 8,](#page-75-2) [Tabell 9](#page-76-0)  og [Tabell 10](#page-76-1).

#### <span id="page-75-2"></span>**Tabell 8. Elektromagnetisk stråling**

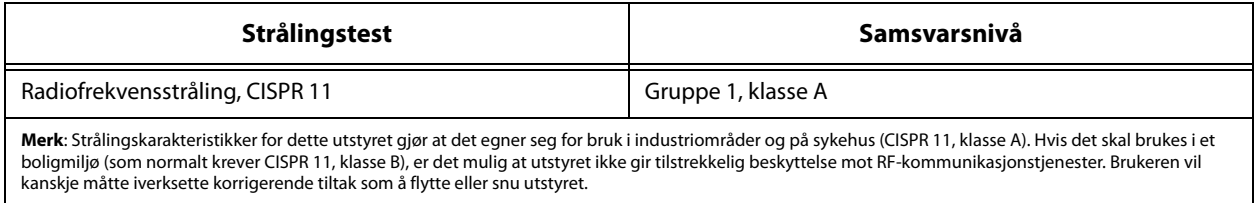

<span id="page-76-0"></span>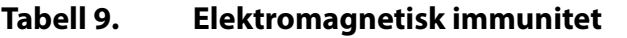

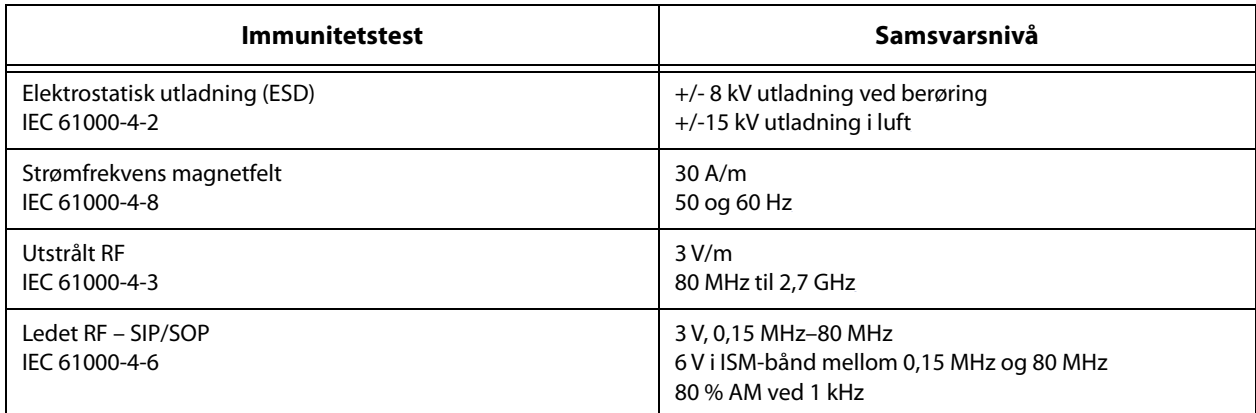

### <span id="page-76-1"></span>**Tabell 10. Elektromagnetisk immunitet til nærfelt fra trådløst RFkommunikasjonsutstyr**

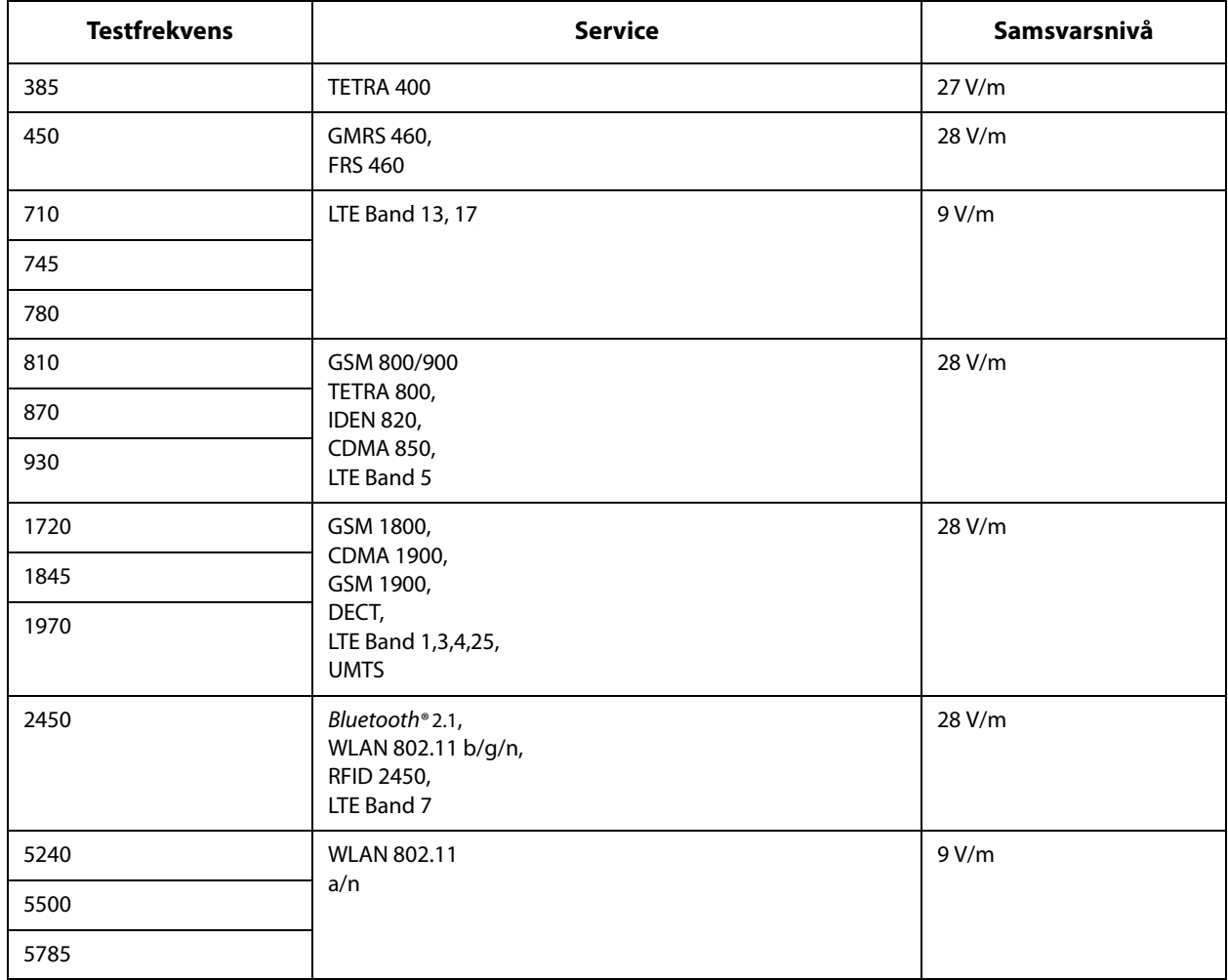

## **19. TRÅDLØS SIKKERHET**

[Tabell 11](#page-77-0) gir informasjon om trådløs sikkerhet.

| <b>Teknologi</b>        | Telemetri med induktiv spole                                               | <b>Radiofrekvens</b>                                                                                                    |
|-------------------------|----------------------------------------------------------------------------|----------------------------------------------------------------------------------------------------|
| <b>Tjenestekvalitet</b> | Krever nærfeltkommunikasjon<br>(innen 1 tomme) med<br>programmerings-Wand. | Det er ingen reduksjon i ytelsen for<br>trådløs telemetri når bitfeilraten er<br>mindre enn eller lik 0,1 %. Avstanden<br>mellom Programmer og Wand må<br>være mindre enn 10 fot.                                                                                                    |
| <b>Sikkerhet</b>        | Spolekommunikasjon krever nærhet<br>og pasientsamtykke.                    | Hyis man vil koble sammen Bluetooth <sup>®</sup> -<br>Wand og Programmer, må brukeren<br>trykke på strømknappen på Wand og<br>velge Wand-ID-en (trykt på Wand) i<br>Programmer-skjermbildet. Når de er<br>koblet sammen, oppretter Wand en<br>unik økt-ID som sendes til den<br>eksterne utstyrsenheten ved hjelp av<br>applikasjonskommandoer. Økten<br>oppdateres ved hver ny tilkobling.<br>Bluetooth®-sikkerheten autentiserer og<br>krypterer hver økt. |
| <b>FCC-bestemmelser</b> | 47 CFR 15.209                                                              | 47 CFR Part 15.247                                                                                                    |

<span id="page-77-0"></span>**Tabell 11. Informasjon om trådløs sikkerhet**

## **20. KONTAKTOPPLYSNINGER OG STØTTE**

Hvis du har spørsmål i forbindelse med bruken av VNS Therapy-systemet eller noe av tilbehøret, ta kontakt med LivaNova:

## لمم

LivaNova USA, Inc. 100 Cyberonics Boulevard Houston, Texas 77058 USA

 $T$ lf:  $+1$  (281) 228-7200 +1 (800) 332-1375 (USA og Canada) Faks: +1 (281) 218-9332

 $EC$  REP LivaNova BelgiumNV Ikaroslaan 83 1930 Zaventem BELGIUM

Tlf: +32 2 720 95 93 Faks: +32 2 720 60 53

Rapporter alle uønskede hendelser relatert til enheten til LivaNova og til din lokale tilsynsmyndighet.

# **24-timers klinisk og teknisk støtte**

+1 (866) 882-8804 (USA og Canada) +1 (281) 228-7330 (internasjonalt) +32 2 790 27 73 (Europa/EMMEA)

#### **Internett**

www.livanova.com

Australia – https://www.tga.gov.au/

Canada – https://www.canada.ca/en/health-canada.html

Storbritannia – https://www.gov.uk/government/organisations/medicines-and-healthcare-productsregulatory-agency

EU – https://ec.europa.eu/growth/sectors/medical-devices/contacts\_en